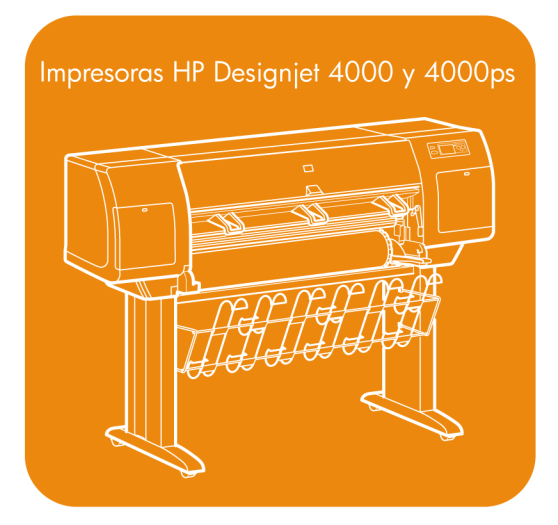

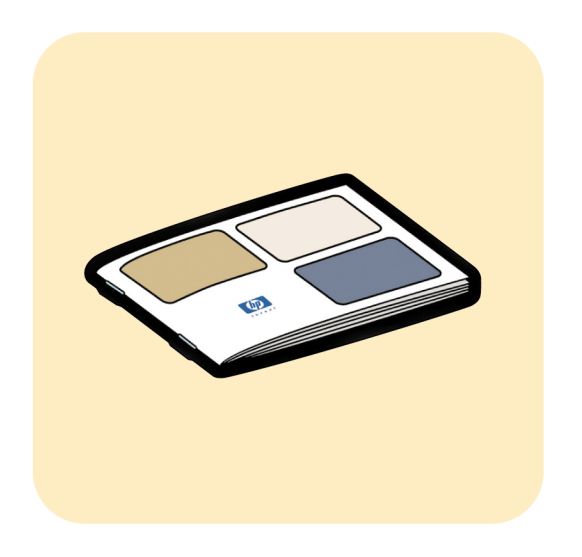

# Guía de referencia rápida

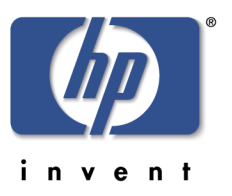

#### **Avisos legales**

La información contenida en este documento está sujeta a modificaciones sin previo aviso.

Hewlett-Packard renuncia a la concesión de toda garantía en relación a este material, incluidas sin carácter limitativo, las garantías implícitas de comerciabilidad e idoneidad para un determinado fin.

Hewlett-Packard no se responsabiliza de los errores contenidos en este material ni de ningún daño directo o indirecto en relación con el suministro, funcionamiento o uso de este material.

Ninguna parte de este documento puede ser fotocopiada o traducida a otro idioma sin el permiso previo escrito de Hewlett-Packard Company.

#### **Marcas comerciales**

Adobe®, Acrobat®, Adobe Photoshop® y PostScript® son marcas comerciales de Adobe Systems Incorporated.

Microsoft® y Windows® son marcas registradas estadounidenses de Microsoft Corporation.

PANTONE® es una marca comercial estándar de especificación de colores de Pantone, Inc.

#### **Dirección de la compañía**

Hewlett-Packard Company Inkjet Commercial Division Avenida Graells, 501 08174 Sant Cugat del Vallès Barcelona, España

# **Contenido**

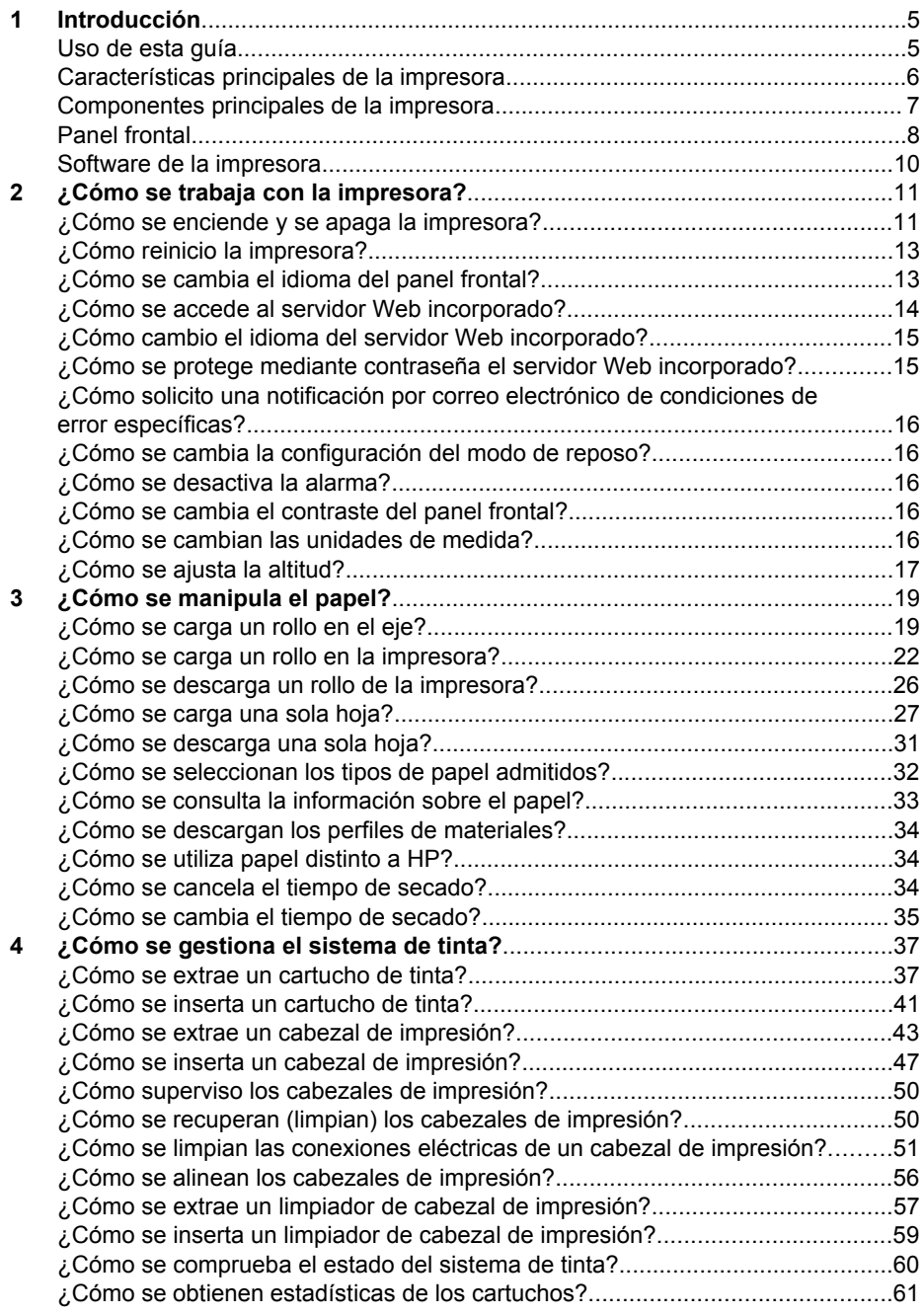

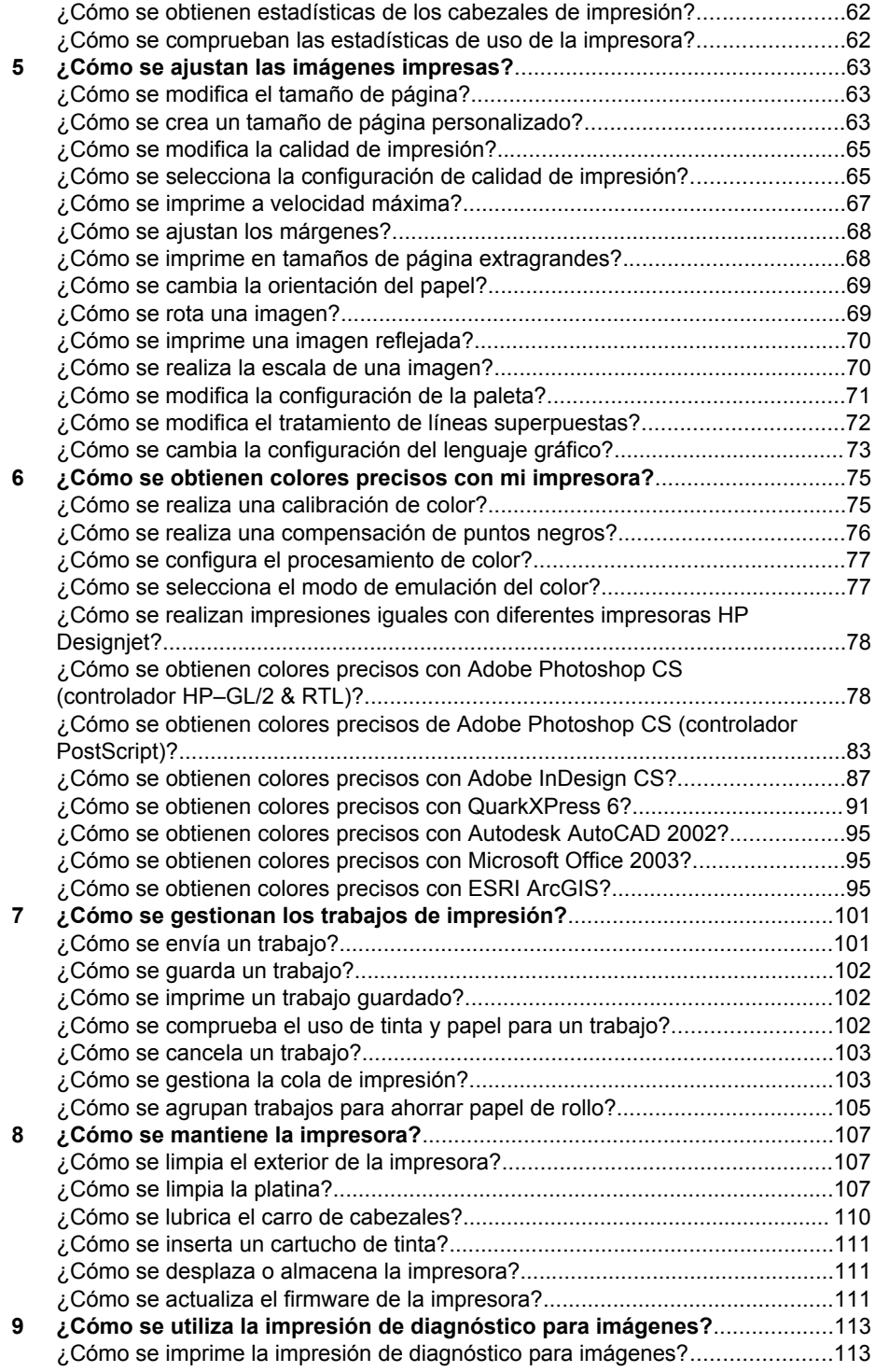

Contenido

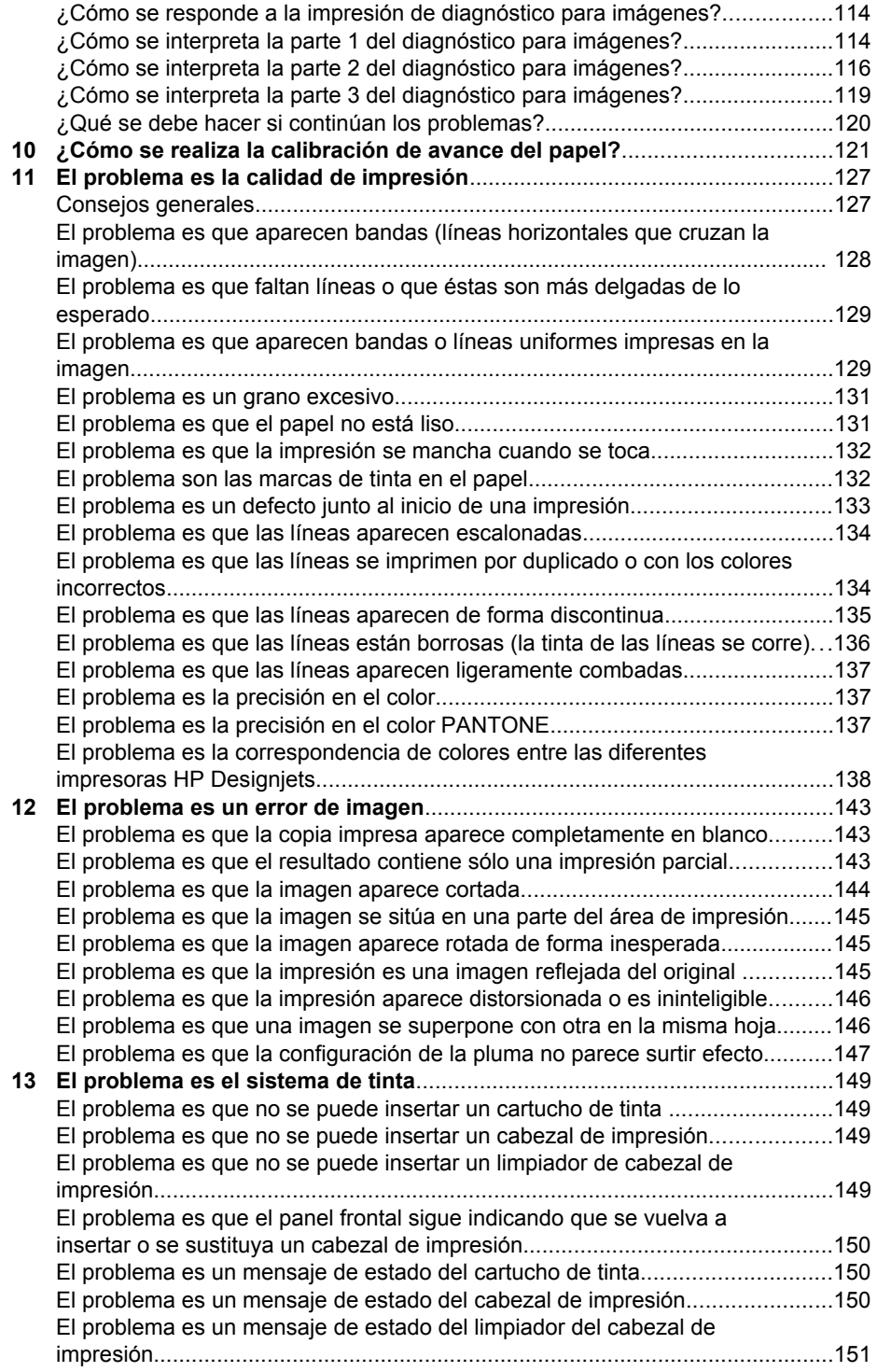

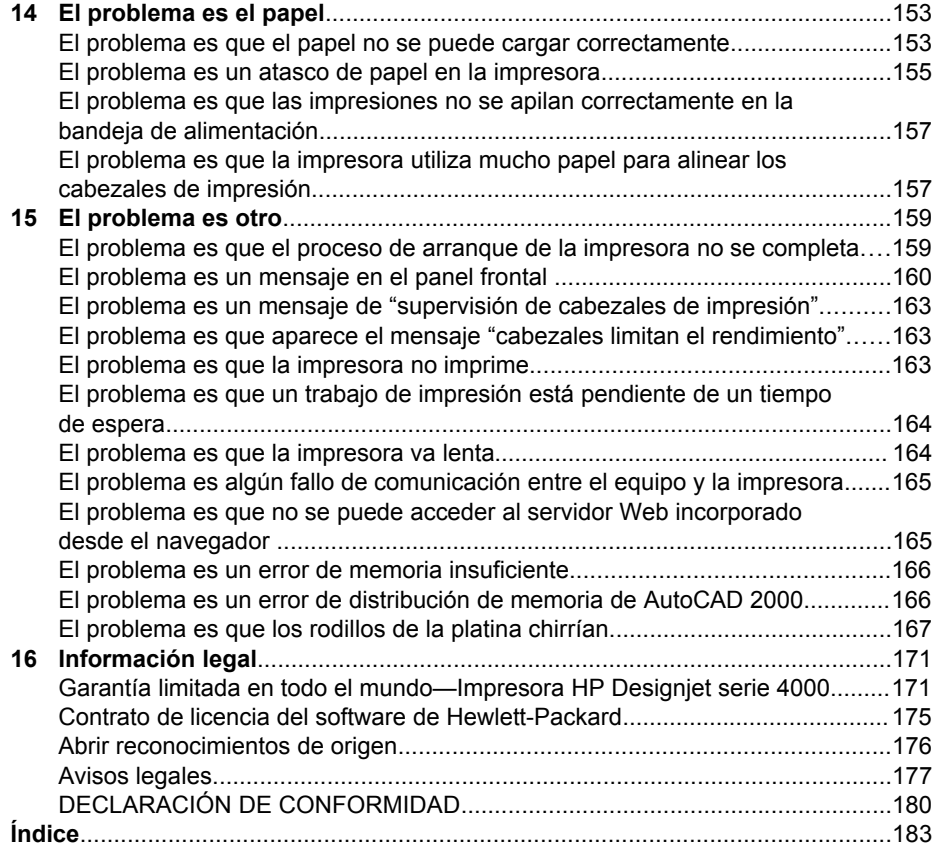

# **1 Introducción**

- "Uso de esta guía" en la página 5
- "Características principales de la impresora" en la página 6
- "Componentes principales de la impresora" en la página 7
- "Panel frontal" en la página 8
- "Software de la impresora" en la página 10

#### **Uso de esta guía**

La *Guía de referencia rápida* y la *Guía de referencia rápida* están organizadas en los siguientes capítulos.

#### **Introducción**

En este capítulo, se proporciona a los nuevos usuarios una breve introducción de la impresora y la documentación que incluye.

#### **¿Cómo...?**

Estos capítulos le ayudan a realizar distintos procedimientos como la carga de papel o la sustitución de un cartucho de tinta. Gran parte de estos procedimientos se ilustrarán con dibujos, incluso algunos con animaciones (únicamente en la *Guía de referencia rápida*).

#### **El problema es...**

Estos capítulos le ayudan a resolver los problemas que puedan surgir durante la impresión.

#### **Información sobre...**

Sólo disponible en la *Guía de referencia rápida*, estos capítulos contienen información de referencia, incluidos las especificaciones de la impresora y números de referencia de tipos de papel, suministros de tinta y otros accesorios.

#### **Información legal**

Este capítulo incluye la declaración de garantía limitada de hp, el contrato de licencia de software, los reconocimientos de origen abierto, aviso sobre normativas y la declaración de conformidad.

#### **Índice**

Además de la tabla de contenido, hay un índice alfabético que le ayudará a encontrar los temas inmediatamente.

# **Características principales de la impresora**

Esta impresora de inyección de tinta en color se ha diseñado para producir imágenes de gran calidad en papel de hasta 42 pulgadas (1,06 m) de ancho. A continuación se ofrecen algunas de las principales características de la impresora:

- Velocidad de producción de hasta 1,5 m<sup>2</sup>/min (16 pies<sup>2</sup>/min), con papel Bond universal para inyección de tinta de HP con la opción de calidad de impresión **Rápida** y la opción **Optimizar para líneas y texto**
- Resolución de impresión de hasta 2.400×1.200 ppp optimizados, con una entrada de 1.200×1.200 ppp, con la opción de calidad de impresión **Óptima**, las opciones **Detalle máximo** y **Optimizar para imágenes**, y papel satinado (para obtener más información sobre la resolución de impresión, consulte "Información sobre las especificaciones funcionales" en la *Guía del usuario*)
- Impresión desatendida con cartuchos de tinta de 400 cm $3$  y rollos de papel de hasta 90 m (300 pies) de longitud (consulte "Información sobre los cartuchos de tinta"*Guía del usuario*)
- Funciones de alta productividad como el envío de trabajos de varios archivos, la vista previa de los trabajos, las colas y el agrupamiento mediante el servidor Web incorporado de la impresora (consulte "Información sobre el servidor Web incorporado""*Guía del usuario*)
- La información sobre la tinta y el uso del papel se encuentra disponible en el panel frontal y en la Web desde el servidor Web incorporado
- Características de reproducción en color coherente y precisa:
	- Emulaciones de impresora para estándares estadounidenses, europeos y japoneses; y emulaciones RGB para monitor a color (consulte "Información sobre los modos de emulación del color" en la *Guía del usuario*)
	- Calibración automática de color

## **Componentes principales de la impresora**

Las siguientes vistas frontal y trasera de la impresora muestran los componentes principales.

#### **Vista frontal**

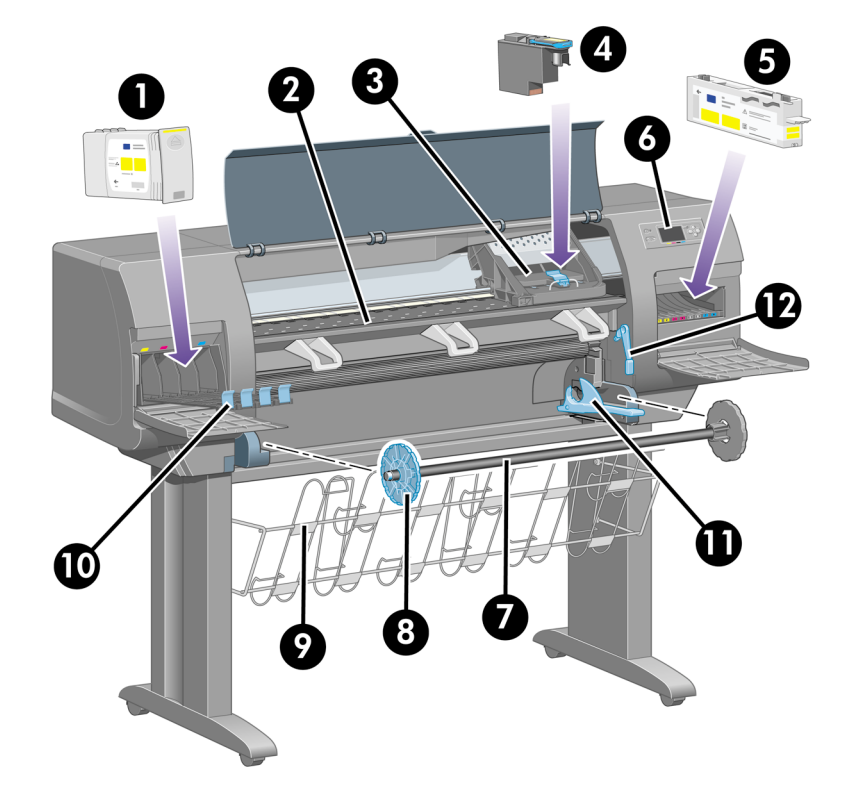

- 1. Cartucho de tinta
- 2. Platina
- 3. Carro de cabezales de impresión
- 4. Cabezal de impresión
- 5. Limpiador de cabezal de impresión
- 6. Panel frontal
- 7. Eje
- 8. Tope de papel extraíble azul
- 9. Bandeja
- 10. Cajón del cartucho de tinta
- 11. Palanca del eje
- 12. Palanca de carga de papel

#### **Vista trasera**

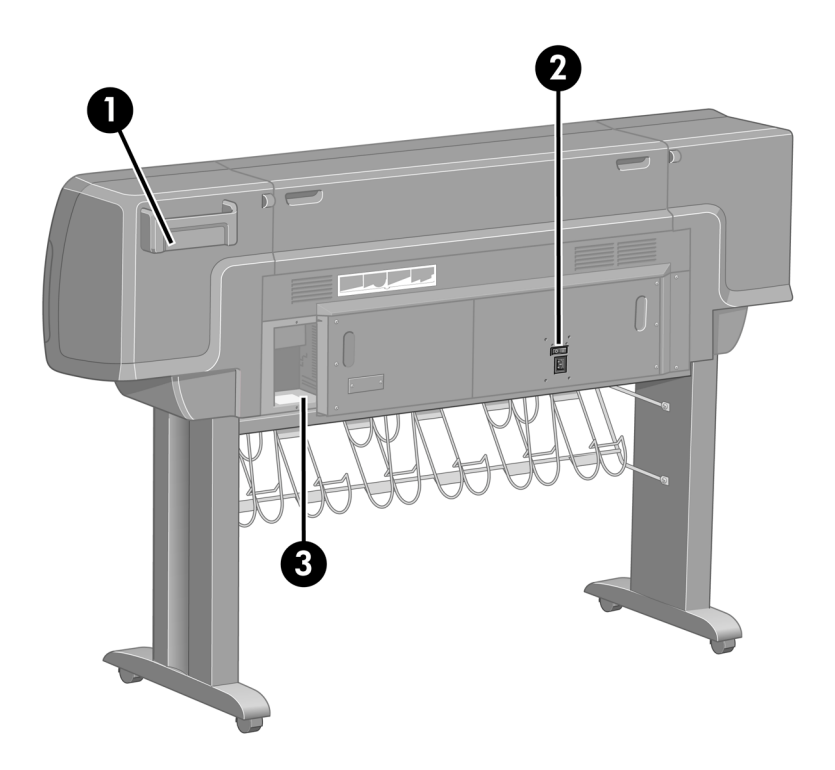

- 1. Soporte para la Guía de referencia rápida
- 2. Toma de corriente e interruptor de encendido/apagado
- 3. Tomas para cables de comunicación y accesorios opcionales

# **Panel frontal**

El panel frontal de la impresora se encuentra en el lado derecho de la parte delantera de la impresora. Incluye las siguientes funciones importantes:

- Se debe utilizar para realizar determinadas operaciones, como la carga y descarga de papel.
- Puede mostrar información actualizada sobre el estado de la impresora, los cartuchos de tinta, los cabezales de impresión, el papel, los trabajos de impresión, etc.
- Facilita instrucciones sobre el uso de la impresora.
- Muestra mensajes de error y advertencias cuando es pertinente.
- Se puede utilizar para cambiar los valores de la configuración de la impresora y, por tanto, su funcionamiento. No obstante, algunos ajustes de la impresora quedan anulados por los valores del servidor Web incorporado o del controlador.

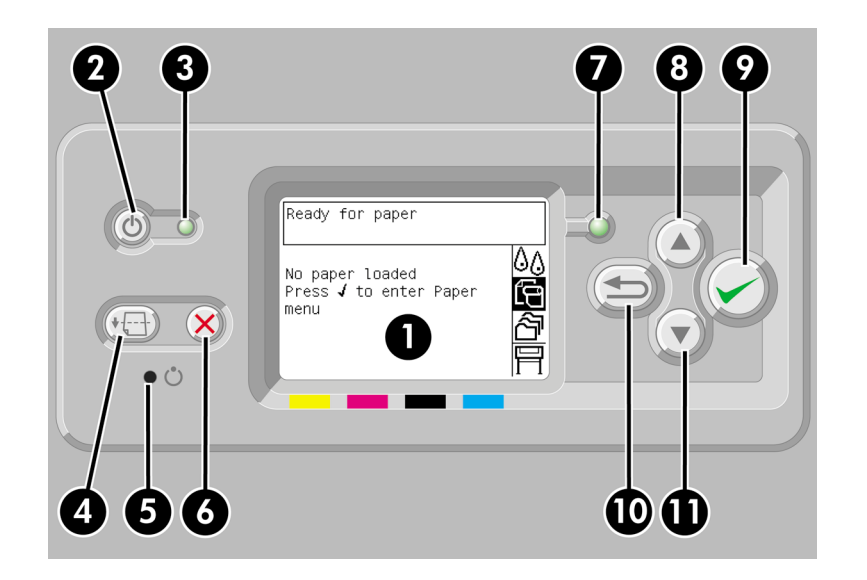

El panel frontal incluye los siguientes componentes:

- 1. La pantalla donde se muestran los menús, los iconos y la información.
- 2. La tecla **Encender** enciende y apaga la impresora. Si la impresora se encuentra en modo de reposo, esta tecla reanudará su funcionamiento.
- 3. La luz de encendido está apagada cuando lo está la impresora; ámbar cuando se encuentra en modo de reposo; verde cuando la impresora está encendida; verde y parpadeando cuando la impresora está pasando de apagada a encendida.
- 4. La tecla **Avanza y corta hoja** suele expulsar la hoja (si hay una hoja cargada) o avanza y corta el rollo (si se ha cargado un rollo). No obstante, si la impresora está esperando el agrupamiento de más páginas, esta tecla cancela el tiempo de espera e imprime las páginas disponibles inmediatamente.
- 5. La tecla **Restablecer** reinicia la impresora, es decir, la apaga y vuelve a encenderla. Necesitará un instrumento con el extremo delgado para utilizar esta tecla.
- 6. La tecla **Cancelar** anula la operación actual. A menudo se utiliza para detener el trabajo de impresión actual.
- 7. La luz de estado se encuentra apagada mientras la impresora no esté lista para imprimir, porque esté apagada o en modo de reposo. Estará verde cuando la impresora esté lista e inactiva; verde y parpadeando cuando esté ocupada; ámbar cuando se produzca un error interno grave; ámbar y parpadeando cuando esté esperando ser atendida por alguien.
- 8. Con la tecla de flecha **hacia arriba**, se puede desplazar al elemento anterior en una lista o aumentar un valor numérico.
- 9. Con la tecla **Seleccionar**, se selecciona el elemento resaltado actualmente.
- 10. Con la tecla **Atrás**, se regresa al menú anterior. Si se presiona repetidas veces o se mantiene pulsada, volverá pronto al menú principal.
- 11. Con la tecla de flecha **hacia abajo**, se puede desplazar al siguiente elemento de una lista o disminuir un valor numérico.

#### Para

 **resaltar** un elemento en el panel frontal, pulse la tecla de flecha **hacia arriba** o **hacia abajo** hasta llegar al elemento deseado.

Para **seleccionar** un elemento en el panel frontal, primero resáltelo y, a continuación, pulse la tecla **Seleccionar**.

Los cuatro iconos del panel frontal se encuentran en el menú principal. Si necesita seleccionar o resaltar un icono y no lo ve en el panel frontal, pulse la tecla **Atrás** hasta que pueda verlo.

Siempre que esta guía muestre una serie de elementos del panel frontal como la siguiente: **Elemento1** > **Elemento2** > **Elemento3**, significa que debe seleccionar **Elemento1**, a continuación, **Elemento2** y, finalmente, **Elemento3**.

La información sobre los distintos usos del panel frontal se puede encontrar en esta guía.

#### **Software de la impresora**

El siguiente software se suministra con la impresora:

- El servidor Web incorporado, que se ejecuta en la impresora para permitirle utilizar un navegador Web en cualquier equipo a fin de enviar y gestionar los trabajos de impresión, así como para comprobar los niveles de tinta y el estado de la impresora
- El controlador HP-GL/2 y RTL para Windows
- El controlador PostScript para Windows
- El controlador PostScript para Mac OS 9 y Mac OS X
- El controlador ADI para AutoCAD 14

# **2 ¿Cómo se trabaja con la impresora?**

- "¿Cómo se enciende y se apaga la impresora?" en la página 11
- "¿Cómo reinicio la impresora?" en la página 13
- "¿Cómo se cambia el idioma del panel frontal?" en la página 13
- "¿Cómo se accede al servidor Web incorporado?" en la página 14
- "¿Cómo cambio el idioma del servidor Web incorporado?" en la página 15
- "¿Cómo se protege mediante contraseña el servidor Web incorporado?" en la página 15
- "¿Cómo solicito una notificación por correo electrónico de condiciones de error específicas?" en la página 16
- "¿Cómo se cambia la configuración del modo de reposo?" en la página 16
- "¿Cómo se desactiva la alarma?" en la página 16
- "¿Cómo se cambia el contraste del panel frontal?" en la página 16
- "¿Cómo se cambian las unidades de medida?" en la página 16
- "¿Cómo se ajusta la altitud?" en la página 17

#### **¿Cómo se enciende y se apaga la impresora?**

Para encender y apagar la impresora, se recomienda seguir el método habitual y utilizar la tecla **Encender** del panel frontal.

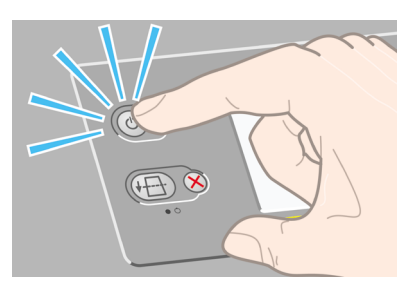

Al apagar la impresora de esta forma se evita que los cabezales de impresión se sequen, ya que se almacenan automáticamente con los limpiadores de cabezales.

Si no va a utilizar la impresora durante un período prolongado (por ejemplo, un día o más), apáguela mediante la tecla **Encender** y, a continuación, desactive el interruptor de alimentación situado en la parte posterior.

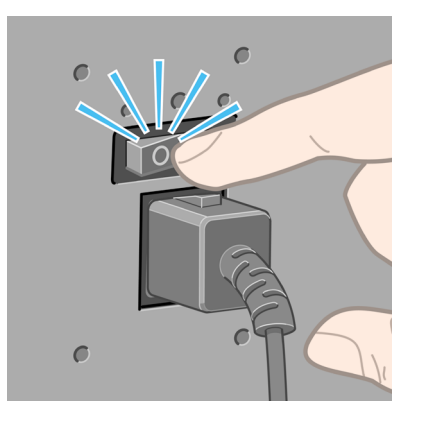

Si desea encenderla más adelante, active el interruptor de alimentación de la parte posterior y pulse la tecla **Encender**.

Si se deja sin utilizar durante un tiempo determinado (el valor predeterminado es de 30 minutos), la impresora pasará al modo de reposo para ahorrar energía. No obstante, se activará con cualquier interacción y podrá reanudar la impresión inmediatamente.

# **¿Cómo reinicio la impresora?**

En algunos casos, se le puede aconsejar que reinicie la impresora. Continúe de la siguiente manera:

- 1. Pulse la tecla **Encender** del panel frontal para apagar la impresora, espere unos segundos y, a continuación, vuelva a pulsar la tecla **Encender**. Esto debería hacer que se reiniciara la impresora; si no, continúe con el paso 2.
- 2. Utilice la tecla **Restablecer** del panel frontal. Necesitará un instrumento con el extremo delgado para utilizar esta tecla. Normalmente, esto tiene el mismo efecto que el paso 1, pero puede funcionar en caso de que falle el paso 1.
- 3. Si ninguno de los pasos anteriores tiene efecto, deberá apagar la impresora con el interruptor de alimentación situado en la parte posterior de la impresora.
- 4. Retire el cable de alimentación de la toma de corriente.
- 5. Espere 10 segundos.
- 6. Inserte el cable de alimentación en la toma de corriente y encienda la impresora con el interruptor.
- 7. Compruebe que la luz de encendido del panel frontal se enciende. Si no lo hace, utilice la tecla **Encender** para encender la impresora.

## **¿Cómo se cambia el idioma del panel frontal?**

Para cambiar el idioma de los menús y mensajes del panel frontal, la impresora deberá estar apagada.

- 1. En el panel frontal, pulse la tecla **Seleccionar** y manténgala pulsada.
- 2. Con la tecla **Seleccionar** pulsada, pulse la tecla **Encender** y manténgala pulsada.
- 3. Mantenga ambas teclas pulsadas hasta que la luz de color verde del lado izquierdo del panel frontal comience a parpadear. Esto ocurre aproximadamente en un segundo. Si la luz de color verde comienza a parpadear inmediatamente, tal vez deba volver a empezar.
- 4. Suelte las teclas **Seleccionar** y **Encender**.

El menú de selección de idioma aparecerá en el panel frontal.

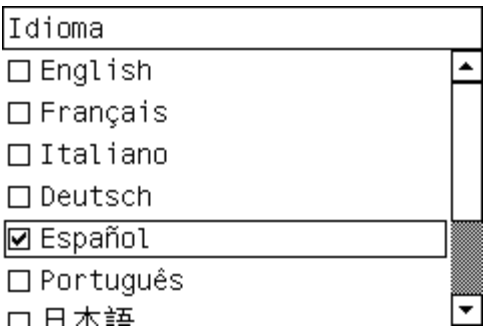

# **¿Cómo se accede al servidor Web incorporado?**

El servidor Web incorporado permite gestionar la impresora y los trabajos de impresión de forma remota a través de un explorador Web convencional que se ejecute en un equipo cualquiera.

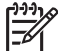

**Nota** Con el fin de utilizar el servidor Web incorporado, deberá disponer de una conexión TCP/IP para la impresora. Si dispone de una conexión Appletalk, Novell o USB para la impresora, no podrá utilizar el servidor.

Los exploradores siguientes son compatibles con el servidor Web incorporado:

- Internet Explorer 5.5, o posterior, para Windows.
- Internet Explorer 5.2.1, o posterior, para Mac OS 9.
- Internet Explorer 5.1, o posterior, para Mac OS X.
- Netscape Navigator 6.01, o posterior.
- Mozilla 1.5, o posterior.
- Safari.

Hay varias formas de acceder al servidor Web incorporado:

- En su equipo, abra el explorador Web y escriba la dirección de la impresora. Para obtenerla, (añadiendo al principio **http:**) en el panel frontal, marque el icono 日.
- Seleccione **Estado de la impresora**, **Verificar material de impresión disponible** o **Administrar cola de la impresora** en la ficha Servicios del controlador de impresora para Windows, o en el panel Servicios del controlador de impresora para Mac OS.
- En un equipo en el que se ejecute Windows, con el software de la impresora instalado, haga doble clic en el icono de la utilidad de acceso a la impresora del escritorio y seleccione la impresora.

Si ha seguido estas instrucciones pero no puede conectarse al servidor Web incorporado, consulte "El problema es que no se puede acceder al servidor Web incorporado desde el navegador" en la página 165.

#### **Uso de IP en FireWire con Mac OS X 10.3**

Si utiliza Mac OS X 10.3 y dispone de una conexión FireWire para la impresora, es posible configurar una dirección IP para la impresora con el fin de utilizar el servidor Web incorporado. Para ello:

- 1. Abra **Preferencias del sistema** y haga clic en **Red**.
- 2. Elija **Configuraciones de puertos de red** en el menú emergente **Mostrar (Show)**.
- 3. Haga clic en **Nuevo** y elija **FireWire** en el menú emergente **Puerto**. Puede asignar el nombre FireWire a la configuración del nuevo puerto.
- 4. Arrastre la configuración de puerto a la parte superior de la lista Configuración de puertos. De esta forma se asegura de que se asigne una dirección IP.
- 5. Haga clic en **Aplicar ahora**.

Si no arrastra la configuración de puerto de FireWire a la parte superior de la lista Configuración de puertos, deberá seleccionar **Manualmente** (o **DHCP con dirección manual**) en el menú emergente **Configurar IPv4** y, a continuación, introducir una

dirección IP. Consulte **http://www.apple.com/** para obtener información más detallada o actualizada sobre cómo activar IP en Firewire.

Cuando la impresora se conecte a través de Firewire, se recomienda agregar la impresora con los módulos de FireWire con el fin de aprovechar plenamente la impresión de Firewire y utilizar únicamente IP en Firewire para visitar el servidor Web incorporado de la impresora.

Si conecta la impresora a través de Firewire y ésta también se encuentra conectada a la red a través de Fast Ethernet o Gigabit Ethernet, la función IP en Firewire de la impresora no estará disponible y no podrá acceder al servidor Web incorporado de la impresora desde el cuadro de diálogo Impresora. No obstante, podrá imprimir a través de Firewire.

Asimismo, en caso de un uso compartido de la impresora a través de Firewire, los usuarios remotos no podrán acceder al servidor de la impresora desde el cuadro de diálogo Impresora, aunque sí podrán imprimir.

#### **¿Cómo cambio el idioma del servidor Web incorporado?**

El servidor Web incorporado puede funcionar en los siguiente idiomas: inglés, portugués, español, francés, italiano, alemán, chino simplificado, chino tradicional, coreano y japonés. Elegirá el idioma que haya especificado en las opciones del navegador Web. Si ha especificado un idioma que no se admite, utilizará el inglés.

Para cambiar el idioma, deberá cambiar el ajuste del idioma del navegador Web. Por ejemplo, en Internet Explorer versión 6, vaya al menú Herramientas y seleccione **Opciones de Internet**, **Idiomas**. Asegúrese de que el idioma que desea se encuentra al principio de la lista del cuadro de diálogo.

#### **¿Cómo se protege mediante contraseña el servidor Web incorporado?**

- 1. En el servidor Web incorporado, vaya a la página Seguridad, que se encuentra en la ficha Configuración.
- 2. Introduzca la contraseña que elija en el campo **Nueva contraseña**.
- 3. Vuelva a introducirla en el campo **Confirmar contraseña** para asegurarse de que se ha escrito correctamente.
- 4. Haga clic en **Crear contraseña**.

Ahora, nadie podrá realizar las siguientes acciones con el servidor Web incorporado sin introducir antes la contraseña:

- Gestionar trabajos de impresión en la cola (cancelar, eliminar)
- Obtener vistas previas de los trabajos de impresión
- Eliminar trabajos almacenados
- Borrar la información de contabilidad
- Actualizar el firmware de la impresora

**Nota** Si se le olvida la contraseña, consulte "El problema es que no se puede acceder al servidor Web incorporado desde el navegador" en la página 165.

# **¿Cómo solicito una notificación por correo electrónico de condiciones de error específicas?**

- 1. En el servidor Web incorporado, vaya a la página del servidor de correo electrónico, que se encuentra en la ficha Configuración, y asegúrese de que los siguientes campos se han rellenado correctamente:
	- Servidor SMTP: la dirección IP del servidor de correo saliente (SMTP) que procesará todos los mensajes de correo electrónico de la impresora. Si el servidor de correo requiere autentificación, las notificaciones de correo electrónico no funcionarán.
	- **Dirección de correo electrónico de la impresora**: cada mensaje de correo electrónico enviado por la impresora debe incluir una dirección de retorno, que no es necesario que sea una dirección de correo electrónico funcional real, pero deberá ser exclusiva, para que los destinatarios del mensaje puedan identificar la impresora que lo envió.
- 2. Vaya a la página Notificación, que también se encuentra en la ficha Configuración.
- 3. Haga clic en **Nueva** para solicitar nuevas notificaciones (o **Editar** para editar notificaciones que ya se hayan configurado). Después, rellene las direcciones de correo a las que se deben enviar las notificaciones y seleccione los incidentes que deben figurar en los mensajes de notificación En un principio, se muestran los incidentes especificados más habitualmente; para ver todas las posibilidades, haga clic en el botón **Mostrar todas las alertas**.

# **¿Cómo se cambia la configuración del modo de reposo?**

Si se deja la impresora encendida pero sin utilizar durante un tiempo determinado, pasará automáticamente al modo de reposo para ahorrar energía. Para cambiar el tiempo que debe esperar la impresora antes de pasar a este modo, vaya al panel frontal, seleccione el icono y, a continuación, **Menú Configuración** > **Tiempo espera modo reposo**.

# **¿Cómo se desactiva la alarma?**

Para activar y desactivar la alarma, vaya al panel frontal, seleccione el icono  $\mathbb{\mathbb{H}}$  v, a continuación, **Menú Configuración** > **Alarma**.

# **¿Cómo se cambia el contraste del panel frontal?**

Para cambiar el contraste del panel frontal, seleccione el icono  $\Box$  y, a continuación, **Menú Configuración** > **Contraste de pantalla** y especifique un valor con las teclas de flecha **hacia arriba** o **hacia abajo**. Pulse la tecla **Seleccionar** para definir el valor elegido.

# **¿Cómo se cambian las unidades de medida?**

Para cambiar las unidades de medidas mostradas en el panel frontal, seleccione el icono , vaya al **Menú Configuración** > **Selección de unidades** y elija **Inglés** o **Métrico**.

# **¿Cómo se ajusta la altitud?**

El funcionamiento de la impresora mejorará si se especifica la altitud aproximada a la que ésta se encuentra. Para establecer la altitud, vaya al panel frontal, seleccione el icono  $\Box$ , vaya a Menú Configuración > Altitud y seleccione un rango.

# **3 ¿Cómo se manipula el papel?**

- "¿Cómo se carga un rollo en el eje?" en la página 19
- "¿Cómo se carga un rollo en la impresora?" en la página 22
- "¿Cómo se descarga un rollo de la impresora?" en la página 26
- "¿Cómo se carga una sola hoja?" en la página 27
- "¿Cómo se descarga una sola hoja?" en la página 31
- "¿Cómo se seleccionan los tipos de papel admitidos?" en la página 32
- "¿Cómo se consulta la información sobre el papel?" en la página 33
- "¿Cómo se descargan los perfiles de materiales?" en la página 34
- "¿Cómo se utiliza papel distinto a HP?" en la página 34
- "¿Cómo se cancela el tiempo de secado?" en la página 34
- "¿Cómo se cambia el tiempo de secado?" en la página 35

## **¿Cómo se carga un rollo en el eje?**

- 1. Asegúrese de que las ruedas de la impresora están bloqueadas (la palanca de freno se debe encontrar hacia abajo) para evitar que la impresora se mueva.
- 2. Baje la palanca del eje.

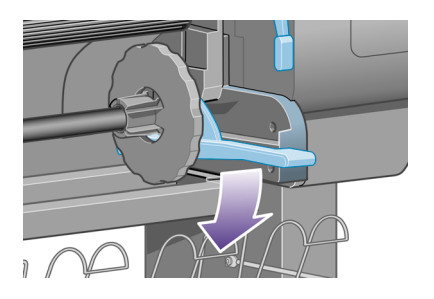

3. Retire de la impresora el extremo derecho del eje (1) y, a continuación, desplácelo hacia la derecha para poder retirar el izquierdo (2). No introduzca los dedos en los soportes del eje durante el proceso de extracción.

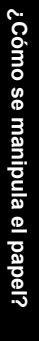

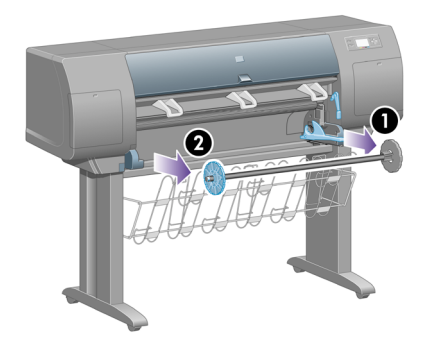

El eje tiene un tope en cada extremo para evitar que el rollo se mueva. El tope de la izquierda se puede quitar para colocar un nuevo rollo y puede ocupar distintas posiciones en el eje para asegurar rollos de papel de diferentes tamaños.

4. Retire el tope de papel azul (1) situado en el extremo izquierdo del eje.

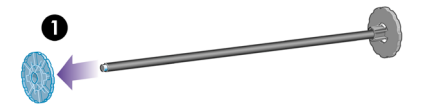

5. Si el diámetro del cilindro interior del rollo es de 7,62 cm (3 pulgadas), compruebe que se han instalado los adaptadores de cilindros suministrados con la impresora. Vea la siguiente figura:

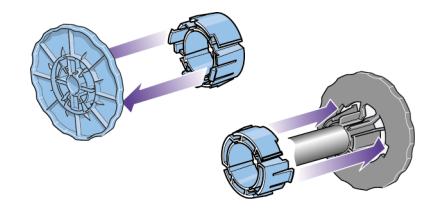

- 6. Si el rollo es muy largo, apoye el eje en una mesa en posición horizontal y cargue ahí el rollo. Tenga en cuenta que puede que se necesiten dos personas para manejarlo.
- 7. Cargue el nuevo rollo en el eje. Compruebe que la orientación del papel coincide con la indicada en la figura. De lo contrario, saque el rollo, gírelo 180 grados y vuelva a cargarlo en el eje.

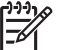

**Nota** También existe una etiqueta en el eje que muestra la orientación correcta.

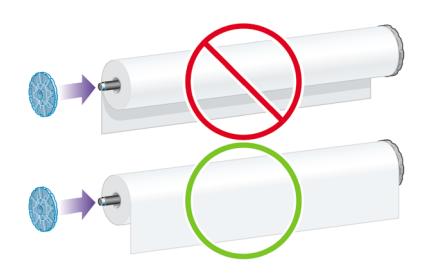

8. Coloque el tope de papel azul en el extremo superior del eje y empújelo hasta que alcance el rollo.

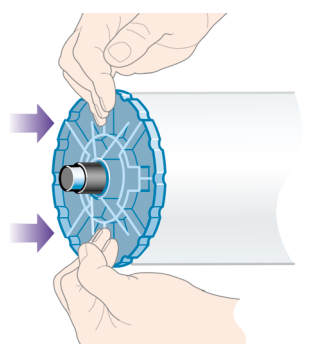

9. Asegúrese de que el tope de papel azul se ajusta lo más posible al rollo, sin ejercer demasiada fuerza.

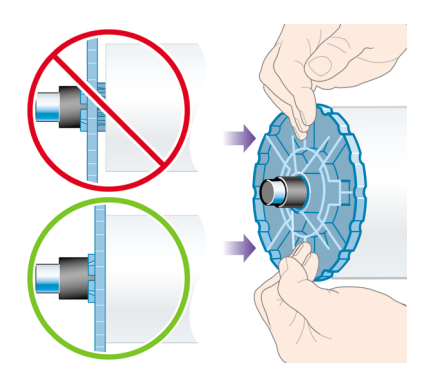

10. Una vez colocado el tope de papel, introduzca primero el extremo izquierdo del eje en la impresora y, a continuación, el derecho, tal y como indican las flechas 1 y 2.

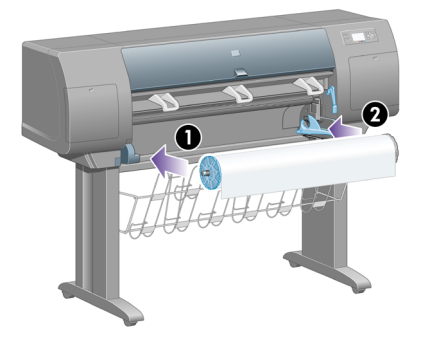

11. Para garantizar que la colocación del extremo derecho del eje es correcta, compruebe que la palanca del eje se encuentra hacia arriba (en posición horizontal). Puede mover la palanca si es necesario.

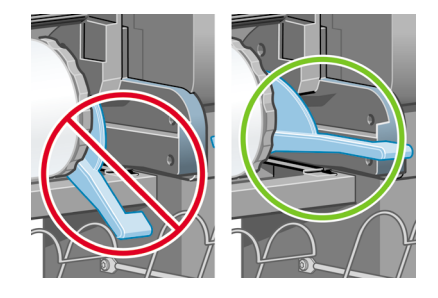

Si suele usar varios tipos de papel, podrá cambiar los rollos con mayor rapidez si los carga previamente en ejes diferentes. Se pueden adquirir ejes adicionales.

# **¿Cómo se carga un rollo en la impresora?**

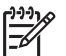

**Nota** Para comenzar este procedimiento, debe haber cargado previamente un rollo en el eje. Consulte "¿Cómo se carga un rollo en el eje?" en la página 19.

1. En el panel frontal de la impresora, seleccione el icono  $\overline{\mathbb{G}}$  y, a continuación, **Rollo** > **Cargar rollo**.

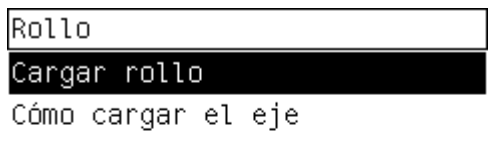

2. En el panel frontal aparecerá una lista de diferentes tipos de papel.

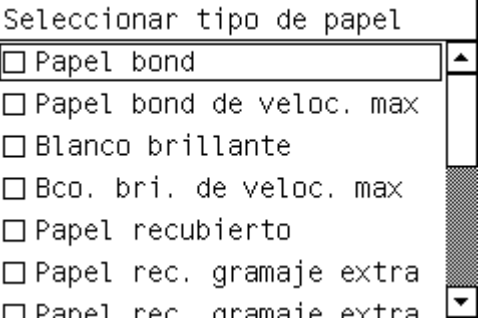

- 3. Seleccione el tipo de papel que va a utilizar. Si no tiene claro lo que debe seleccionar, consulte "¿Cómo se seleccionan los tipos de papel admitidos?" en la página 32.
- 4. Espere hasta que en el panel frontal se le pida que abra la ventana.

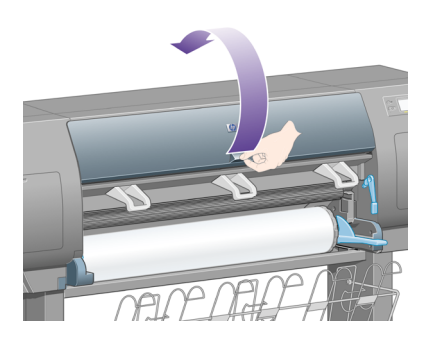

5. Suba la palanca de carga de papel.

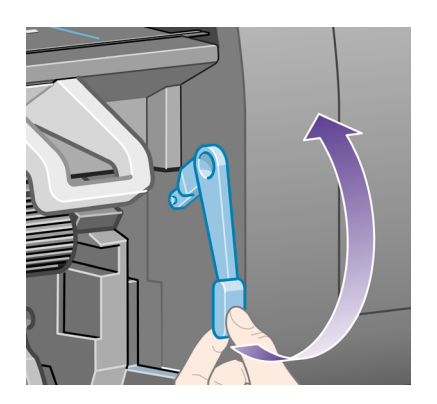

6. Desenrolle aproximadamente 1 metro (3 pies) del papel.

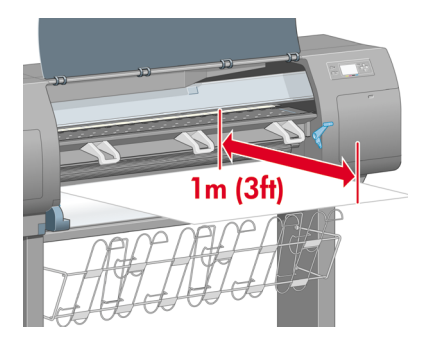

7. Introduzca con cuidado el extremo del papel por encima del rodillo negro.

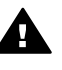

**Advertencia 1** Tenga cuidado de no tocar las ruedas de goma de la platina mientras carga el papel: podrían girar y pillarle la piel, el pelo o la ropa.

**Advertencia 2** No introduzca la mano en la ruta del papel de la impresora. El diseño no se ha realizado para introducir los dedos y podría ser peligroso.

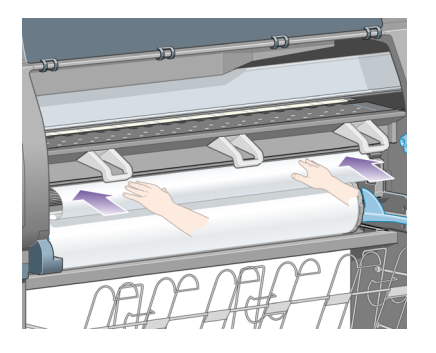

8. Espere hasta que la impresora expulse el papel como se indica en la siguiente figura.

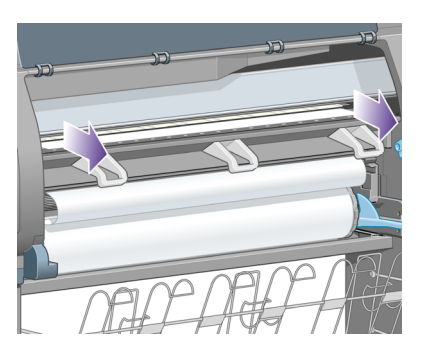

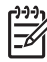

- **Nota** Si le surge algún problema inesperado en cualquier etapa del proceso de carga de papel, consulte "El problema es que el papel no se puede cargar correctamente" en la página 153.
- 9. Alinee el borde derecho del papel con la línea azul y el lado izquierdo del semicírculo situado en la parte derecha de la platina.

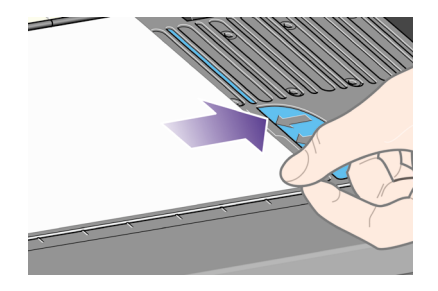

10. Tras alinear correctamente el papel con el semicírculo y la línea azul, baje la palanca de carga de papel.

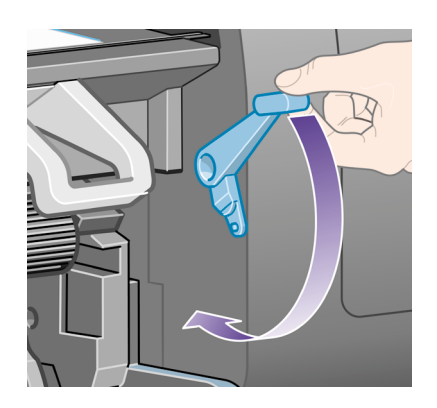

11. En el panel frontal se le pedirá que enrolle el papel sobrante.

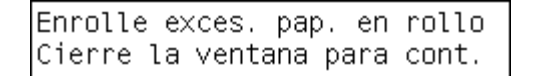

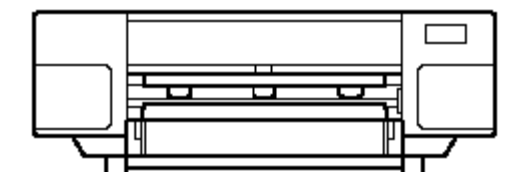

12. Enrolle el papel sobrante en el rollo. Utilice el tope para girar el rollo en la dirección mostrada.

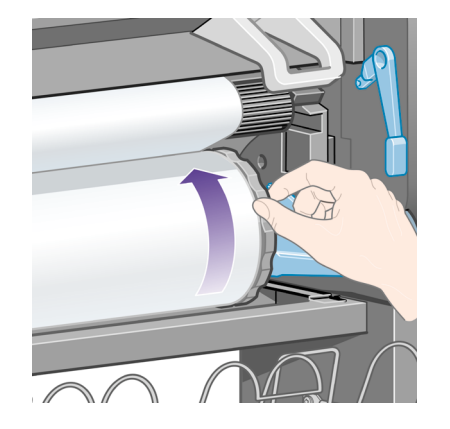

- 13. Baje la ventana.
- 14. En el panel frontal se le volverá a pedir que enrolle el papel sobrante.

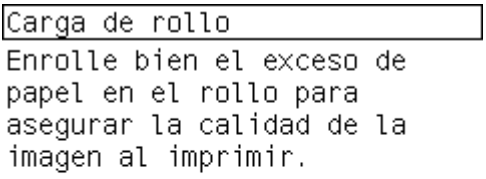

Pulse √ para continuar

- 15. Si la función de calibración de color se encuentra activada, la impresora calibrará el color para el tipo de papel que se va utilizar en caso de que no lo haya hecho anteriormente. Consulte "¿Cómo se realiza una calibración de color?" en la página 75.
- 16. En el panel frontal se mostrará el mensaje **Preparada** para indicar que la impresora está preparada para imprimir.

#### **¿Cómo se descarga un rollo de la impresora?**

Si hay más de 30 cm de papel sobrante del rollo, lleve a cabo el siguiente procedimiento.

- 1. En el panel frontal de la impresora, seleccione el icono  $\Box$  y, a continuación, **Descargar papel ahora**.
- 2. El papel se expulsará de la impresora.

Si el papel no se expulsa automáticamente de la impresora, el panel frontal le pedirá que levante la palanca de carga de papel y gire manualmente el tope (1) hasta que el papel se haya expulsado de la impresora. Cuando haya finalizado, baje la palanca de carga de papel.

- 3. Gire manualmente el tope hasta que el papel quede completamente enrollado en el rollo.
- 4. Pulse la tecla **Seleccionar**.
- 5. Empuje hacia abajo la palanca del eje (2) y extraiga el rollo de la impresora, tirando primero del extremo derecho. No introduzca los dedos en los soportes del eje durante el proceso de extracción.

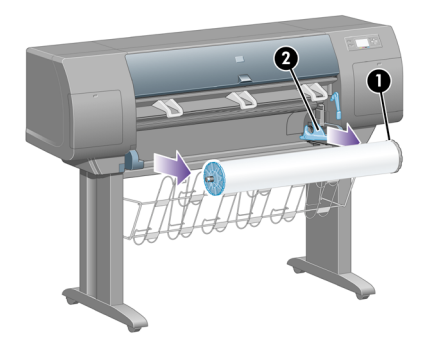

Si hay menos de 30 cm de papel sobrante del rollo, lleve a cabo el siguiente procedimiento:

- 1. Si ya ha seleccionado **Descargar papel ahora** en el panel frontal, pulse la tecla **Cancelar** para interrumpir dicho procedimiento.
- 2. Asegúrese de que la palanca de carga de papel se encuentra hacia abajo y pulse dos veces la tecla **Avanza y corta hoja** (o hasta que el papel avance).
- 3. Levante la palanca de carga de papel y tire del papel hacia afuera.
- 4. Empuje hacia abajo la palanca del eje (2) y extraiga el eje vacío de la impresora, tirando primero del extremo derecho. No introduzca los dedos en los soportes del eje durante el proceso de extracción.

#### **¿Cómo se carga una sola hoja?**

Antes de cargar una hoja es preciso descargar el rollo que haya en la impresora. Consulte "¿Cómo se descarga un rollo de la impresora?" en la página 26.

1. En el panel frontal de la impresora, seleccione el icono  $\widehat{\mathbb{C}}$  y, a continuación, **Hoja** > **Cargar hoja**.

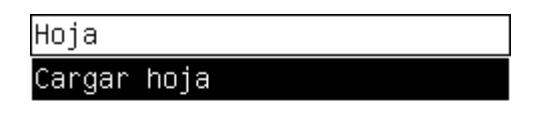

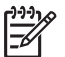

**Nota** Como siempre, deberá pulsar la tecla **Seleccionar** para seleccionar esta opción.

2. En el panel frontal aparecerá una lista de diferentes tipos de papel.

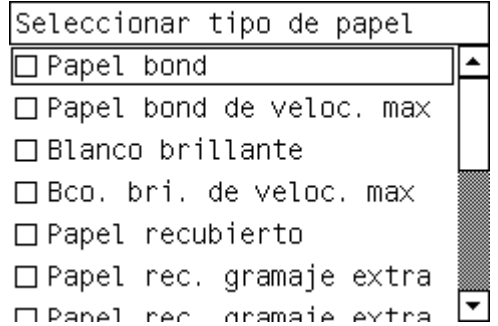

- 3. Seleccione el tipo de papel que va a utilizar. Si no tiene claro lo que debe seleccionar, consulte "¿Cómo se seleccionan los tipos de papel admitidos?" en la página 32.
- 4. Espere hasta que en el panel frontal se le pida que abra la ventana.

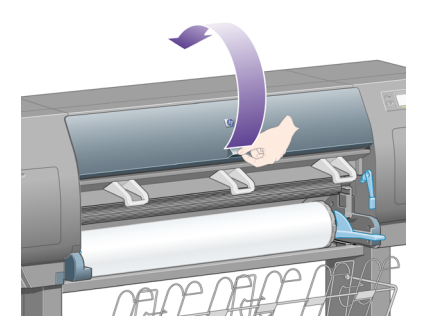

5. Suba la palanca de carga de papel.

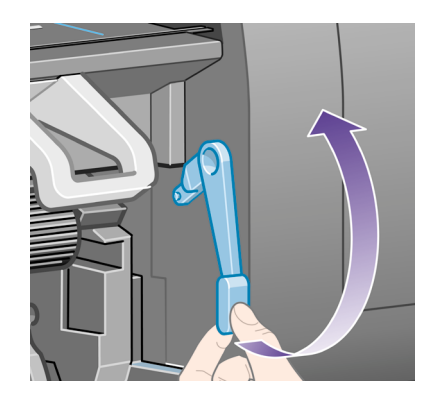

6. Inserte la hoja en la impresora según se indica en la siguiente figura.

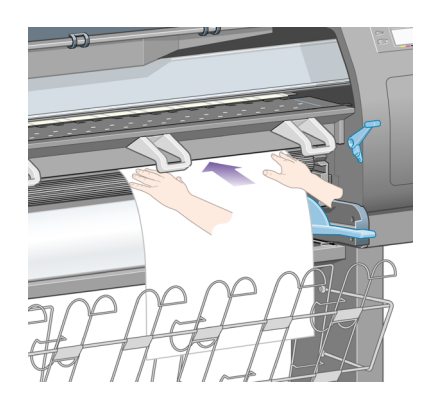

7. Inserte la hoja hasta que asome por la ranura superior, tal y como se indica a continuación.

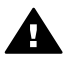

**Advertencia 1** Tenga cuidado de no tocar las ruedas de goma de la platina mientras carga el papel: podrían girar y pillarle la piel, el pelo o la ropa.

**Advertencia 2** No introduzca la mano en la ruta del papel de la impresora. El diseño no se ha realizado para introducir los dedos y podría ser peligroso.

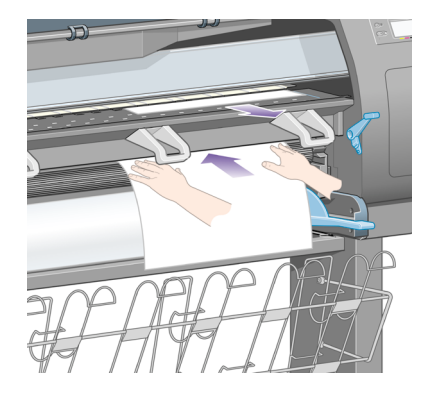

8. Tire hacia afuera del extremo superior de la hoja.

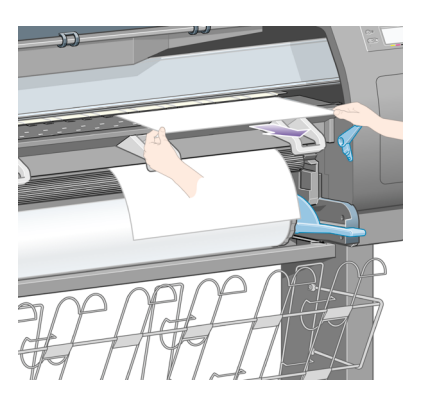

9. Alinee el borde anterior de la hoja con la barra metálica de la platina. Alinee el borde derecho de la hoja con el lado izquierdo del semicírculo de la platina, como se muestra a continuación.

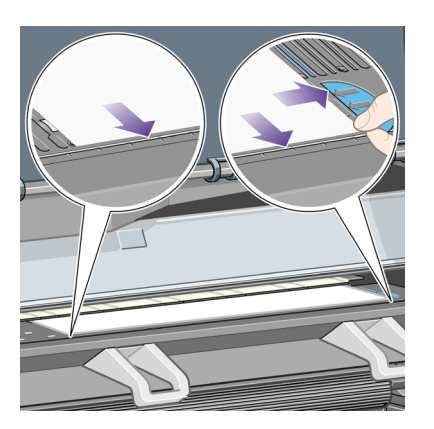

10. Baje la ventana.

11. Baje la palanca de carga de papel.

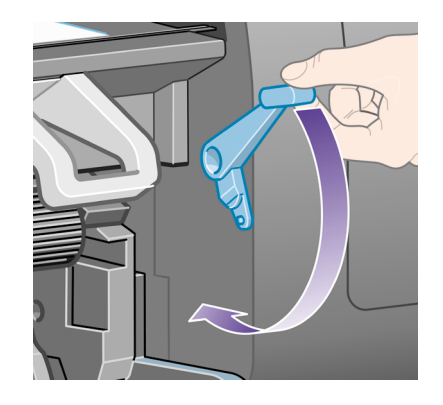

- 12. Si el papel se ha cargado correctamente, en el panel frontal se mostrará el mensaje **Preparada** para indicar que la impresora está preparada para imprimir. Si se ha producido algún fallo (papel mal colocado o alineado), siga las instrucciones que aparecen en el panel frontal.
- 13. Si imprime en una hoja de papel de una longitud inferior a 900 mm (hasta el tamaño A1), despliegue los tres retenedores móviles en la bandeja.

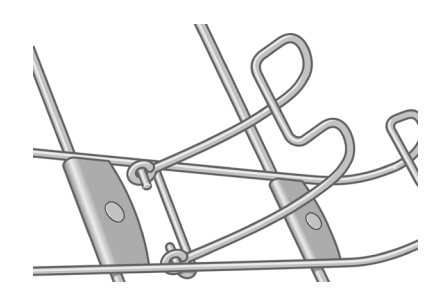

- 
- **Nota 1** Cuando se imprime en hojas de papel, se recomienda seleccionar la calidad de impresión **Normal** u **Óptima**, consulte "¿Cómo se modifica la calidad de impresión?" en la página 65.

**Nota 2** Si le surge algún problema inesperado en cualquier etapa del proceso de carga de papel, consulte "El problema es que el papel no se puede cargar correctamente" en la página 153.

#### **¿Cómo se descarga una sola hoja?**

En el panel frontal de la impresora, seleccione el icono  $\Box$  y, a continuación, **Descargar papel ahora**.

Para dar lugar a que se seque la tinta, la impresora retiene la hoja durante un momento (consulte "Información sobre el tiempo de secado" en la *Guía del usuario*).

# **¿Cómo se seleccionan los tipos de papel admitidos?**

En las siguientes tablas se muestran los distintos tipos de papel HP que pueden utilizarse con la impresora, así como el nombre que se debe seleccionar en el panel frontal al cargar cada uno de los tipos de papel. Los tipos de papel "recomendados", que aparecen en primer lugar, han sido minuciosamente probados y son conocidos por ofrecer la mejor calidad de impresión cuando se utilizan con la impresora. El resto de tipos de papel admitidos pueden utilizarse con la impresora, pero sin la garantía de ofrecer una impresión de la mejor calidad. Para conocer los números de pieza, anchos y gramajes de estos papeles, consulte "Información sobre los pedidos de papel" en la *Guía del usuario*.

**Nota** Probablemente esta lista cambie con el transcurso del tiempo. Si desea ⋽ consultar la información más reciente, visite el sitio **http://www.hp.com/go/ designjet**.

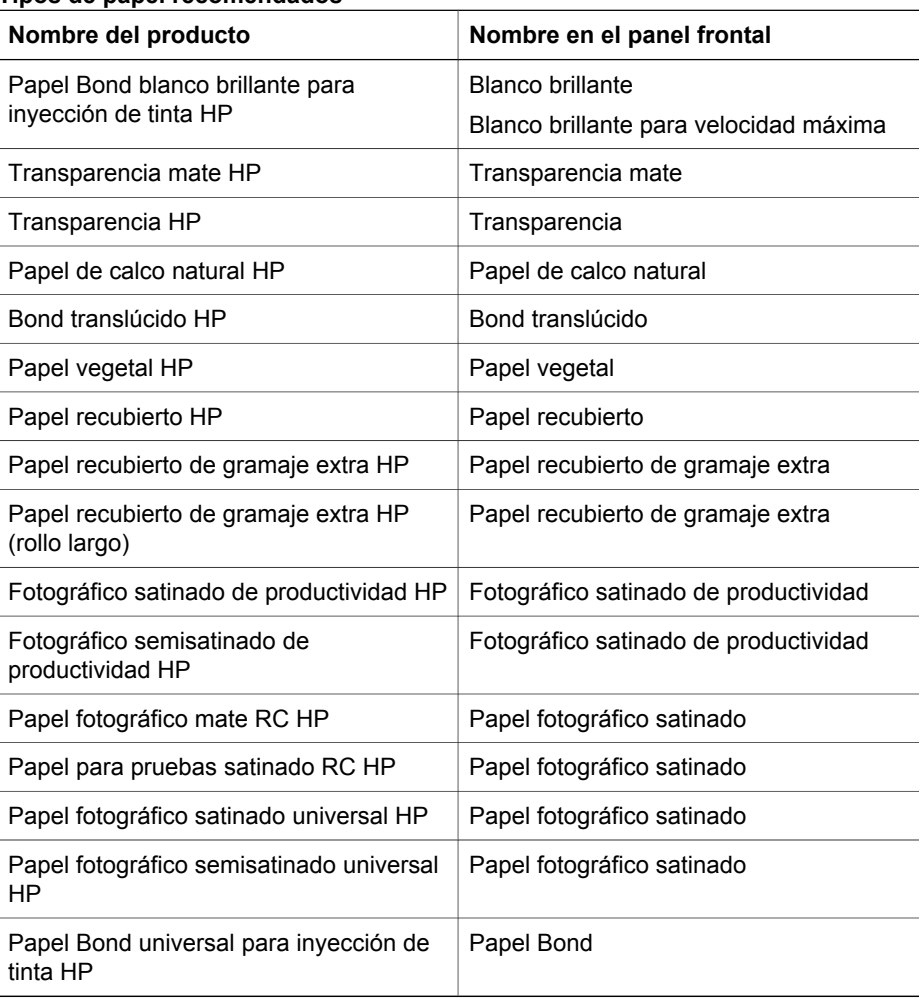

#### **Tipos de papel recomendados**

Tipos de papel recomendados (continúa)

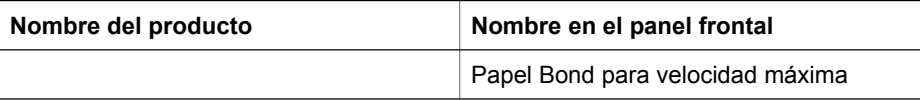

#### **Otros tipos de papel admitidos**

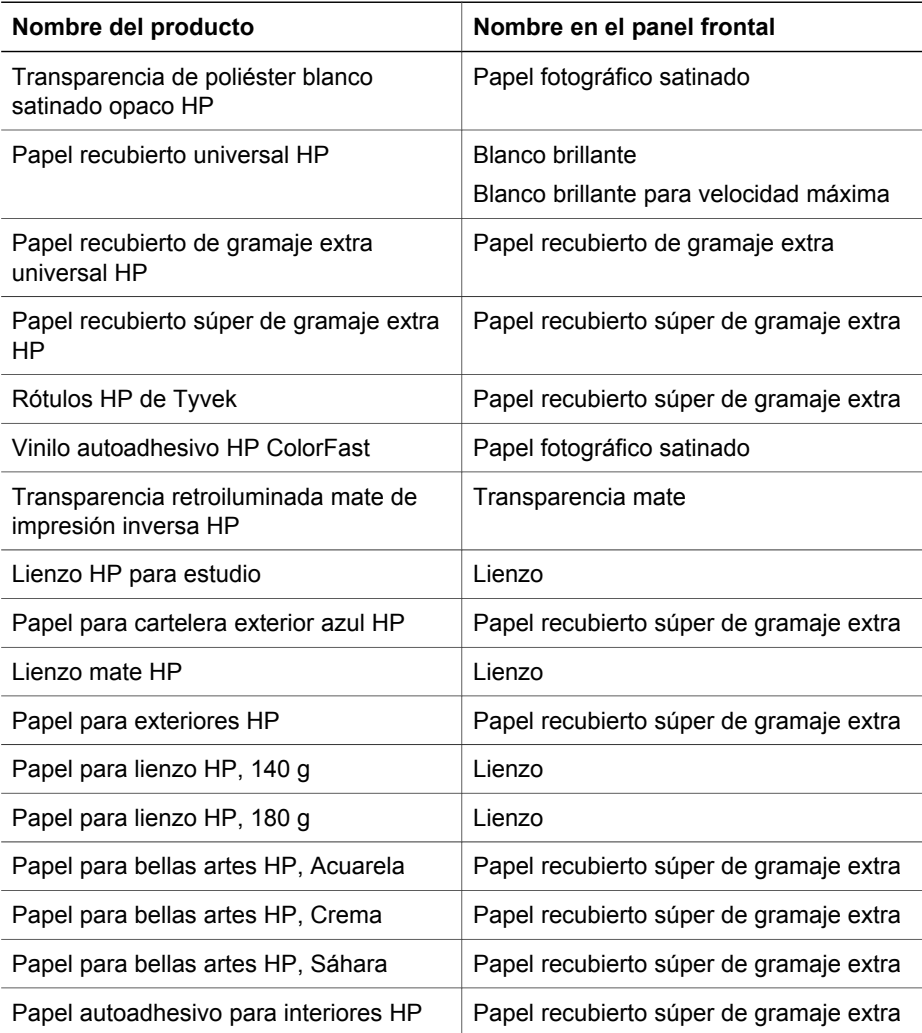

# **¿Cómo se consulta la información sobre el papel?**

En el panel frontal de la impresora, seleccione el icono  $\Box$  o el icono  $\Box$ . A continuación, se mostrará la siguiente información en el panel frontal:

- El origen del papel (hoja o rollo)
- El nombre del fabricante del papel
- El tipo de papel seleccionado
- El ancho total del papel en milímetros (según la medición de la impresora)

Si no hay papel cargado, aparecerá el mensaje **No hay papel**.

Se mostrará la misma información (aparte del nombre del fabricante) en la página del servidor Web incorporado.

#### **¿Cómo se descargan los perfiles de materiales?**

Cada tipo de papel admitido tiene un conjunto de características propias. Para obtener una óptima calidad de impresión, la impresora adapta el modo de impresión a cada tipo de papel. Por ejemplo, puede que un papel determinado requiera más tinta, mientras que otro puede necesitar un tiempo de secado más prolongado. Por lo tanto, es preciso facilitar a la impresora una descripción de los requisitos de cada tipo de papel. Esta descripción se denomina "perfil de material". El perfil de material contiene el perfil ICC, que describe las características de color del papel; también contiene información sobre las características y requisitos del papel que no están relacionados directamente con el color. Los perfiles de materiales existentes para la impresora ya se encuentran instalados en el software correspondiente.

No obstante, puesto que el desplazarse por una lista con todos los tipos de papel disponibles puede resultar poco práctico, la impresora contiene unos perfiles de materiales para los tipos de papel que se utilizan con más frecuencia. Si adquiere un papel para el que no existe un perfil de material en la impresora, no podrá seleccionar el tipo apropiado en el panel frontal. Para descargar el perfil de material correcto, vaya al sitio Web **http://www.hp.com/support/designjet-downloads/**, seleccione el nombre de la impresora y, a continuación, **Perfiles de materiales**.

Si no encuentra en la Web el perfil de material que desea, puede ser que se haya incorporado al último firmware de la impresora. Puede consultar las notas sobre la versión de firmware para obtener más información. Consulte "¿Cómo se actualiza el firmware de la impresora?" en la página 111.

#### **¿Cómo se utiliza papel distinto a HP?**

Los tipos de papel HP se han comprobado de forma exhaustiva con la impresora y, por tanto, su uso garantiza una calidad de impresión óptima.

No obstante, puede imprimir en papel de otro fabricante. En ese caso, deberá seleccionar (en el panel frontal) el tipo de papel HP que más se asemeje al papel que vaya a utilizar. En caso de duda, pruebe varios tipos de papel y elija aquel que ofrezca la mejor calidad de impresión. Si los resultados no son del todo satisfactorios con ninguna de las configuraciones del tipo de papel, consulte "Consejos generales" en la página 127.

#### **¿Cómo se cancela el tiempo de secado?**

Pulse la tecla **Avanza y corta hoja** (1) en el panel frontal.
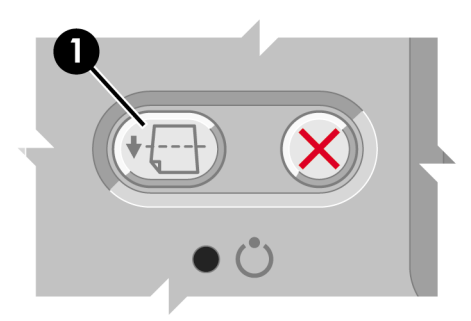

**Precaución** Una impresión que no haya tenido suficiente tiempo para secarse puede sufrir problemas de calidad de imagen.

#### **¿Cómo se cambia el tiempo de secado?**

Para modificar el tiempo de secado y adaptarse a condiciones de impresión especiales, realice lo siguiente.

Seleccione el icono **↓**, a continuación, **Opciones de secado** > **T. secado**. Puede seleccionar Extendido, Óptimo, Reducido o Ninguno.

Opciones de secado

Tiempo secado

Consulte "Información sobre el tiempo de secado" en la *Guía del usuario*.

# **4 ¿Cómo se gestiona el sistema de tinta?**

- "¿Cómo se extrae un cartucho de tinta?" en la página 37
- "¿Cómo se inserta un cartucho de tinta?" en la página 41
- "¿Cómo se extrae un cabezal de impresión?" en la página 43
- "¿Cómo se inserta un cabezal de impresión?" en la página 47
- "¿Cómo superviso los cabezales de impresión?" en la página 50
- "¿Cómo se recuperan (limpian) los cabezales de impresión?" en la página 50
- "¿Cómo se limpian las conexiones eléctricas de un cabezal de impresión?" en la página 51
- "¿Cómo se alinean los cabezales de impresión?" en la página 56
- "¿Cómo se extrae un limpiador de cabezal de impresión?" en la página 57
- "¿Cómo se inserta un limpiador de cabezal de impresión?" en la página 59
- "¿Cómo se comprueba el estado del sistema de tinta?" en la página 60
- "¿Cómo se obtienen estadísticas de los cartuchos?" en la página 61
- "¿Cómo se obtienen estadísticas de los cabezales de impresión?" en la página 62
- "¿Cómo se comprueban las estadísticas de uso de la impresora?" en la página 62

## **¿Cómo se extrae un cartucho de tinta?**

El cartucho de tinta se puede extraer de dos modos.

- El cartucho presenta un nivel bajo de tinta y desea sustituirlo por un cartucho lleno para realizar tareas de impresión desatendida (podrá utilizar la tinta restante del primer cartucho en otro momento).
- El cartucho de tinta está vacío o defectuoso y debe sustituirlo para continuar con la impresión.

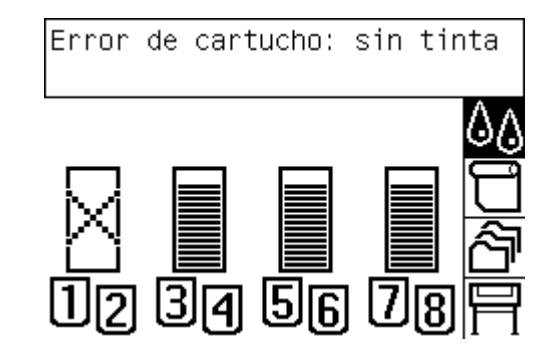

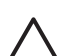

**Precaución 1** No intente extraer un cartucho de tinta durante la impresión.

**Precaución 2** Extraiga un cartucho de tinta sólo cuando esté listo para insertar otro.

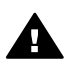

**Advertencia** Asegúrese de que las ruedas de la impresora están bloqueadas (la palanca de freno se debe encontrar hacia abajo) para evitar que la impresora se mueva.

1. En el panel frontal de la impresora, seleccione el icono  $\mathbb{Q}\mathbb{Q}$  y, a continuación, **Cartuchos de tinta** > **Sustituir cartuchos tinta**.

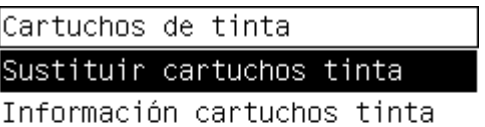

2. La puerta del cartucho de tinta se encuentra en el lateral izquierdo de la impresora.

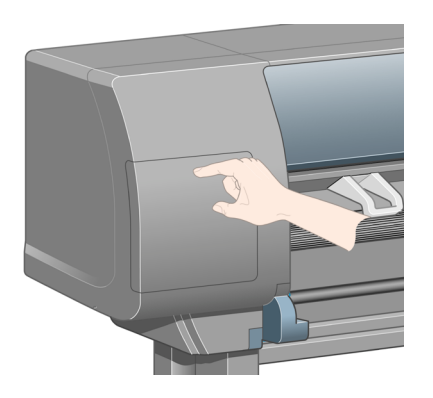

3. Abra el pestillo de la puerta. Para ello, presione en la parte superior del mismo hasta que éste haga clic.

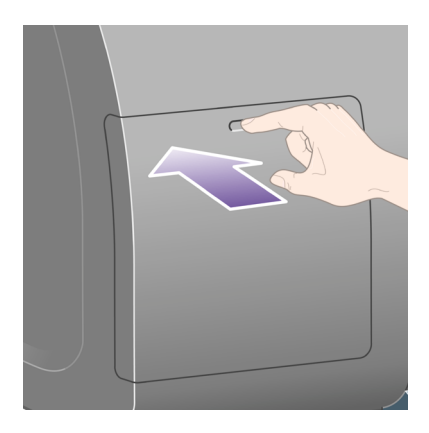

4. Abra la puerta por completo.

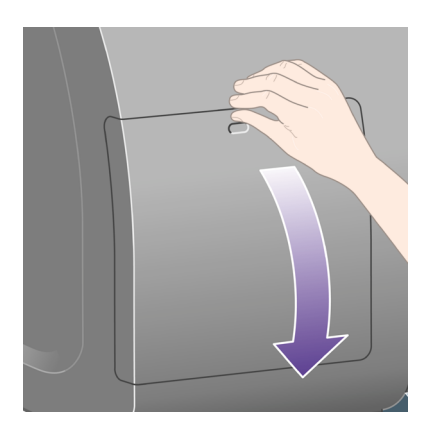

5. Tome la lengüeta azul situada frente al cartucho que desea extraer.

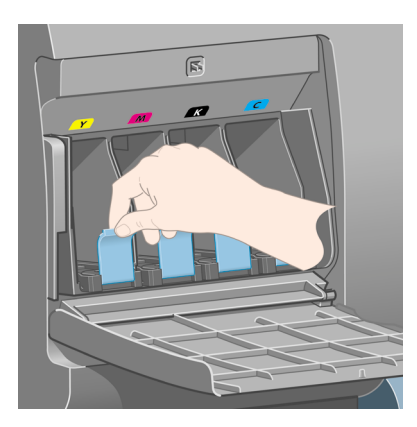

6. Tire de la lengüeta azul hacia abajo.

**¿Cómo se gestiona el sistema de** ¿Cómo se gestiona el sistema de<br>tinta?

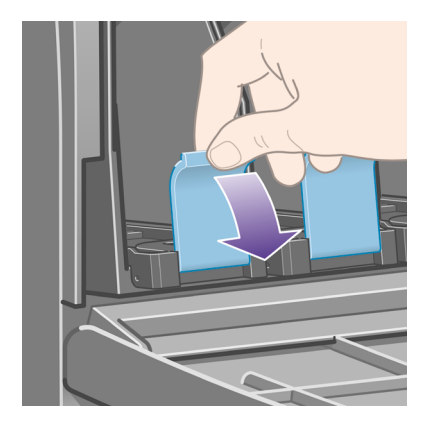

7. A continuación, tire de la lengüeta hacia afuera en su dirección.

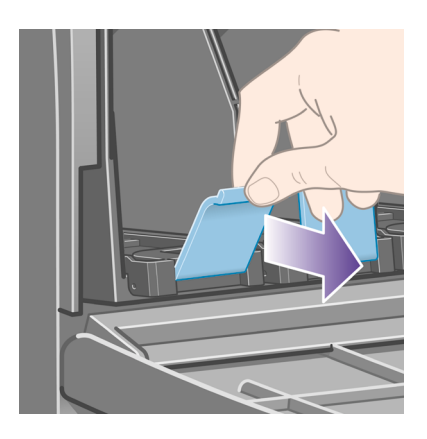

8. El cartucho saldrá en su cajón.

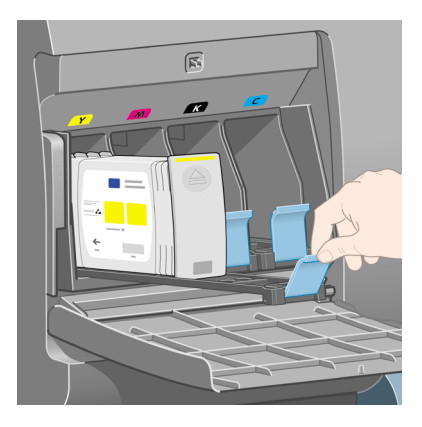

9. Levante el cartucho hasta sacarlo de su cajón.

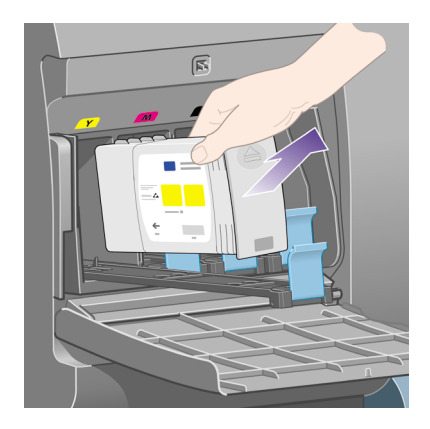

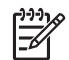

**Nota 1** Evite el contacto con el extremo del cartucho que está insertado en la impresora, debido a la posible presencia de tinta en la conexión.

**Nota 2** No almacene los cartuchos de tinta parcialmente usados sobre sus extremos.

10. La pantalla del panel frontal indicará la ausencia del cartucho de tinta.

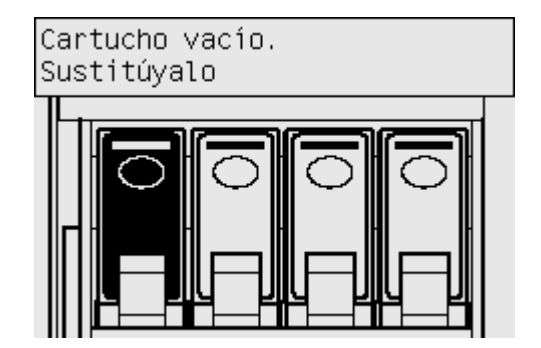

### **¿Cómo se inserta un cartucho de tinta?**

- 1. Tome el nuevo cartucho y localice la etiqueta que identifica el color de la tinta. Sostenga el cartucho de modo que la etiqueta de color se encuentre en el lado que mira hacia usted.
- 2. Compruebe que la etiqueta de color que se encuentra sobre la ranura vacía de la impresora coincide con el color de la etiqueta del cartucho.
- 3. Inserte el cartucho en el cajón correspondiente.

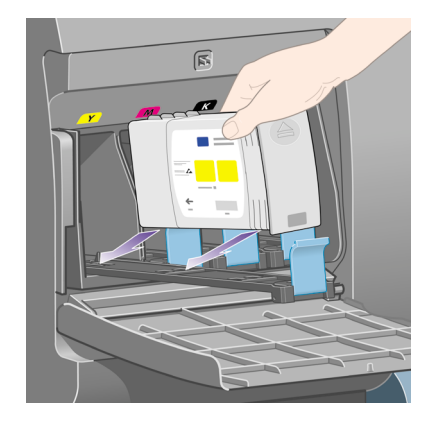

Sitúe el cartucho en la parte posterior del cajón, como se indica a continuación.

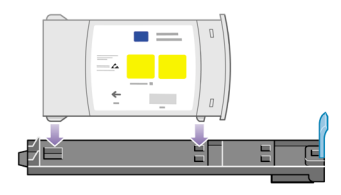

4. Deslice el cajón y el cartucho en la ranura hasta que el conjunto quede bloqueado correctamente.

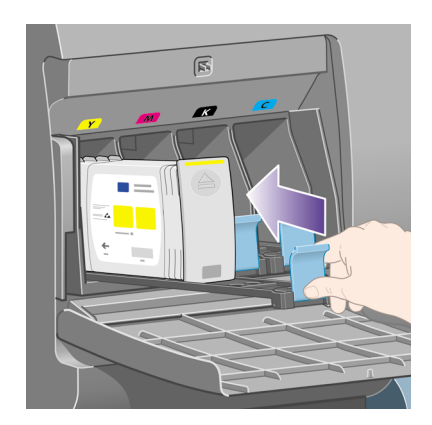

Si tiene problemas, consulte "El problema es que no se puede insertar un cartucho de tinta" en la página 149.

5. Cierre la puerta cuando haya insertado todos los cartuchos (empújela hasta que emita un clic).

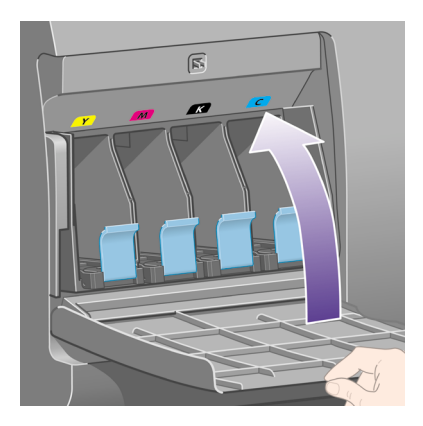

6. La pantalla del panel frontal confirmará que todos los cartuchos se han insertado correctamente.

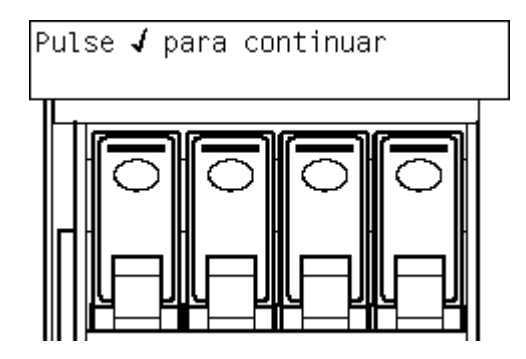

### **¿Cómo se extrae un cabezal de impresión?**

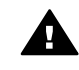

**Advertencia** Asegúrese de que las ruedas de la impresora están bloqueadas (la palanca de freno se debe encontrar hacia abajo) para evitar que la impresora se mueva.

La sustitución de los cabezales de impresión se debe realizar con la impresora encendida en modo de aislamiento de alimentación.

1. En el panel frontal de la impresora, seleccione el icono  $\mathbb{Q}_0$  y, a continuación, **Cabezales de impresión** > **Sustituir cabezales ahora**.

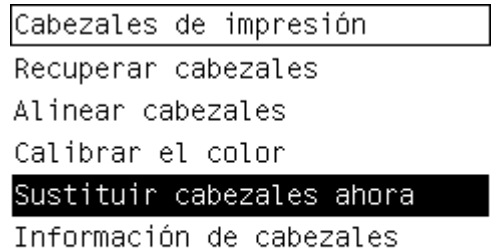

2. La impresora desplazará el carro hasta la posición correcta.

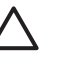

**Precaución** Si el cartucho se deja en la parte central de la impresora durante más de siete minutos, intentará volver a su posición normal en el extremo derecho.

3. Cuando el carro haya dejado de moverse, en el panel frontal se le pedirá que abra la ventana.

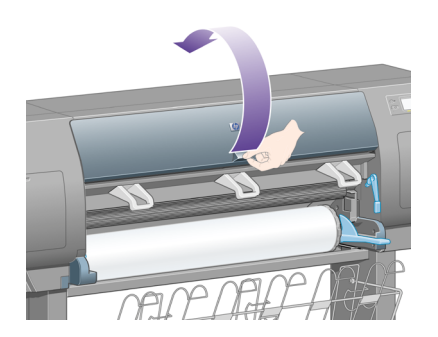

4. Localice el carro.

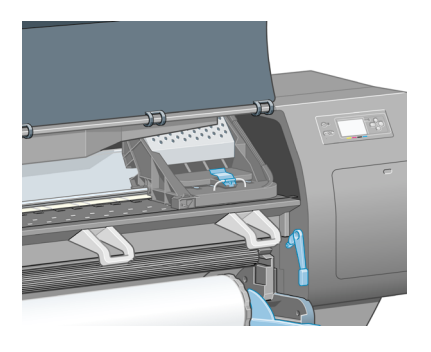

5. Tire hacia arriba y suelte el pestillo de la parte superior del carro.

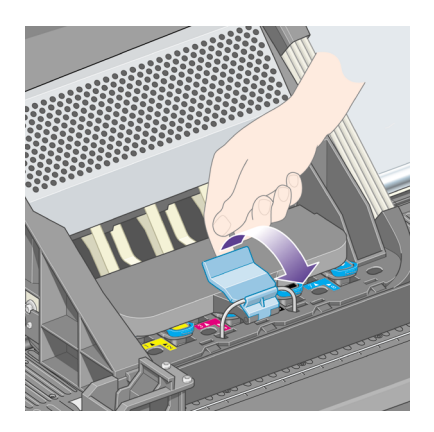

6. Levante la cubierta. De este modo, accederá a los cabezales de impresión.

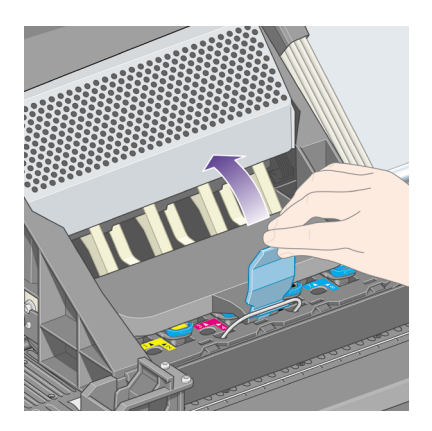

7. Para extraer un cabezal de impresión, tire hacia arriba del tirador azul.

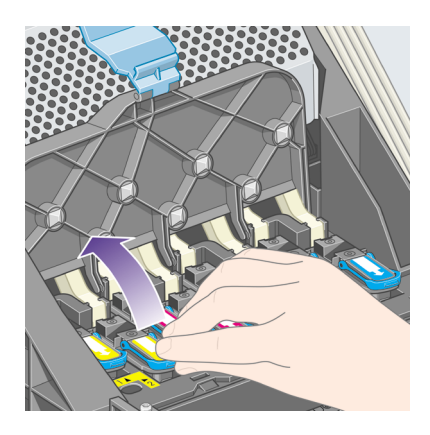

8. Utilizando el tirador azul, desencaje suavemente el cabezal de impresión.

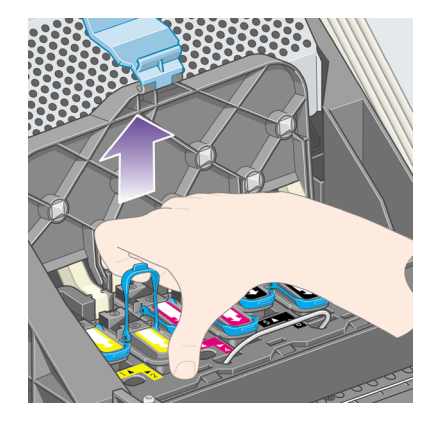

9. Tire suavemente del tirador azul hacia arriba hasta soltar el cabezal de impresión del carro.

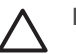

**Precaución** No tire bruscamente, ya que puede dañar el cabezal.

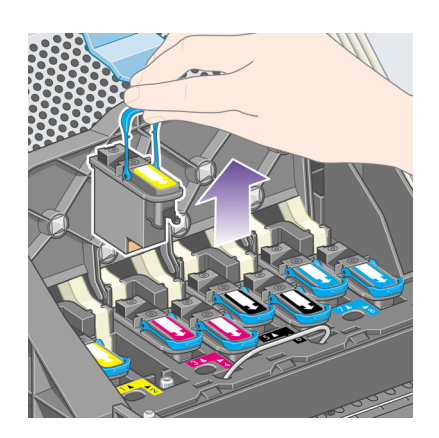

10. La pantalla del panel frontal indicará la ausencia del cabezal de impresión.

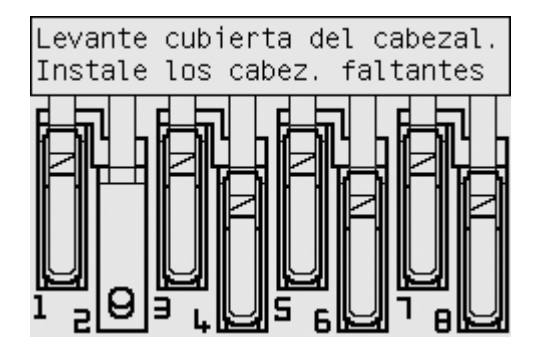

¿Cómo se gestiona el sistema de **¿Cómo se gestiona el sistema de tinta?**

# **¿Cómo se inserta un cabezal de impresión?**

- 1. Si el cabezal de impresión es nuevo:
	- a. Retire el capuchón protector azul. Para ello, presiónelo hacia abajo.
	- b. Despegue la cinta protectora de los inyectores del cabezal de impresión. Para ello, tire de la lengüeta de papel.

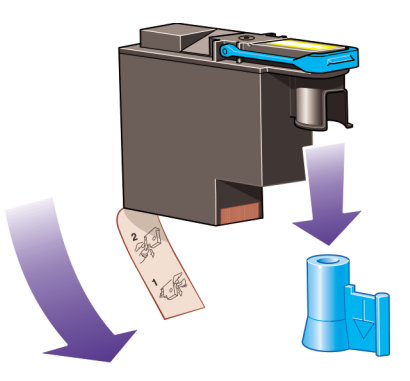

El cabezal de impresión se ha diseñado para evitar que se inserte accidentalmente en la posición equivocada. Compruebe que la etiqueta de color del cabezal coincide con la etiqueta de color de la posición del carro en la que se va a insertar el cabezal.

2. Inserte el nuevo cabezal de impresión en su posición correcta en el carro.

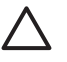

**Precaución** Inserte el cabezal de impresión lentamente y en dirección vertical, hasta el fondo. Puede dañarlo si lo inserta demasiado rápido o en ángulo, o si lo gira mientras lo inserta.

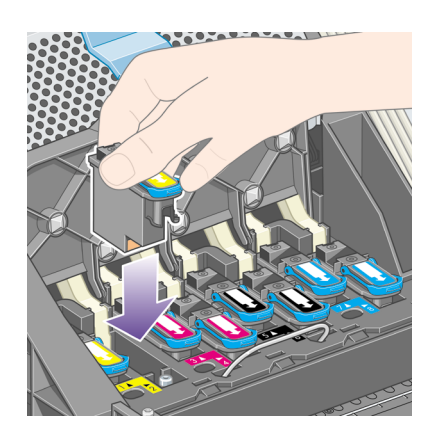

3. Empújelo hacia abajo en la dirección que indica la flecha siguiente.

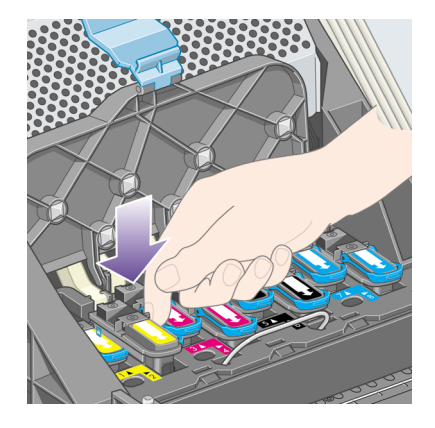

Al insertar el nuevo cabezal de impresión, puede que éste presente cierta resistencia, por lo que deberá presionarlo hacia abajo de un modo firme aunque suave.

Si tiene problemas, consulte "El problema es que no se puede insertar un cabezal de impresión" en la página 149.

4. Inserte todos los cabezales de impresión que deba instalar y cierre la cubierta del carro.

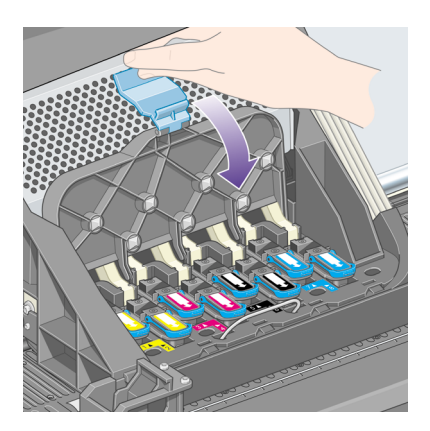

El sistema emitirá una señal una vez que todos los cabezales se hayan insertado correctamente y hayan sido aceptados por la impresora.

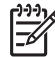

**Nota** Si la impresora no emite ninguna señal al insertar el cabezal y el mensaje **Sustituir** aparece en el panel frontal, es posible que deba insertar de nuevo el cabezal de impresión.

5. Cierre con pestillo la cubierta del carro.

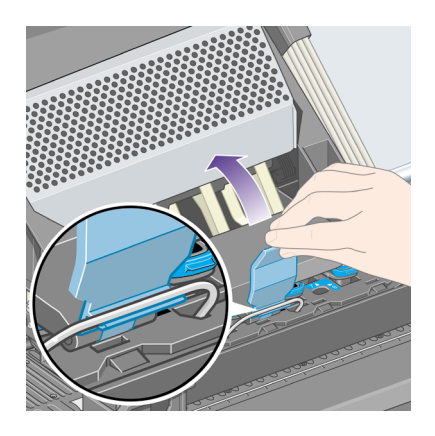

Este es el aspecto del carro una vez asegurado correctamente:

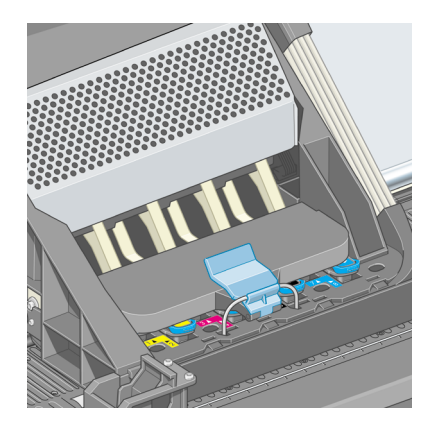

- 6. Cierre de la ventana.
- 7. La pantalla del panel frontal confirmará que todos los cabezales de impresión se han insertado correctamente.

**¿Cómo se gestiona el sistema de** ¿Cómo se gestiona el sistema de<br>tinta?

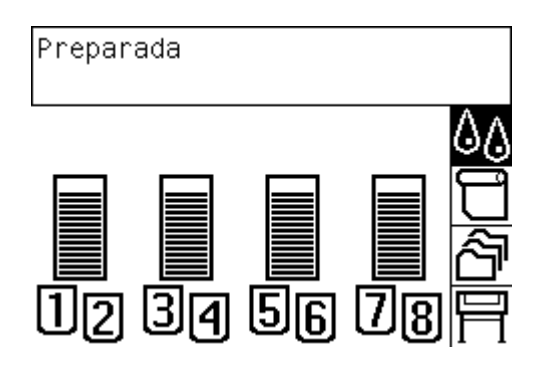

8. Sustituya los limpiadores de los cabezales de impresión reemplazados. Consulte "¿Cómo se extrae un limpiador de cabezal de impresión?" en la página 57 y "¿Cómo se inserta un limpiador de cabezal de impresión?" en la página 59.

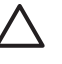

**Precaución** Si se deja el antigua limpiador de cabezal de impresión en la impresora, reducirá la vida del nuevo cabezal y posiblemente dañará la impresora.

### **¿Cómo superviso los cabezales de impresión?**

La impresora comprueba automáticamente los cabezales de impresión de vez en cuando para supervisar su estado y detectar cualquier problema que pudiera afectar a la calidad de impresión. La frecuencia de estas comprobaciones se optimiza para mantener una buena tasa de transmisión.

Si desea aumentar la frecuencia de supervisión de los cabezales de impresión para

detectar antes cualquier problema, seleccione el icono  $\Box$  y, a continuación, **Menú Configuración** > **Supervisión de cabezales de impresión** > **Intensiva**. Cuando imprima la impresora y la supervisión de los cabezales de impresión se ajuste en **Intensiva**, en el panel frontal y en la línea de estado de la impresora del servidor Web incorporado aparecerá el siguiente mensaje: **Imprimiendo. Supervisión de cabezales de impresión** (en lugar de tan sólo **Imprimiendo**).

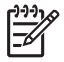

**Nota** Cuando se ha seleccionado **Intensiva**, se reducirá la tasa de transmisión de la impresora debido al aumento de frecuencia de las comprobaciones de cabezales de impresión.

Para volver a la frecuencia de supervisión de cabezales de impresión predeterminada, seleccione el icono  $\Box$  y, a continuación, Menú Configuración > **Supervisión de cabezales de impresión** > **Optimizada**.

### **¿Cómo se recuperan (limpian) los cabezales de impresión?**

Para limpiar los cabezales de impresión (que a menudo permite solucionar problemas), vaya al panel frontal de la impresora y seleccione el icono  $\mathcal{O}_\mathcal{O}$  y, a continuación, **Cabezales de impresión** > **Recuperar cabezales**. La limpieza de los cabezales de impresión puede durar aproximadamente de dos a cuatro minutos.

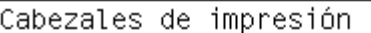

Recuperar cabezales

Alinear cabezales

Calibrar el color

Sustituir cabezales ahora

Información de cabezales

# **¿Cómo se limpian las conexiones eléctricas de un cabezal de impresión?**

En ciertos casos extremos, es posible que la impresora no reconozca un cabezal de impresión tras instalarlo. Esto se debe a la acumulación de depósitos de tinta en las conexiones eléctricas que existen entre el cabezal de impresión y el carro de cabezales. En estas circunstancias, se recomienda limpiar las conexiones eléctricas del cabezal de impresión. Si aparentemente no hay problemas, no se recomienda la limpieza rutinaria de las conexiones.

La impresora incluye (en la caja del kit de mantenimiento) un limpiador para las interconexiones del carro.

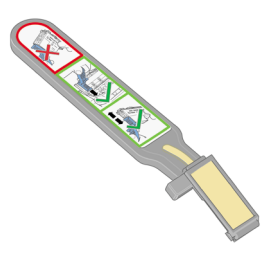

Utilice este limpiador para limpiar las interconexiones eléctricas del cabezal de impresión y el carro de cabezales, cuando el panel frontal muestre insistentemente el mensaje **Reinsertar** o **Sustituir** junto al cabezal de impresión.

1. Extraiga una de las esponjas nuevas deshechables prehumedecidas de su bolsa.

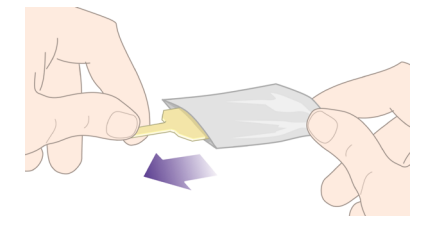

En la caja se incluye un suministro de esponjas junto con el limpiador. Si ha utilizado todas las esponjas, puede obtener más poniéndose en contacto con su representante de servicios al cliente.

2. Abra el limpiador de interconexiones del carro.

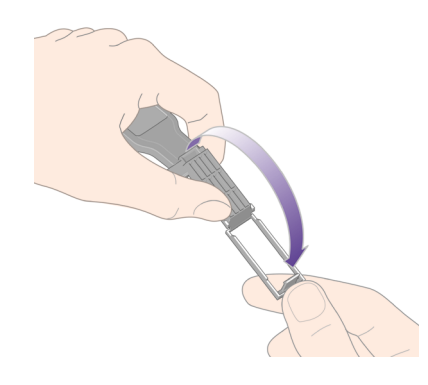

3. Introduzca la esponja en el limpiador de interconexiones del carro situándola en la cara del limpiador que tenga la lengüeta más corta en la ranura de localización.

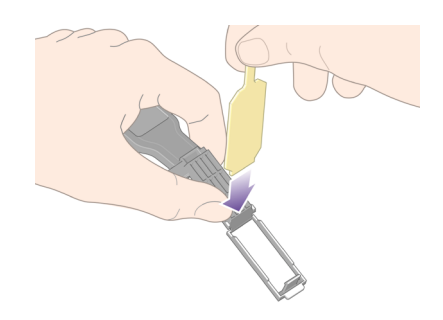

4. Cierre el limpiador de interconexiones del carro, dejando la esponja situada correctamente.

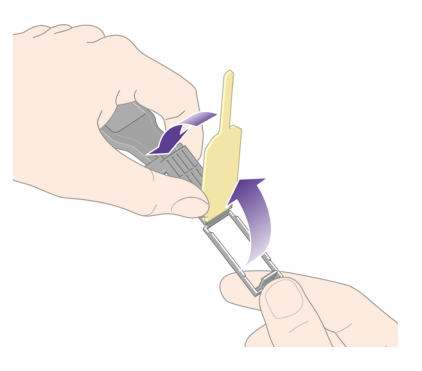

- 5. Abra el pestillo del carro de cabezales y extraiga el que presente el problema, como indique el panel frontal. Consulte "¿Cómo se extrae un cabezal de impresión?" en la página 43.
- 6. Inserte el limpiador de interconexiones del carro en la ranura del cabezal de impresión situada en la parte posterior. Limpie los contactos eléctricos insertando la herramienta entre las conexiones eléctricas de la parte posterior de la ranura y el muelle de acero, con la esponja en dirección opuesta a usted y hacia los contactos eléctricos. Evite recoger los depósitos de tinta que se hayan podido acumular en la superficie inferior de la ranura.

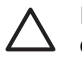

**Precaución** Si el cartucho se deja en la parte central de la impresora durante más de siete minutos, intentará volver a su posición normal en el extremo derecho.

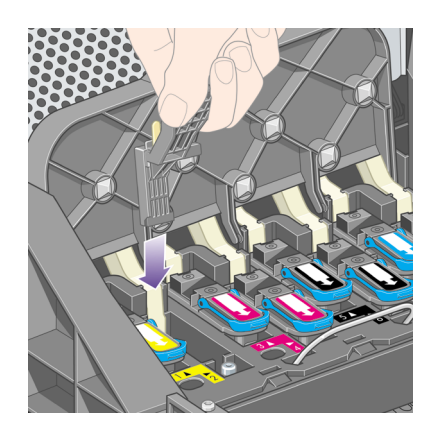

7. Frote la esponja contra los contactos ejerciendo una **ligera** fuerza a lo largo de toda la profundidad del conector flexible, tanto como lo permita el tope mecánico de la herramienta.

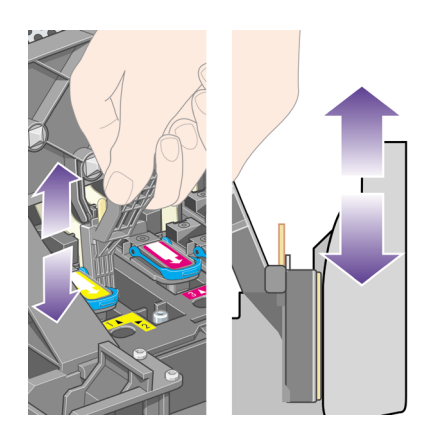

8. Preste especial atención en limpiar todos los contactos a fondo, incluidos los que se encuentran en la parte más inferior del conector.

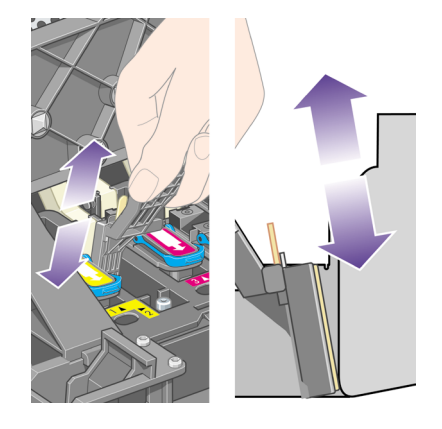

9. Con la misma esponja, limpie la tira inferior de contactos eléctricos del cabezal (a no ser que el cabezal sea nuevo); evite el contacto con el conjunto superior de contactos eléctricos.

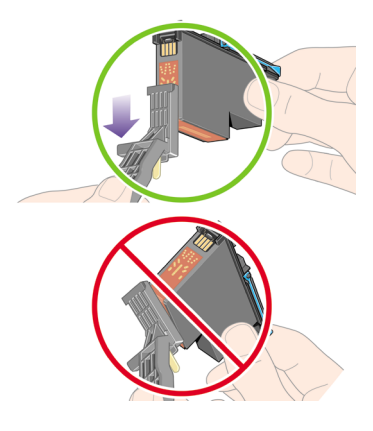

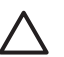

**Precaución** No toque la superficie del cabezal que contenga los inyectores; estos se dañan con facilidad.

- 10. Espere unos segundos hasta que se sequen los conectores, y sustituya el cabezal en el carro. Consulte "¿Cómo se inserta un cabezal de impresión?" en la página 47.
- 11. Tras completar el proceso de limpieza, abra el limpiador de las interconexiones del carro tirando de la lengüeta de la esponja.

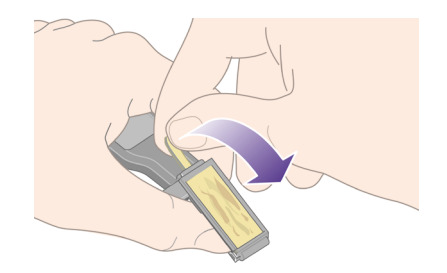

12. Extraiga la esponja sucia del limpiador.

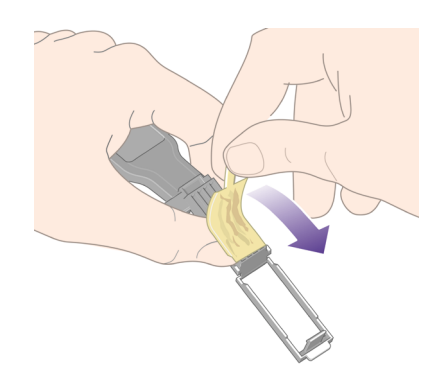

13. Deshágase de la esponja sucia en un lugar seguro para evitar la transferencia de tinta a las manos y la ropa.

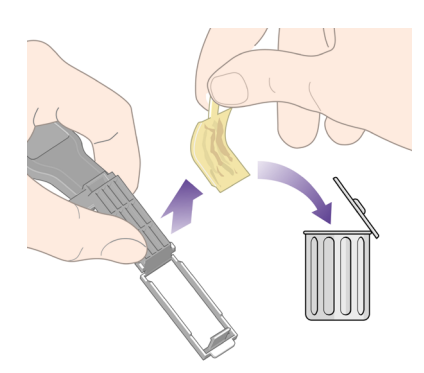

Si el panel frontal continúa mostrando el mensaje **Reinsertar** o **Sustituir**, sustituya el cabezal de impresión o póngase en contacto con su representante de servicios al cliente.

### **¿Cómo se alinean los cabezales de impresión?**

Normalmente, la impresora realizará la alineación de los cabezales de impresión cuando se sustituyan los cabezales de impresión. Si no hay papel cargado al sustituir un cabezal de impresión, la impresora realizará la alineación la siguiente vez que cargue papel.

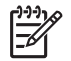

**Nota** Puede desactivar estas alineaciones de los cabezales de impresión

automáticas desde el panel frontal: seleccione el icono  $\mathbb{F}_v$ , a continuación, **Menú Configuración** > **Alineación cabezal autom.: Desactivado**.

Además, deberá alinear los cabezales si la impresión de diagnóstico para imágenes indica un error de alineación. Consulte "¿Cómo se utiliza la impresión de diagnóstico para imágenes?" en la página 113.

- 1. Asegúrese de que dispone de un rollo de papel opaco cargado en la impresora; los mejores resultados se obtendrán con un tipo de papel que utilice normalmente para imprimir. Las hojas de papel sueltas y el material transparente como el papel Bond translúcido, las transparencias, las transparencias mates, el papel de calco y el papel vegetal no resultan adecuados para la alineación de los cabezales de impresión.
- 2. Para realizar una alineación de los cartuchos de impresión (si la alineación no se realiza automáticamente), vaya al panel frontal, seleccione el icono  $\mathcal{Q}(\bm{y})$  y, a continuación, **Cabezales de impresión** > **Alinear cabezales**.

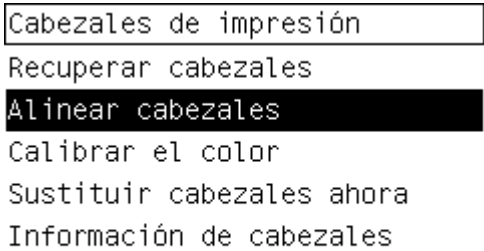

- 3. Si se aproxima al inicio de un rollo, en el panel frontal se le indicará que la impresora puede que necesite hasta 3 m (≈ 10 pies) de papel antes de iniciar la alineación de los cabezales de impresión. Esto resulta necesario para garantizar una alineación correcta. En este caso, se le ofrecerán las siguientes opciones:
	- Para continuar con la alineación de los cabezales de impresión, permitiendo la entrada en la impresora de todo el papel que sea necesario
	- Para programar que la alineación de los cabezales de impresión se realice más adelante, después de haber utilizado unos metros de papel para imprimir
	- Para cancelar la alineación de los cabezales de impresión
- 4. Si decide continuar con la alineación de los cabezales de impresión, el proceso se iniciará inmediatamente, a menos que una imagen se esté imprimiendo en ese momento, en cuyo caso, la alineación se realizará en cuanto finalice el trabajo de impresión actual.

El proceso de alineación dura unos doce minutos.

### **¿Cómo se extrae un limpiador de cabezal de impresión?**

Tras sustituir un cabezal de impresión, el panel frontal le solicitará que sustituya su limpiador.

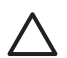

**Precaución** Al sustituir un cabezal de impresión, sustituya siempre el limpiador correspondiente. Si deja el limpiador usado en la impresora, se reducirá considerablemente la vida del nuevo cabezal de impresión y posiblemente se dañe la impresora. Cada cabezal nuevo trae consigo un limpiador.

Al extraer el limpiador de un cabezal de impresión:

- Tenga cuidado de no llenarse las manos de tinta. Puede que haya tinta en el limpiador de cabezal de impresión sustituido, alrededor o dentro del mismo.
- Manipule y almacene siempre el limpiador del cabezal sustituido en posición vertical para evitar que se derrame la tinta.

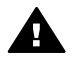

**Advertencia** Asegúrese de que las ruedas de la impresora están bloqueadas (la palanca de freno se debe encontrar hacia abajo) para evitar que la impresora se mueva.

1. Los limpiadores de cabezales de impresión se encuentran en ranuras situadas debajo del panel frontal, en la parte frontal de la impresora. Presione la parte superior de la puerta de estación de servicio para soltar el pestillo.

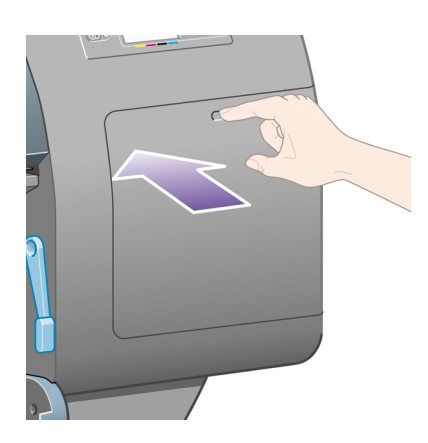

2. Abra la puerta.

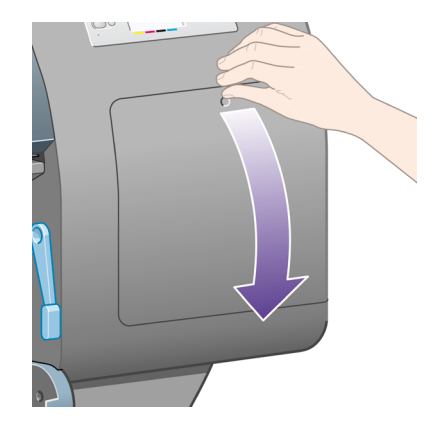

3. Todos los limpiadores de cabezal de impresión tienen un tirador en la parte frontal. Para extraer el limpiador, presione hacia adentro y hacia afuera, como indica la flecha del gráfico, hasta soltarlo.

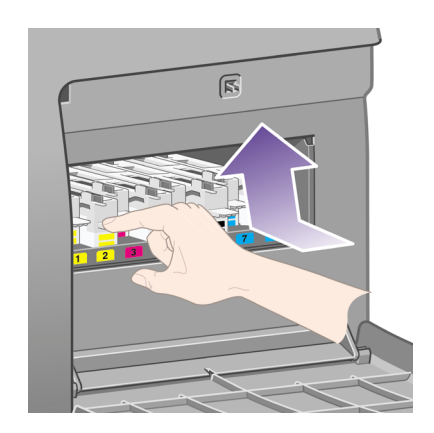

4. Levante el limpiador de cabezal de impresión para extraerlo de la ranura y deslícelo hacia afuera en dirección horizontal, como se muestra a continuación.

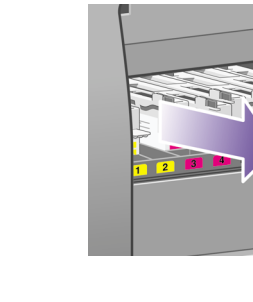

Consulte también "¿Cómo se inserta un limpiador de cabezal de impresión?" en la página 59.

# **¿Cómo se inserta un limpiador de cabezal de impresión?**

Puede utilizar la bolsa de plástico en la que se suministra el nuevo limpiador de cabezal de impresión para deshacerse del cabezal usado y su limpiador.

1. Inserte cada uno de los limpiadores de cabezales de impresión en la ranura de color adecuada, en la estación de servicio, en la dirección indicada por la flecha siguiente.

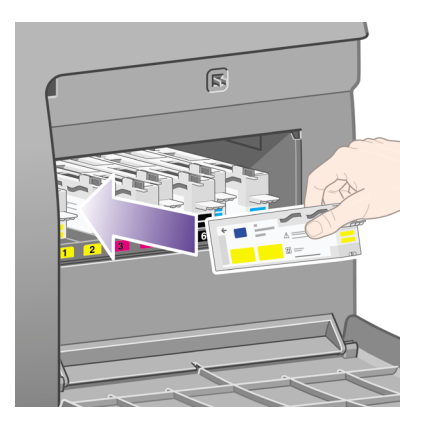

2. Una vez que haya introducido completamente el limpiador de cabezal de impresión, presiónelo hacia adentro y hacia abajo, como indica la flecha, hasta que emita un clic.

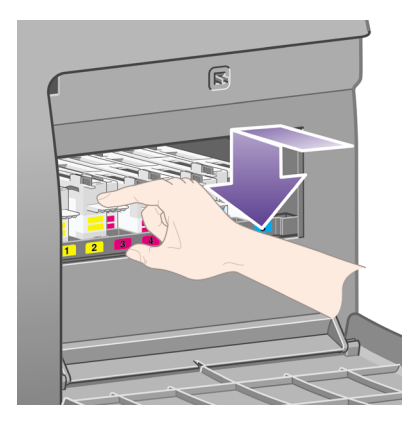

Si tiene problemas, consulte "El problema es que no se puede insertar un limpiador de cabezal de impresión" en la página 149.

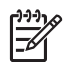

**Nota** El panel frontal no mostrará el nuevo limpiador de cabezal de impresión hasta que se haya cerrado la puerta derecha.

3. Cierre la puerta una vez que haya insertado los limpiadores de cabezales en la impresora.

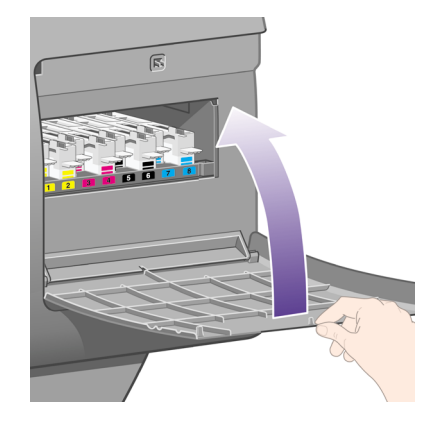

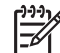

**Nota** Es necesario instalar todos los cartuchos de tinta, cabezales de impresión y limpiadores de cabezales para poder continuar.

4. Si no hay papel cargado, el panel frontal le indicará que lo haga.

Al insertar un nuevo cabezal de impresión y limpiador, la impresora suele realizar una alineación de cabezales y una calibración de color. Ambas acciones se recomiendan para obtener la mejor calidad de impresión. En algunos casos, puede optar por aplazar la alineación de los cabezales de impresión y realizar antes algunas impresiones más.

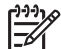

**Nota** Si prefiere ahorrar tiempo a expensas de la calidad de impresión, puede desactivar estos procedimientos automáticos en el panel frontal. Para ello, seleccione el icono y, a continuación, **Menú Configuración** >

**Alineación cabezal autom.** > **Desactivado** y **Menú Configuración** > **Calibración de color** > **Desactivado**.

En el panel frontal se le puede pedir que cargue papel que resulte adecuado para la alineación de los cabezales de impresión. El procedimiento de alineación de los cabezales de impresión requiere un rollo de papel opaco: no una sola hoja, y no cualquier tipo de material translúcido o transparente.

Podrá imprimir cuando el panel frontal muestre el mensaje **Preparado**.

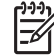

**Nota** Asegúrese de que la ventana de la impresora y la puerta derecha están cerradas tras sustituir los suministros. No podrá imprimir hasta que no estén cerradas.

#### **¿Cómo se comprueba el estado del sistema de tinta?**

- 1. Acceso al servidor Web incorporado (consulte "¿Cómo se accede al servidor Web incorporado?" en la página 14).
- 2. Vaya a la página **Consumibles**.

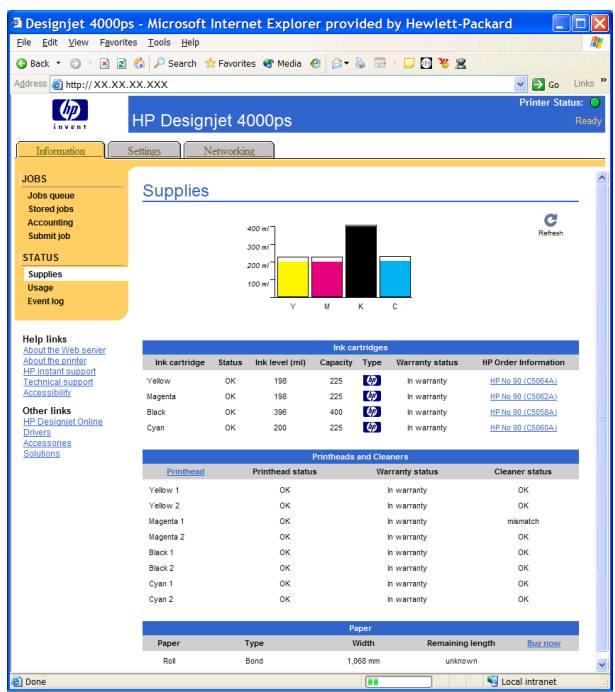

La página **Consumibles** le muestra el estado de los cartuchos de tinta (incluidos los niveles de tinta), los cabezales de impresión, los limpiadores de cabezales y el papel cargado.

## **¿Cómo se obtienen estadísticas de los cartuchos?**

Para obtener información sobre los cartuchos de tinta:

- 1. Vaya al panel frontal y seleccione el icono  $\&$ .
- 2. Seleccione **Cartuchos de tinta** > **Información cartuchos tinta** y, a continuación, seleccione el cartucho sobre el que desea obtener información.
- 3. En el panel frontal aparecerá:
	- Su color
	- Su nombre de producto
	- Su número de serie
	- Su estado
	- Su nivel de tinta (si se conoce)
	- Su capacidad total de tinta en mililitros
	- El estado de su garantía

La mayor parte de esta información se puede obtener también sin necesidad de dejar el equipo a través del servidor Web incorporado.

Para obtener una explicación de los mensajes de estado del cartucho de tinta, consulte "El problema es un mensaje de estado del cartucho de tinta" en la página 150.

# **¿Cómo se obtienen estadísticas de los cabezales de impresión?**

Para obtener información sobre los cabezales de impresión:

- 1. Vaya al panel frontal y seleccione el icono  $\&$ .
- 2. Seleccione **Cabezales de impresión** > **Información de cabezales** y, a continuación, seleccione el cabezal de impresión sobre el que desea obtener información.
- 3. En el panel frontal aparecerá:
	- Su color
	- Su número de producto
	- Su número de serie
	- Su estado
	- El volumen de tinta utilizado
	- El estado de su garantía
	- El estado de su limpiador

La mayor parte de esta información se puede obtener también sin necesidad de dejar el equipo a través del servidor Web incorporado.

Para obtener una explicación de los mensajes de estado del cabezal de impresión y del limpiador del cabezal de impresión, consulte "El problema es un mensaje de estado del cabezal de impresión" en la página 150 y "El problema es un mensaje de estado del limpiador del cabezal de impresión" en la página 151.

Si el estado de la garantía es **Consulte la nota sobre la garantía**, significa que no se está utilizando tinta de HP. Consulte "Garantía limitada en todo el mundo—Impresora HP Designjet serie 4000" en la página 171 para obtener detalles acerca del compromiso de la garantía.

### **¿Cómo se comprueban las estadísticas de uso de la impresora?**

- 1. Acceso al servidor Web incorporado (consulte "¿Cómo se accede al servidor Web incorporado?" en la página 14).
- 2. Vaya a la página **Uso**.
- 3. Vaya a la ficha **Histórico** para ver el uso acumulado de la impresora desde el primer día.
- 4. Vaya a la ficha **Instantánea** para guardar el registro del uso acumulado desde el primer día, y restablezca los contadores de la ficha **Acumulado** a cero.
- 5. Vaya a la ficha **Acumulado** para ver el uso acumulado desde la última instantánea.

# **5 ¿Cómo se ajustan las imágenes impresas?**

- "¿Cómo se modifica el tamaño de página?" en la página 63
- "¿Cómo se crea un tamaño de página personalizado?" en la página 63
- "¿Cómo se modifica la calidad de impresión?" en la página 65
- "¿Cómo se selecciona la configuración de calidad de impresión?" en la página 65
- "¿Cómo se imprime a velocidad máxima?" en la página 67
- "¿Cómo se ajustan los márgenes?" en la página 68
- "¿Cómo se imprime en tamaños de página extragrandes?" en la página 68
- "¿Cómo se cambia la orientación del papel?" en la página 69
- "¿Cómo se rota una imagen?" en la página 69
- "¿Cómo se imprime una imagen reflejada?" en la página 70
- "¿Cómo se realiza la escala de una imagen?" en la página 70
- "¿Cómo se modifica la configuración de la paleta?" en la página 71
- "¿Cómo se modifica el tratamiento de líneas superpuestas?" en la página 72
- "¿Cómo se cambia la configuración del lenguaje gráfico?" en la página 73

## **¿Cómo se modifica el tamaño de página?**

El tamaño de la página se puede especificar de varios modos:

- Utilizando el controlador de impresora para Windows: seleccione la ficha Papel/ Calidad y, a continuación, **El tamaño es:**
- Utilizando el controlador de impresora para Mac OS: seleccione el panel Atributos de página y, a continuación, **Tamaño de papel**.
- Utilizando el servidor Web incorporado: vaya a la sección Tamaño de página de la página Enviar trabajo.
- Utilizando el panel frontal: seleccione el icono **日** y, a continuación, Menú **Opciones predet. impr.** > **Opciones de papel** > **Tamaño**.

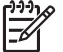

**Nota** Si define el tamaño de página con el controlador de impresora o con el servidor Web incorporado, se sobrescribirá el tamaño de página definido en el panel frontal.

## **¿Cómo se crea un tamaño de página personalizado?**

Puede crear un tamaño de página personalizado con un controlador de impresora o el servidor Web incorporado.

#### **Utilizando el controlador de impresora HP-GL/2 & RTL para Windows**

- 1. Seleccione la ficha Papel/Calidad.
- 2. Pulse el botón **Personalizar**.
- 3. Elija uno de los nombres seleccionables (**Personal 1** a **Personal 5**) para el tamaño de página personalizado.
- 4. Introduzca el ancho y la altura.

5. Pulse el botón **Aceptar**.

#### **Utilizando el controlador de impresora PostScript para Windows XP o Windows 2000**

- 1. Seleccione la ficha Papel/Calidad.
- 2. Pulse el botón **Personalizar**.
- 3. Introduzca el nombre elegido para el tamaño de página personalizado.
- 4. Introduzca el ancho y la altura.
- 5. Pulse el botón **Guardar**.

#### **Utilizando el controlador de impresora PostScript para Windows Me o Windows 98**

- 1. Seleccione la ficha Papel/Calidad.
- 2. Seleccione **Página personalizada 1**, **Página personalizada 2** o **Página personalizada 3** en la lista **El tamaño es**.
- 3. Elija el ancho y la altura de la página personalizada.
- 4. Pulse el botón **Aceptar**.

#### **Utilizando el controlador de impresora PostScript para Windows NT**

- 1. Seleccione la ficha Configurar página.
- 2. Seleccione **Tamaño de página personalizado PostScript** en la lista de tamaños de página.
- 3. Elija el ancho y la altura del tamaño de página deseado.
- 4. Pulse el botón **Aceptar**.

#### **Utilizando el controlador de impresora PostScript para Mac OS X**

- 1. Seleccione **Configurar página** en el menú **Archivo**.
- 2. Seleccione el panel Tamaño de papel personalizado.
- 3. Pulse el botón **Nuevo**.
- 4. Introduzca el nombre elegido para el tamaño de página personalizado.
- 5. Introduzca el ancho y la altura.
- 6. Pulse el botón **Guardar**.

#### **Utilizando el controlador de impresora PostScript para Mac OS 9**

- 1. Seleccione **Configurar página** en el menú **Archivo**.
- 2. Seleccione el panel Atributos de pagina.
- 3. Panel Página predeterminada personalizada.
- 4. Introduzca el nombre elegido para el tamaño de página personalizado.
- 5. Introduzca el ancho y la altura.
- 6. Pulse el botón **Añadir**.

#### **Utilizando el servidor Web incorporado**

- 1. Vaya a la sección Tamaño de página de la página Enviar trabajo.
- 2. Seleccione la opción **Personalizar**.
- 3. Elija el ancho y la altura del tamaño de página deseado.

# **¿Cómo se modifica la calidad de impresión?**

La impresora tiene tres opciones de calidad de impresión diferentes: **Óptima**, **Normal** y **Rápida**. También existen dos opciones suplementarias que influyen en la calidad de impresión: **Optimizado para dibujos líneas/texto** o **Optimizado para imágenes** y **Detalle máximo**. Consulte "¿Cómo se selecciona la configuración de calidad de impresión?" en la página 65 para obtener ayuda acerca de la elección de estas opciones.

Puede especificar la calidad de impresión de varias maneras:

- Utilizando un controlador de impresora para Windows: vaya a la sección Calidad de impresión de la ficha Papel/Calidad.
- Utilizando un controlador de impresora para Mac OS: vaya al panel Calidad de imagen.
- Utilizando el servidor Web incorporado: vaya a la sección Calidad de imagen de la página Enviar trabajo.
- Utilizando el panel frontal: seleccione el icono  $\Box$  y, a continuación, Menú **Opciones predet. impr.** > **Calidad de imagen**.

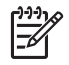

**Nota 1** Si define la calidad de impresión con el controlador de impresora o con el servidor Web incorporado, se sobrescribirá el ajuste de calidad de impresión del panel frontal.

**Nota 2** No podrá modificar la calidad de impresión de las páginas que la impresora está recibiendo o ya haya recibido (incluso si no se han comenzado a imprimir todavía).

## **¿Cómo se selecciona la configuración de calidad de impresión?**

En la siguiente tabla se sugieren varias configuraciones de calidad de impresión y tipos de papel para diferentes clases de impresiones, teniendo en cuenta que está utilizando rollo de papel. No está obligado a seguir estas sugerencias, pero pueden ser de gran utilidad.

Si está utilizando hojas de papel, es recomendable que defina la calidad de impresión como **Óptima**.

Si no está seguro de cómo modificar la configuración de calidad de impresión, consulte "¿Cómo se modifica la calidad de impresión?" en la página 65.

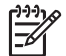

**Nota** Las imágenes de gran densidad deben imprimirse en papel más grueso (de gramaje extra o satinado).

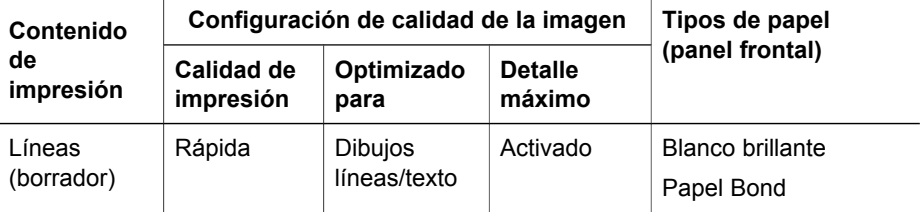

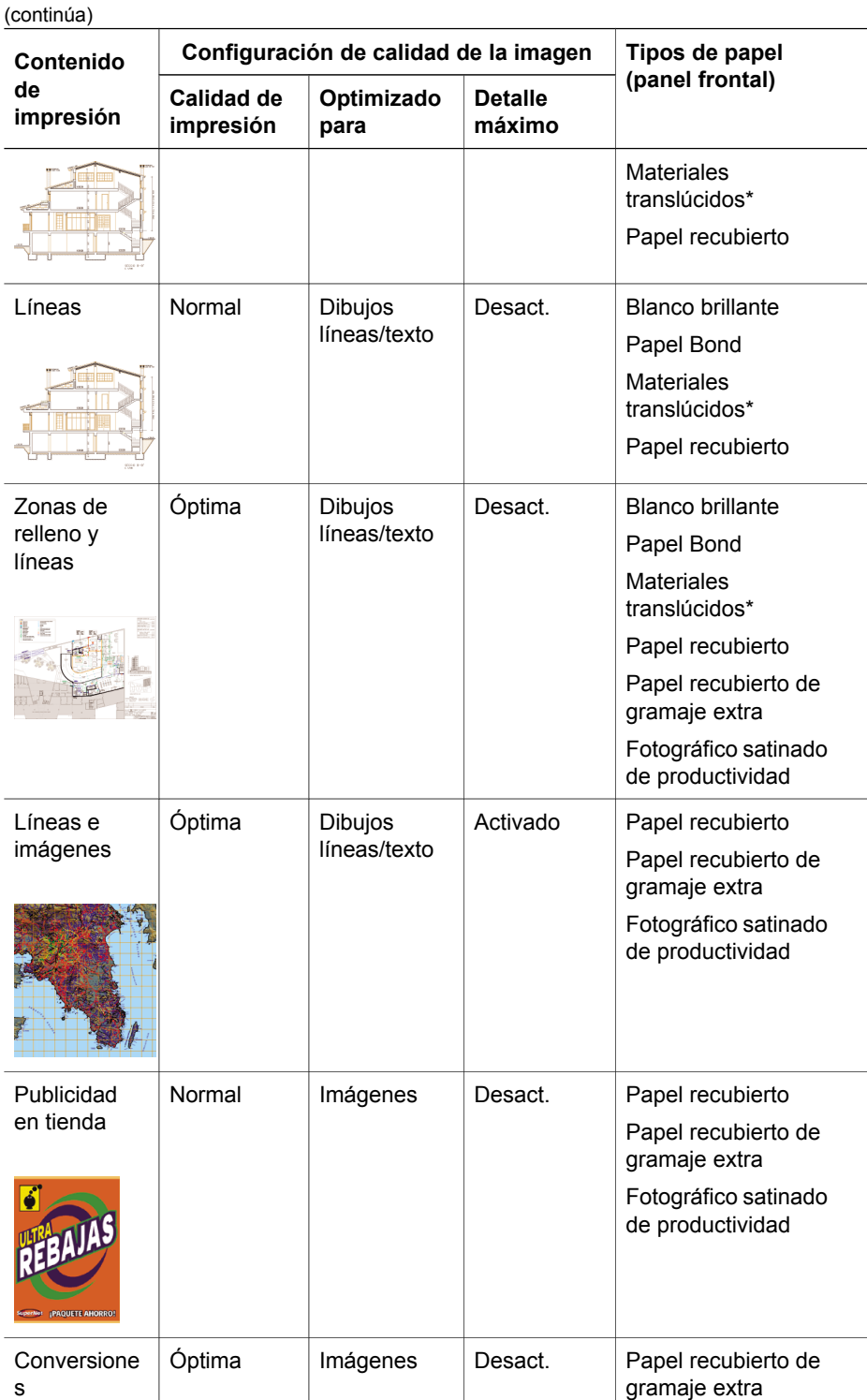

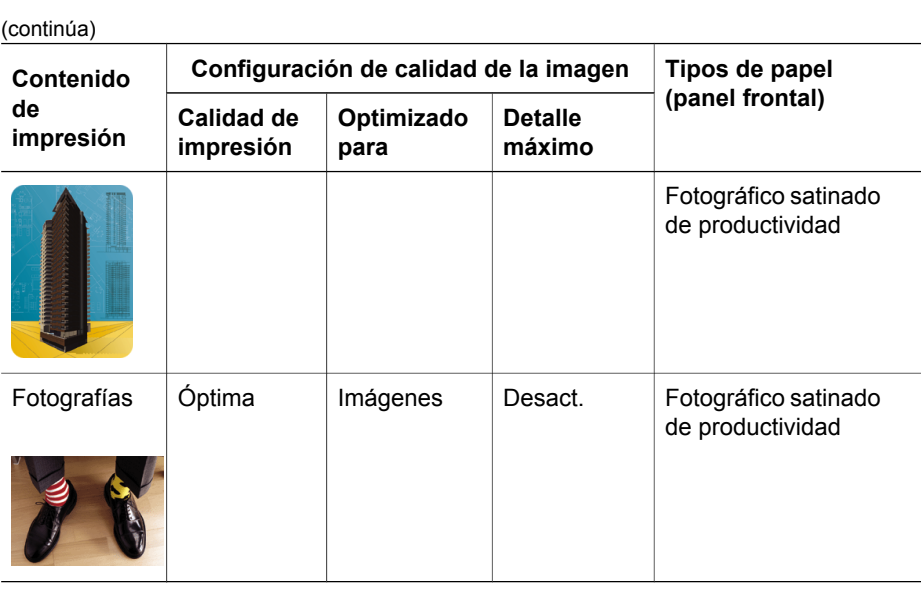

\* El material translúcido incluye el papel vegetal, el Bond translúcido, el papel de calco natural, la transparencia y la transparencia mate.

Para obtener información técnica acerca de resoluciones de impresión, consulte "Información sobre las especificaciones funcionales" en la *Guía del usuario*.

# **¿Cómo se imprime a velocidad máxima?**

Existen dos configuraciones de tipo de papel en el panel frontal diseñadas especialmente para imprimir a máxima velocidad.

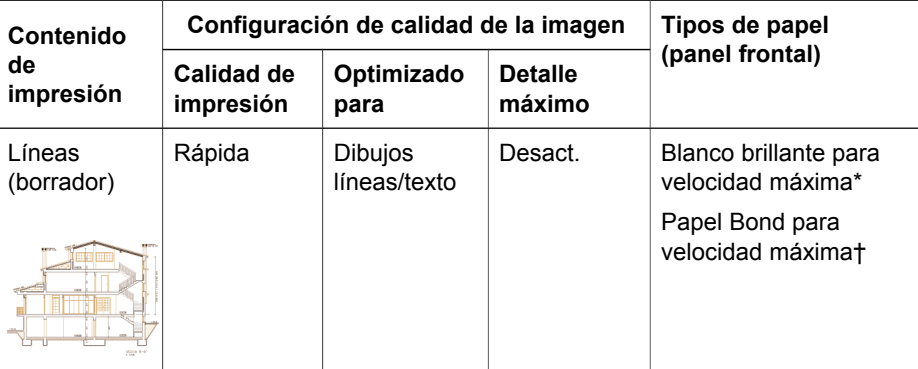

\* Para utilizar Blanco brillante para velocidad máxima, cargue Papel Bond blanco brillante para inyección de tinta HP y seleccione Blanco brillante para velocidad máxima de la lista de tipos de papel del panel frontal.

† Para utilizar Papel Bond para velocidad máxima, cargue Papel Bond universal para inyección de tinta HP y seleccione Blanco brillante para velocidad máxima de la lista de tipos de papel del panel frontal.

# **¿Cómo se ajustan los márgenes?**

Los márgenes de la impresora determinan el área de impresión de la página que la aplicación puede utilizar. Dispone de dos opciones de margen: Ampliados y Normales. Para conocer las dimensiones de los márgenes, consulte "Información sobre las especificaciones funcionales" en la *Guía del usuario*.

Puede especificar los márgenes de varios modos:

- Utilizando el controlador de impresora HP-GL/2 para Windows: de forma predeterminada, están seleccionados los márgenes Normales. Para seleccionar los márgenes Ampliados, seleccione la ficha Papel/Calidad y, a continuación, seleccione la casilla de márgenes **Ampliados**.
- Utilizando el controlador de impresora PostScript para Windows: seleccione la ficha Papel/Calidad y, a continuación, **El tamaño es:**. El tamaño de papel y los márgenes se seleccionan a la vez.
- Utilizando el controlador de impresora para Mac OS: seleccione el panel Atributos de página y, a continuación, **Tamaño de papel**. En primer lugar, se selecciona el tamaño del papel y, a continuación, los márgenes. Con el controlador de Mac OS 10.1, puede seleccionar sólo márgenes Normales.
- Utilizando el servidor Web incorporado: seleccione la página Enviar trabajo y, a continuación, **Márgenes**.
- Utilizando el panel frontal: seleccione el icono **目** y, a continuación, **Opciones predet. impr.** > **Opciones de papel** > **Márgenes**.

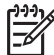

**Nota** Si define los márgenes con el controlador de la impresora o con el servidor Web incorporado, se sobrescribirán los márgenes definidos con el panel frontal.

# **¿Cómo se imprime en tamaños de página extragrandes?**

Por motivos técnicos, no se puede imprimir una imagen que cubra todo el ancho o la longitud del papel. Siempre debe haber un margen alrededor de la imagen. Si desea imprimir, por ejemplo, una imagen de tamaño A3 sin márgenes alrededor, deberá imprimir en papel de tamaño superior a A3 (dejando márgenes alrededor de la imagen como es habitual) y, a continuación, cortar los márgenes después de imprimir.

Los tamaños de página extragrandes están destinados a satisfacer esta necesidad. Cada tamaño de página extragrande es lo suficientemente grande para acomodar un tamaño de papel estándar además de los márgenes.

Puede especificar un tamaño de página extragrande de varias formas:

- Utilizando el controlador de impresora HP-GL/2 para Windows: seleccione uno de los tamaños de papel extragrandes en la lista **El tamaño es**.
- Utilizando el controlador de impresora PostScript para Windows: seleccione la ficha Papel/Calidad y, a continuación, **El tamaño es:**. El tamaño de página extragrande y los márgenes se seleccionan a la vez.
- Utilizando un controlador de impresora para Mac OS 9 o 10.1: cree una tamaño de papel personalizado con márgenes cero y tenga en cuenta que los márgenes añadidos al trabajo final serán los que se establezcan en el panel frontal de la impresora.
- Utilizando un controlador de impresora para Mac OS más reciente: seleccione el panel Atributos de página y, a continuación, **Tamaño de papel**. En primer lugar, se selecciona el tamaño de papel extragrande y, a continuación, los márgenes.
- Utilizando el servidor Web incorporado: para los trabajos en PDF, TIFF y JPEG, los tamaños de página extragrandes se seleccionan automáticamente si establece los márgenes en **Predeterminado**. Si selecciona márgenes Normales o Ampliados, se utilizarán los tamaños de página normales. El servidor Web incorporado no admite el uso de tamaños de página extragrandes para trabajos de HP-GL/2, RTL, CALS G4 o PostScript (deberá utilizar un controlador de impresora).
- Utilizando el panel frontal: para trabajos en PDF, TIFF y JPEG, se ignoran los ajustes de márgenes del panel frontal y se supone que utilizará páginas extragrandes en todos los casos.

El panel frontal no admite el uso de tamaños de página extragrandes para trabajos de HP-GL/2, RTL, CALS G4 o PostScript (deberá utilizar un controlador de impresora).

## **¿Cómo se cambia la orientación del papel?**

Puede seleccionar la orientación vertical u horizontal del papel con un controlador de impresora o el servidor Web incorporado.

- Utilizando el controlador de impresora PostScript para Windows NT: vaya a la sección Orientación de la ficha Configurar página.
- Utilizando cualquier otro controlador de impresora para Windows: vaya a la sección Orientación de la ficha Acabado.
- Utilizando el controlador de impresora PostScript para Mac OS S: seleccione **Configurar página** en el menú **Archivo** y vaya a la sección Orientación del panel Atributos de página.
- Utilizando el servidor Web incorporado: vaya a la sección Orientación de la página Enviar trabajo.

## **¿Cómo se rota una imagen?**

Normalmente, las imágenes se imprimen en posición vertical. No obstante, quizá desee rotar una imagen 90º con el fin de ahorrar papel. Para ello, puede hacer una de las acciones siguientes:

- Utilizando el controlador de impresora para Windows: seleccione la ficha Acabado y, a continuación, **Rotar 90º (Rotate by 90 degrees)**.
- Utilizando el controlador de impresora para Mac OS: seleccione el panel Acabado y, a continuación, **Rotar 90º (Rotate by 90 degrees)**.
- Utilizando el servidor Web incorporado: seleccione la página Enviar trabajo y, a continuación, **Rotar**.
- Utilizando el panel frontal: seleccione el icono  $\Box$  y, a continuación, **Menú Opciones predet. impr.** > **Opciones de papel** > **Rotar**.

**Nota 1** Si define la rotación con el controlador de la impresora o con el servidor Web incorporado, se sobrescribirá la configuración del panel frontal.

**Nota 2** Al rotar un trabajo, puede que aumente la longitud de la página con el fin de evitar problemas de recorte, ya que los márgenes superior e inferior suelen ser más elevados que los laterales.

#### **Posibilidad de imágenes cortadas**

Ya sea con rollos u hojas, al rotar una imagen cuya posición original es vertical a posición horizontal, puede que el ancho del papel no sea lo suficientemente grande como para incluir a la imagen y, por tanto, que ésta sufra un recorte. Por ejemplo, si se rota 90º una imagen vertical de tamaño D/A1 en un papel de tamaño D/A1, probablemente, dicha imagen sufrirá un recorte. Si utiliza el servidor Web incorporado, la vista previa confirmará este hecho con un triángulo de advertencia.

### **¿Cómo se imprime una imagen reflejada?**

Si utiliza papel de transparencia para imágenes, que también se conoce como "retroiluminado", tal vez desee imprimir una imagen reflejada del dibujo, de modo que cuando el papel se ilumine con luz posterior éste se encuentre en la posición adecuada. Para realizar esta acción sin modificar la imagen en la aplicación:

- Utilizando el controlador de impresora para Windows: seleccione la ficha Acabado y, a continuación, **Imagen reflejada (Mirror image)**.
- Utilizando el controlador de impresora para Mac OS: seleccione el panel Acabado y, a continuación, **Imagen reflejada (Mirror image)**.
- Utilizando el servidor Web incorporado: seleccione la página Enviar trabajo y, a continuación, **Espejo**.
- Utilizando el panel frontal: seleccione el icono **目** y, a continuación, **Menú Opciones predet. impr.** > **Opciones de papel** > **Espejo**.

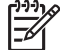

**Nota** Si define la imagen reflejada con el controlador de la impresora o con el servidor Web incorporado, se sobrescribirá la configuración del panel frontal.

# **¿Cómo se realiza la escala de una imagen?**

Es posible enviar una imagen a la impresora con un tamaño determinado al tiempo que se le indica a la impresora que escale el tamaño de la imagen a otro diferente (normalmente mayor). Esto puede resultar útil:

- Si su software no es compatible con formatos de gran tamaño
- Si el archivo es demasiado grande para la memoria de la impresora. En este caso, puede reducir el tamaño de página en el software y vuelva a escalarlo utilizando la opción del panel frontal.

Para volver a escalar una imagen, puede hacer una de las acciones siguientes:

- Utilizando el controlador de impresora para Windows: seleccione la ficha Efectos y, a continuación, **Opciones de ajuste de tamaño**.
	- La opción **Imprimir documento en:** (con la casilla **Ajustar el tamaño** activada) ajusta el tamaño de la imagen al tamaño de la página seleccionado para la impresora. Por ejemplo, si ha seleccionado el tamaño de página ISO A2 e imprime una imagen de tamaño A4, el tamaño de ésta aumentará para adaptarse a la página A2. Si, por el contrario, se selecciona
el tamaño de página ISO A3, la impresora reducirá las imágenes de mayor tamaño para adaptarlas al tamaño A3.

- La opción **% del tamaño normal (% of normal size)** aumenta el área de impresión de la página original en el porcentaje indicado y añade los márgenes de la impresora para determinar el tamaño de salida de la página.
- Utilizando el controlador de impresora para Mac OS: seleccione el panel Acabado y, a continuación, **Imprimir documento en (Print document on)**. No aparecerá ninguna opción **Ajustar al tamaño (Scale to fit)**, ya que está permanentemente activada: el controlador siempre ajusta el tamaño de la imagen al tamaño de la página seleccionado para la impresora.
- Utilizando el servidor Web incorporado: seleccione la página Enviar trabajo y, a continuación, **Escalado**.
- Utilizando el panel frontal: seleccione el icono **日** y, a continuación, Menú **Opciones predet. impr.** > **Opciones de papel** > **Escala**.

Si va a imprimir en una sola hoja, deberá asegurarse de que la imagen se adapta a la página, ya que, de lo contrario, la imagen puede sufrir recortes.

# **¿Cómo se modifica la configuración de la paleta?**

No puede modificar la paleta De fábrica, pero sí definir la Paleta A y B en función de sus necesidades.

Estas paletas sólo son aplicables a trabajos HP-GL/2 sin paleta de software incrustada.

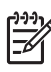

**Nota** Todos los trabajos HP-GL/2 generados por el controlador HP-GL/2 de la impresora incluyen una paleta de software incrustada, por lo que se ignorará la configuración de la paleta del panel frontal.

Para redefinir la Paleta A:

1. Vaya al panel frontal, seleccione el icono  $\exists y$ , a continuación, **Menú Opciones predet. impr.** > **Opciones HP-GL/2** > **Definir paleta** > **Paleta A**.

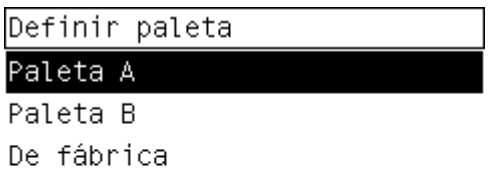

- 2. Desplácese hasta el número de plumilla que desea cambiar y pulse **Seleccionar**.
- 3. Aparecerá el ancho actual asignado a esta plumilla, por ejemplo **Anchura=0,35 mm**. Para modificarlo:
- 4. Pulse **Seleccionar**.

Capítulo 5

- 5. Desplácese hasta el ancho que desee.
- 6. Vuelva a pulsar **Seleccionar**.
- 7. Pulse **Atrás** para ir al menú anterior: **Color**/**Anchura**. De lo contrario, desplácese hasta **Color**.
- 8. Aparecerá el color actual asignado a la plumilla, por ejemplo **Color=110**. Para modificarlo:
- 9. Pulse **Seleccionar**.
- 10. Desplácese hasta el color que desee.
- 11. Vuelva a pulsar **Seleccionar**.
- 12. Pulse **Atrás** para ir al menú anterior.
- 13. Tras seleccionar el ancho y el color deseados, pulse **Atrás**.
- 14. Desplácese hasta el siguiente número de plumilla que desea modificar, pulse **Seleccionar** y repita el proceso anterior.
- 15. Una vez modificadas las definiciones de todas las plumillas, pulse **Atrás** para salir de los menús.

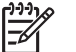

**Nota** La paleta que acaba de definir tendrá efecto sólo cuando la seleccione para que sea la paleta actual.

Si no obtiene los resultados esperados, consulte "El problema es que la configuración de la pluma no parece surtir efecto" en la página 147.

## **¿Cómo se modifica el tratamiento de líneas superpuestas?**

El ajuste Combinar controla las líneas superpuestas de una imagen. Este ajuste presenta dos valores, Activado y Desactivado.

- Si el valor de Combinar es Desactivado, sólo se imprimirá el color de la línea superior en la sección en la que dos líneas que se crucen.
- Si, por el contrario, el valor de Combinar es Activado, los colores de las dos líneas se combinarán en el punto de intersección.

Para activar Combinar, seleccione el icono  $\overrightarrow{H}$  y, a continuación, Menú Opciones **predet. impr.** > **Opciones HP-GL/2** > **Combinar**: **Activado**. En determinadas aplicaciones, es posible definir el ajuste de combinación desde el software. La configuración del software sobrescribirá la del panel frontal.

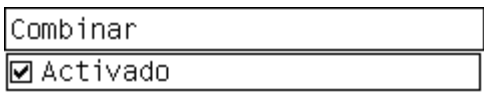

□ Desactivado

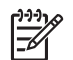

**Nota** La configuración de combinación no repercute en los archivos PostScript.

## **¿Cómo se cambia la configuración del lenguaje gráfico?**

A no ser que vaya a solucionar uno de los problemas anteriores, no necesitará modificar la configuración predeterminada (**Automático**). No se recomienda que lo haga, ya que definir un lenguaje gráfico específico conlleva que sólo se puedan imprimir archivos en ese lenguaje.

Para modificar el ajuste del lenguaje gráfico, seleccione el icono  $\mathbb{H}$  y, a continuación, **Menú Opciones predet. impr.** > **Leng. gráf.**. Dispone de las opciones siguientes.

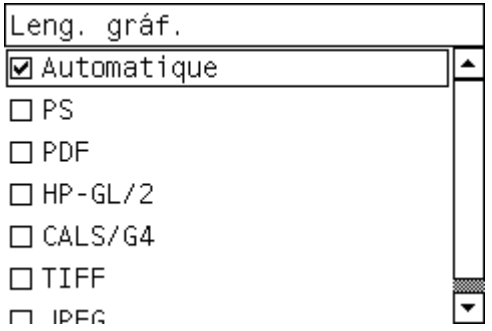

- Seleccione **Automático** para que la impresora determine el tipo de archivo que recibe. Este ajuste es aplicable a la mayor parte de las aplicaciones de software.
- Seleccione **HP-GL/2** si no trabaja con archivos PostScript, y ha experimentado problemas de posición de imágenes o de tiempo.
- Seleccione PS si sólo va a imprimir archivos PostScript y los trabajos PostScript no presentan el encabezado estándar PostScript (%!PS) y no incluyen comandos de cambio de lenguaje PJL.

De forma opcional, puede seleccionar **PS** si tiene problemas al descargar fuentes PostScript. En este caso, vuelva a seleccionar **Automático** tras descargar las fuentes.

Si descarga fuentes a través de una conexión USB, seleccione el icono  $\mathbb{H}$  y, a continuación, **Menú Opciones predet. impr.** > **Opciones PS** > **Codificac.** > **ASCII**.

● Seleccione **TIFF**, **JPEG**, **PDF** o **CALS G4** sólo si va a enviar un archivo del tipo adecuado directamente a la impresora sin necesidad de pasar por un controlador de impresora. Normalmente, esto sólo es posible desde el servidor Web incorporado, en cuyo caso será éste el que realice la configuración del lenguaje, usted no tendrá que hacerlo.

**Nota** Las opciones **PS** y **PDF** están disponibles sólo con impresoras PostScript.

¿Cómo se ajustan las imágenes<br>impresas? **¿Cómo se ajustan las imágenes impresas?**

Capítulo 5

# **6 ¿Cómo se obtienen colores precisos con mi impresora?**

- "¿Cómo se realiza una calibración de color?" en la página 75
- "¿Cómo se realiza una compensación de puntos negros?" en la página 76
- "¿Cómo se configura el procesamiento de color?" en la página 77
- "¿Cómo se selecciona el modo de emulación del color?" en la página 77
- "¿Cómo se realizan impresiones iguales con diferentes impresoras HP Designjet?" en la página 78
- "¿Cómo se obtienen colores precisos con Adobe Photoshop CS (controlador HP– GL/2 & RTL)?" en la página 78
- "¿Cómo se obtienen colores precisos de Adobe Photoshop CS (controlador PostScript)?" en la página 83
- "¿Cómo se obtienen colores precisos con Adobe InDesign CS?" en la página 87
- "¿Cómo se obtienen colores precisos con QuarkXPress 6?" en la página 91
- "¿Cómo se obtienen colores precisos con Autodesk AutoCAD 2002?" en la página 95
- "¿Cómo se obtienen colores precisos con Microsoft Office 2003?" en la página 95
- "¿Cómo se obtienen colores precisos con ESRI ArcGIS?" en la página 95

# **¿Cómo se realiza una calibración de color?**

La calibración del color mejora la consistencia de colores entre copias y de una impresora a otra.

Se realiza normalmente cuando se sustituye un cabezal y cuando se carga un tipo de papel nuevo que no se ha calibrado aún con el nuevo cabezal. Sin embargo, esta acción automática se puede desactivar, así como la corrección de color predeterminada utilizada para cada tipo de papel conocido.

En el panel frontal, seleccione el icono the  $\Box$  y, a continuación, **Menú Configuración** > **Calibración de color**.

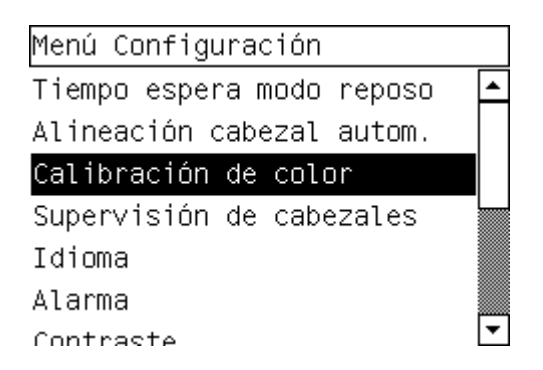

- 2. Las opciones disponibles para la calibración de color son:
	- **Activado**: la impresión realiza la calibración de color al cargar un tipo de papel nuevo que aún no se ha calibrado con el conjunto actual de cabezales. La corrección de color obtenida de la calibración se utiliza para las impresiones posteriores en ese tipo de papel con el mismo ajuste de calidad de impresión.
	- **Desactivado**: la impresora utiliza una corrección de color predeterminada, diferente para cada tipo de papel y ajuste de calidad de impresión.
- 3. La impresora calibra los colores mediante la impresión de una 'tira de calibración', la digitalización posterior de la tira con un sensor óptico integrado y el cálculo de las correcciones de color necesarias. La tira de calibración de color tiene una anchura de 269 mm y una longitud de 18 mm cuando se utiliza papel satinado; en otros tipos de papel, tiene una longitud de 109 mm. La calibración del color dura de tres a seis minutos, en función del tipo de papel.

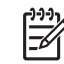

**Nota** La calibración de color puede solicitarse manualmente en cualquier momento en el panel frontal, seleccionando el icono  $\bigcirc \Lambda$  y, a continuación, **Cabezales de impresión** > **Calibrar color**.

### **¿Cómo se realiza una compensación de puntos negros?**

La opción de compensación de puntos negros controla si se debe ajustar para los distintos puntos negros al convertir los colores entre los espacios de color. Cuando se selecciona esta opción, la totalidad de la gama dinámica del espacio de origen se asigna a la totalidad de la gama dinámica del espacio de destino. Puede resultar de mucha utilidad para evitar el bloqueo de las sombras cuando el punto negro del espacio de origen es más oscuro que el del espacio de destino. Esta opción se permite sólo cuando se selecciona el procesamiento de color colorimétrico relativo (consulte "¿Cómo se configura el procesamiento de color?" en la página 77).

La compensación de puntos negros se puede especificar de la siguiente forma:

- Utilizando el controlador de impresora para Windows: seleccione la ficha Color y, a continuación, **Compensación de puntos negros**.
- Utilizando el controlador de impresora para Mac OS: seleccione la ficha Valores del color y, a continuación, **Compensación de puntos negros**.
- Utilizando el servidor Web incorporado: seleccione la página Enviar trabajo y, a continuación, **Compensación de puntos negros**.
- Utilizando el panel frontal: seleccione el icono  $\Box$  y, a continuación, **Menú Opciones predet. impr.** > **Valores de color** > **Compensación de puntos negros**.

# **¿Cómo se configura el procesamiento de color?**

El procesamiento de color es una de las configuraciones que se emplean al realizar la transformación del color. Como ya debe saber, es posible que la impresora no pueda reproducir algunos de los colores que desea imprimir. El procesamiento de color permite seleccionar uno de los cuatro modos de gestionar estos colores que se denominan "fuera de gama".

- **Saturación (gráficos)**: se utiliza para presentaciones de gráficos, diagramas o imágenes en colores brillantes y saturados.
- **Contraste (imágenes)**: se utiliza para fotografías o imágenes en las que los colores se mezclan entre sí. Procura conservar el aspecto general de los colores.
- **Colorimétrico relativo (pruebas)**: se utiliza cuando desea hacer coincidir un determinado color. Este método se suele utilizar principalmente para realizar pruebas. Garantiza que si un color se puede imprimir de forma precisa, se imprimirá de este modo. Los otros métodos probablemente proporcionarán una gama de colores más atractiva pero no garantiza que un determinado color se imprima con precisión. Asigna el blanco del espacio de entrada con el blanco del papel en el que se imprime.
- **Colorimétrico absoluto (pruebas)**: similar al colorimétrico relativo, pero sin la asignación del blanco. El procesamiento de color también se utiliza con las pruebas, donde el objetivo es simular la saluda de una impresora (incluido el punto blanco).

El procesamiento de color se puede especificar de la siguiente forma:

- Utilizando el controlador de impresora para Windows: seleccione la ficha Color y, a continuación, **Procesamiento color**.
- Utilizando el controlador de impresora para Mac OS: seleccione la ficha Valores del color y, a continuación, **Procesamiento color**.
- Utilizando el servidor Web incorporado: seleccione la página Enviar trabajo y, a continuación, **Procesamiento color**.
- Utilizando el panel frontal: seleccione el icono  $\overrightarrow{H}$  y, a continuación, **Menú Opciones predet. impr.** > **Valores de color** > **Procesamiento color**.

### **¿Cómo se selecciona el modo de emulación del color?**

Puede definir el modo de emulación del color de varias maneras:

- Utilizando el controlador de impresora para Windows: seleccione la sección Administración del color de la ficha Color.
- Utilizando el controlador de impresora para Mac OS: seleccione el panel de opciones de color.
- Utilizando el servidor Web incorporado: seleccione la sección Administración del color de la página Enviar trabajo.
- Utilizando el panel frontal: seleccione el icono **日** y, a continuación, Menú **Opciones predet. impr.** > **Valores de color**.

Consulte "Información sobre los modos de emulación del color" en la *Guía del usuario*.

### **¿Cómo se realizan impresiones iguales con diferentes impresoras HP Designjet?**

Consulte "El problema es la correspondencia de colores entre las diferentes impresoras HP Designjets" en la página 138.

# **¿Cómo se obtienen colores precisos con Adobe Photoshop CS (controlador HP–GL/2 & RTL)?**

En este tema se describe uno de los modos para controlar de forma adecuada los colores impresos obtenidos de la impresora; existen muchos otros modos. Antes de comenzar, asegúrese de que se ha calibrado el tipo de papel que va a utilizar.

### **Configuración de la aplicación**

- 1. Abra Adobe Photoshop y seleccione **Ajustes de color** en el menú **Edición**.
	- **Espacios de trabajo**: se trata del espacio de color que desea utilizar al manipular la imagen. Se recomienda el uso del espacio de color proporcionado con la imagen (consulte Normas de gestión de color), si se proporciona alguno. De lo contrario, se recomiendan los valores predeterminados siguientes: RGB: Adobe RGB 1998, CMYK: SWOP para EE.UU. y Euroscale v2 para el resto de países/regiones.
	- **Normas de gestión de color**: seleccione "Mantener perfiles incrustados".
	- **Procesamiento color**: consulte "¿Cómo se configura el procesamiento de color?" en la página 77.
	- **Usar compensación de puntos negros**: esta opción se recomienda si en las opciones de conversión ha elegido el propósito Relativo colorimétrico. Consulte "¿Cómo se realiza una compensación de puntos negros?" en la página 76.

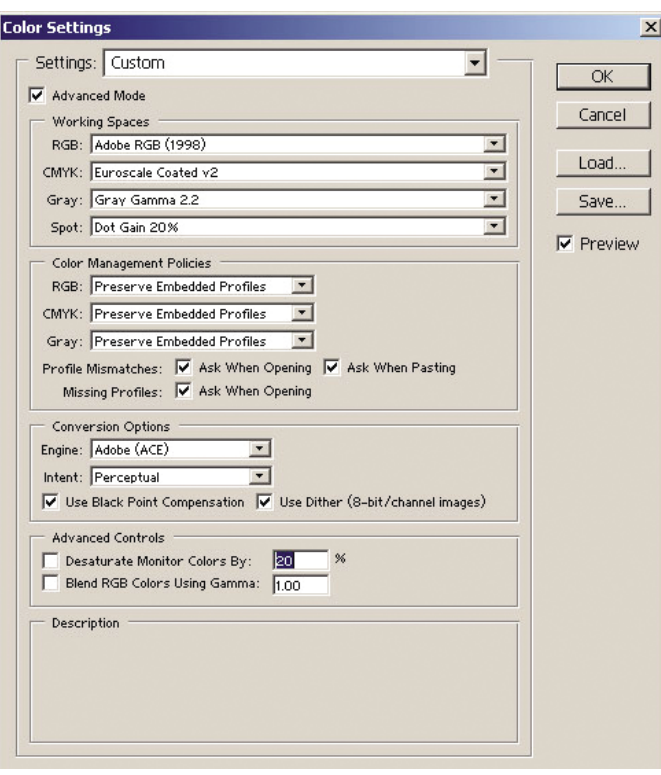

2. Abra la imagen. Acepte el perfil de color incorporado, si lo hay:

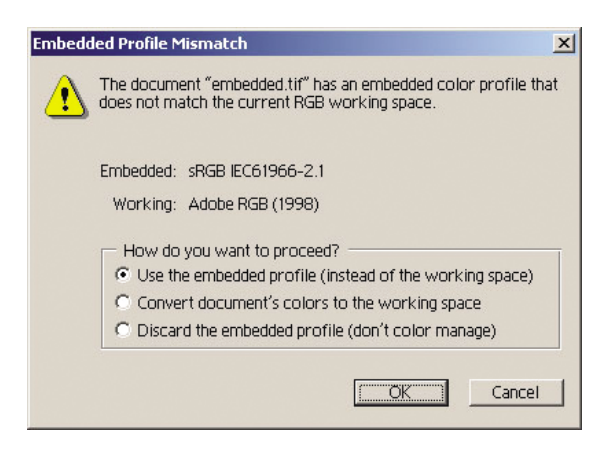

De lo contrario, acepte lo valores predeterminados propuestos por Adobe Photoshop:

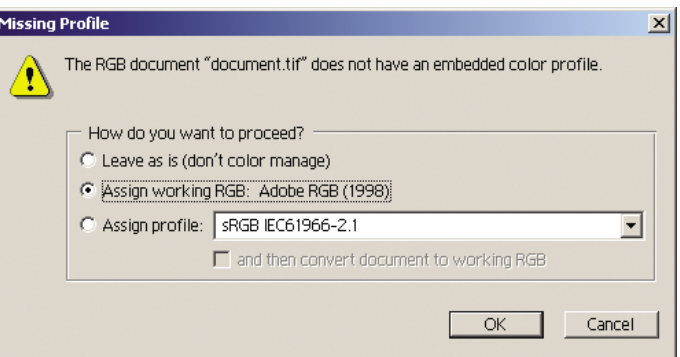

- 3. Una vez definido el espacio de trabajo en el que va a trabajar, puede realizar si lo desea una pequeña prueba, que conlleva la emulación en pantalla del aspecto de la imagen impresa. Para ello, necesitará un perfil ICC para el monitor. Seleccione **Vista** > **Ajuste de prueba** > **Personalizar**. Utilice la información siguiente para seleccionar las opciones de la ventana Ajuste de prueba.
	- Perfil: elija el perfil en función del modelo de impresora, tipo de papel y calidad de impresión que pretende utilizar.
	- **Mantener valores de color**: esta casilla informa a la aplicación el modo de simular el aspecto del documento sin convertir los colores del espacio del documento al espacio de perfil de prueba. simula los cambios de color que pueden ocurrir al interpretar los valores de color del documento utilizando el perfil de prueba en lugar del perfil del documento. No se recomienda utilizar esta opción.
	- **Propósito**: este menú permite elegir un propósito para la conversión del espacio del documento al espacio de simulación, y le permite ver la vista previa de los efectos de las distintas conversiones. Consulte "¿Cómo se configura el procesamiento de color?" en la página 77.
	- **Usar compensación de puntos negros**: esta opción se recomienda si en las opciones de conversión ha elegido el propósito Relativo colorimétrico. Consulte "¿Cómo se realiza una compensación de puntos negros?" en la página 76.
	- **Papel blanco**: esta casilla simula el color blanco del papel del monitor. El efecto es el mismo que si se utiliza el procesamiento de color Absoluto colorimétrico.
	- **Tinta negra**: esta casilla desactiva la compensación de puntos negros para la conversión de la simulación al monitor. Por tanto, si el color negro del espacio de simulación es más claro que el color negro del monitor, observará áreas de color negro descoloridas en el monitor. No se recomienda utilizar esta opción.
	- **Vista previa**: si esta casilla está habilitada (recomendado), los cambios realizados en esta ventana se verán reflejados inmediatamente en la imagen.

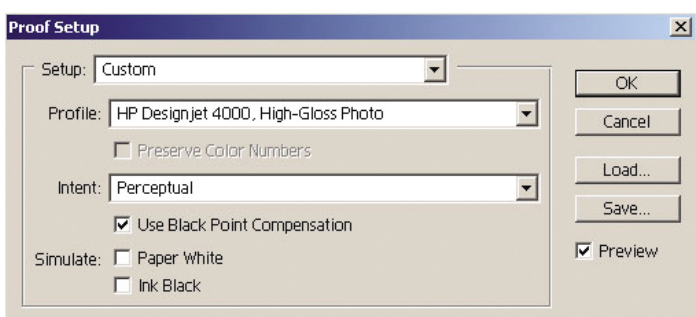

- 4. Cuando esté listo para imprimir la imagen, abra la ventana Imprimir con vista previa en el menú Archivo. En la ficha Administración del color, puede seleccionar:
	- **Espacio de origen**: "Documento" (valor asignado automáticamente).
	- **Perfil**: seleccione el perfil que desea utilizar. Se recomienda el uso de Adobe RGB. si no selecciona Adobe RGB ni sRGB, elija el perfil ICC adecuado al papel cargado, y no olvide seleccionar posteriormente en el controlador la opción **Gestionado por la aplicación (Managed by Application)**.
	- **Propósito**: Consulte "¿Cómo se configura el procesamiento de color?" en la página 77.

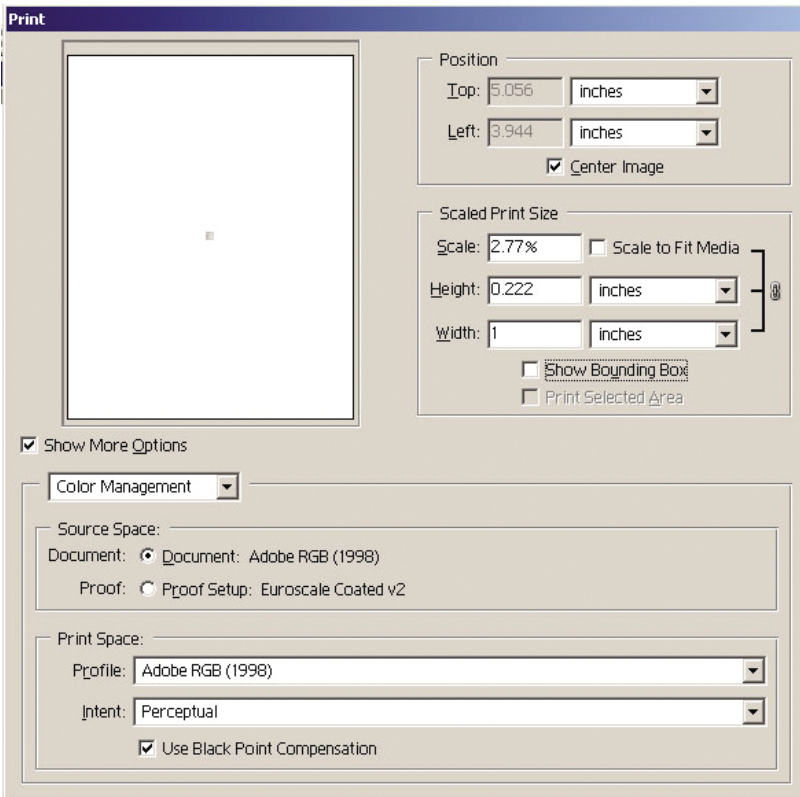

### **Configuración del controlador**

En la ficha Papel / Calidad del cuadro de diálogo Propiedades, defina **Calidad de impresión** en "Óptima".

En la ficha Color, dispone de las opciones siguientes de gestión de color. Seleccione la misma opción que seleccionó en el cuadro de diálogo Imprimir (sección Espacio de impresión, opción Perfil).

- **sRGB**: se trata del espacio de color predeterminado. Los datos de entrada RGB se convierten a CMYK utilizando los mapas de color internos de la impresora, que varían en función del tipo de papel y la calidad de impresión seleccionada. Se trata de los mapas de color más "versátiles". Producen colores saturados para las aplicaciones CAD y de Office, y proporcionan buenos resultados con las imágenes fotográficas.
- AdobeRGB: similar a sRGB, aunque utiliza los mapas de color internos AdobeRGB a CMYK, diseñados para los datos de entrada AdobeRGB que presentan una gama de origen más amplia. Son los más adecuados para la fotografía digital.
- Gestionado por la aplicación (Managed by Application): el controlador no llevará a cabo ninguna corrección de color. Esta ruta se puede utilizar al crear perfiles de impresión personalizados RGB y aplicarlos a la aplicación (ésta es responsable de aplicar la gestión de color adecuada utilizando los perfiles de

impresora personalizados RGB). En este caso, asegúrese de que ha seleccionado el perfil de material adecuado en el Espacio de impresión, en la opción Perfil, en el comando de impresión de la aplicación (consulte los párrafos anteriores).

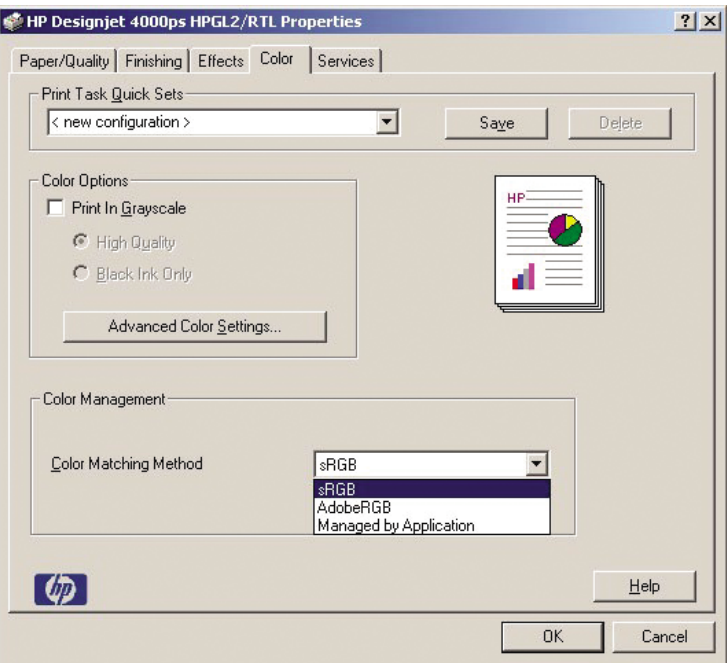

#### **Configuración de la impresora**

Asegúrese de que el ajuste Tipo de papel del panel frontal coincide con el papel que desea utilizar.

### **¿Cómo se obtienen colores precisos de Adobe Photoshop CS (controlador PostScript)?**

En este tema se describe uno de los modos para controlar de forma adecuada los colores impresos obtenidos de la impresora; existen muchos otros modos. Antes de comenzar, asegúrese de que se ha calibrado el tipo de papel que va a utilizar.

#### **Configuración de la aplicación**

- 1. Abra Adobe Photoshop y seleccione **Ajustes de color** en el menú **Edición** (Windows) o en el menú **Photoshop** (Mac OS).
	- **Espacios de trabajo**: se trata del espacio de color que desea utilizar al manipular la imagen. Se recomienda el uso del espacio de color proporcionado con la imagen (consulte Normas de gestión de color), si se proporciona alguno. De lo contrario, se recomiendan los valores

predeterminados siguientes: RGB: Adobe RGB 1998, CMYK: SWOP para EE.UU. y Euroscale v2 para el resto de países/regiones.

- **Normas de gestión de color**: seleccione "Mantener perfiles incrustados".
- **Procesamiento color**: consulte "¿Cómo se configura el procesamiento de color?" en la página 77.
- **Usar compensación de puntos negros**: esta opción se recomienda si en las opciones de conversión ha elegido el propósito Relativo colorimétrico. Consulte "¿Cómo se realiza una compensación de puntos negros?" en la página 76.

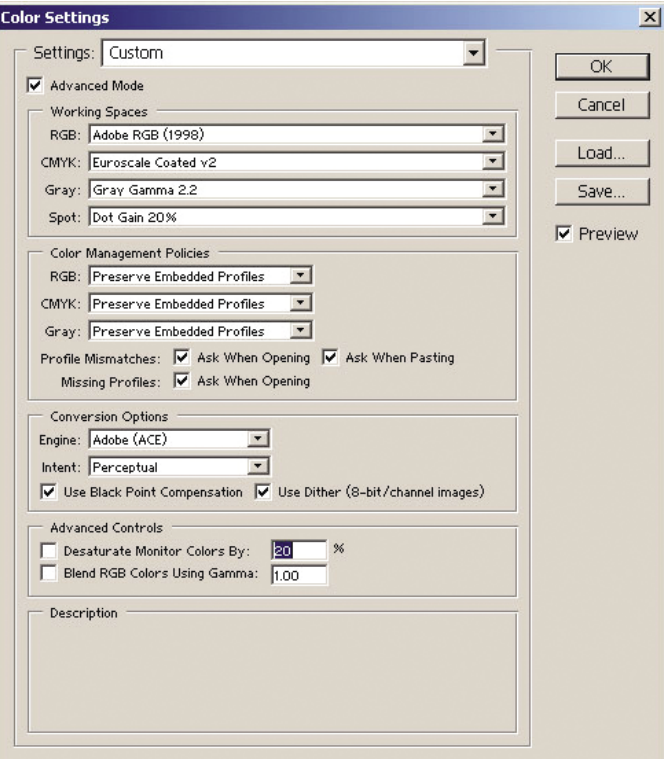

2. Abra la imagen. Acepte el perfil de color incorporado, si lo hay:

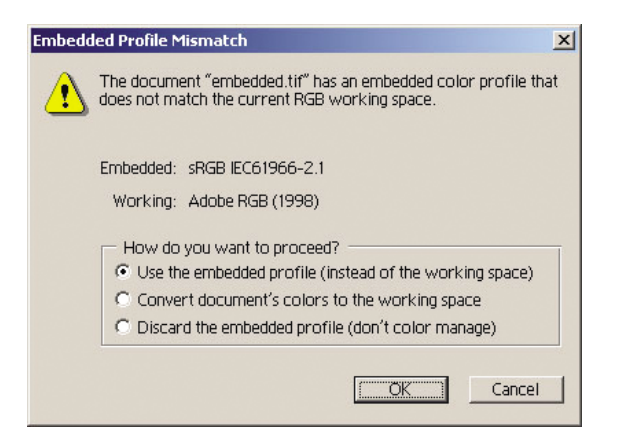

De lo contrario, acepte lo valores predeterminados propuestos por Adobe Photoshop:

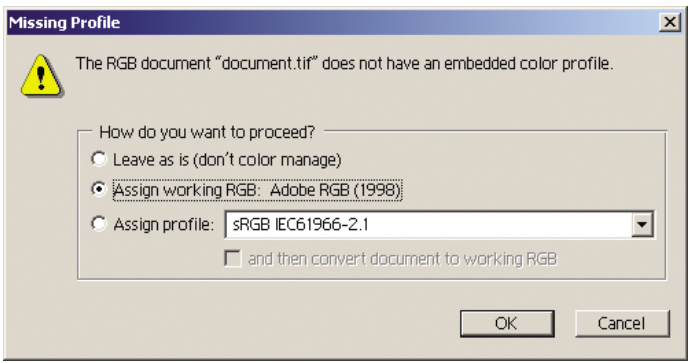

- 3. Una vez definido el espacio de trabajo en el que va a trabajar, puede realizar si lo desea una pequeña prueba, que conlleva la emulación en pantalla del aspecto de la imagen impresa. Para ello, necesitará un perfil ICC para el monitor. Seleccione **Vista** > **Ajuste de prueba** > **Personalizar**. Utilice la información siguiente para seleccionar las opciones de la ventana Ajuste de prueba.
	- **Perfil**: elija el perfil en función del modelo de impresora, tipo de papel y calidad de impresión que pretende utilizar.
	- **Mantener valores de color**: esta casilla informa a la aplicación el modo de simular el aspecto del documento sin convertir los colores del espacio del documento al espacio de perfil de prueba. simula los cambios de color que pueden ocurrir al interpretar los valores de color del documento utilizando el perfil de prueba en lugar del perfil del documento. No se recomienda utilizar esta opción.
	- **Propósito**: este menú permite elegir un propósito para la conversión del espacio del documento al espacio de simulación, y le permite ver la vista previa de los efectos de las distintas conversiones. Consulte "¿Cómo se configura el procesamiento de color?" en la página 77.
- **Usar compensación de puntos negros**: esta opción se recomienda si en las opciones de conversión ha elegido el propósito Relativo colorimétrico. Consulte "¿Cómo se realiza una compensación de puntos negros?" en la página 76.
- **Papel blanco**: esta casilla simula el color blanco del papel del monitor. El efecto es el mismo que si se utiliza el procesamiento de color Absoluto colorimétrico.
- **Tinta negra**: esta casilla desactiva la compensación de puntos negros para la conversión de la simulación al monitor. Por tanto, si el color negro del espacio de simulación es más claro que el color negro del monitor, observará áreas de color negro descoloridas en el monitor. No se recomienda utilizar esta opción.
- **Vista previa**: si esta casilla está habilitada (recomendado), los cambios realizados en esta ventana se verán reflejados inmediatamente en la imagen.

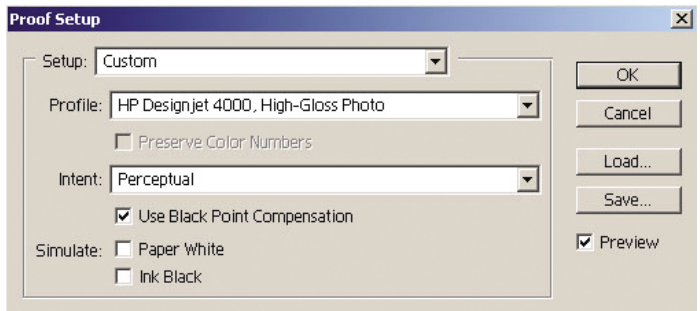

- 4. Cuando esté listo para imprimir la imagen, abra la ventana Imprimir con vista previa en el menú Archivo. En la ficha Administración del color, puede seleccionar:
	- **Espacio de origen**: "Documento" (valor asignado automáticamente). Se trata del espacio de colores en el que ha trabajado durante la edición de la imagen.
	- **Perfil**: seleccione la opción de gestión de color PostScript. Esta opción permite a la aplicación indicar al controlador el controlador y el perfil de origen que se deben utilizar para la conversión del espacio de impresión. En este caso, el controlador utilizará el perfil "Documento" y el procesamiento de color seleccionado más adelante. El perfil de entrada y el procesamiento de color del controlador se sobrescribirán.
	- **Propósito**: consulte "¿Cómo se configura el procesamiento de color?" en la página 77.

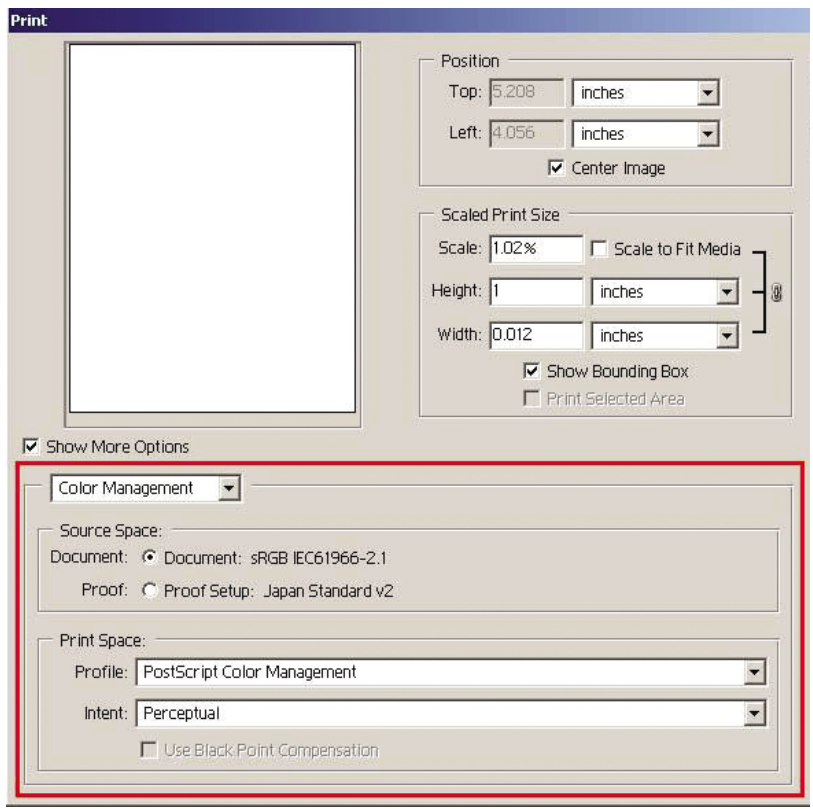

#### **Configuración del controlador**

La opción de gestión de color PostScript de la aplicación sobrescribirá los ajustes de color del controlador (perfil de entrada y procesamiento de color). En este caso, el controlador utilizará el perfil "Documento" de la aplicación y el procesamiento de color seleccionado. A continuación, sólo se debe seleccionar en el controlador:

- En la ficha Papel / Calidad del cuadro de diálogo Propiedades, defina **Calidad de impresión** en "Óptima".
- En la ficha Color, active la casilla Calibración auto. PANTONE.

#### **Configuración de la impresora**

Asegúrese de que el ajuste Tipo de papel del panel frontal coincide con el papel que desea utilizar.

### **¿Cómo se obtienen colores precisos con Adobe InDesign CS?**

En este tema se describe uno de los modos para controlar de forma adecuada los colores impresos obtenidos de la impresora; existen muchos otros modos. En esta sección se describe la técnica impresa que muestra en la impresora el modo en que los colores aparecen al reproducirse en una prensa. Antes de comenzar, asegúrese de que se ha calibrado el tipo de papel que va a utilizar.

**Nota** Las imágenes EPS, PDF y de escala de grises no permiten que las aplicaciones de diseño de páginas gestionen sus colores. Además, la visualización de este tipo de imágenes en el monitor deja mucho que desear.

#### **Configuración de la aplicación**

- 1. Abra Adobe InDesign y seleccione **Ajustes de color** en el menú **Edición** (Windows) o en el menú **InDesign** (Mac OS).
	- **Espacios de trabajo**: se trata del espacio de color que desea utilizar al manipular la imagen. Se recomienda el uso del espacio de color proporcionado con la imagen (consulte Normas de gestión de color), si se proporciona alguno. De lo contrario, se recomiendan los valores predeterminados siguientes: RGB: Adobe RGB 1998, CMYK: SWOP para EE.UU. y Euroscale v2 para el resto de países/regiones.
	- **Normas de gestión de color**: seleccione "Mantener perfiles incrustados".
	- **Procesamiento color**: consulte "¿Cómo se configura el procesamiento de color?" en la página 77.
	- **Usar compensación de puntos negros**: esta opción se recomienda si en las opciones de conversión ha elegido el propósito Relativo colorimétrico. Consulte "¿Cómo se realiza una compensación de puntos negros?" en la página 76.

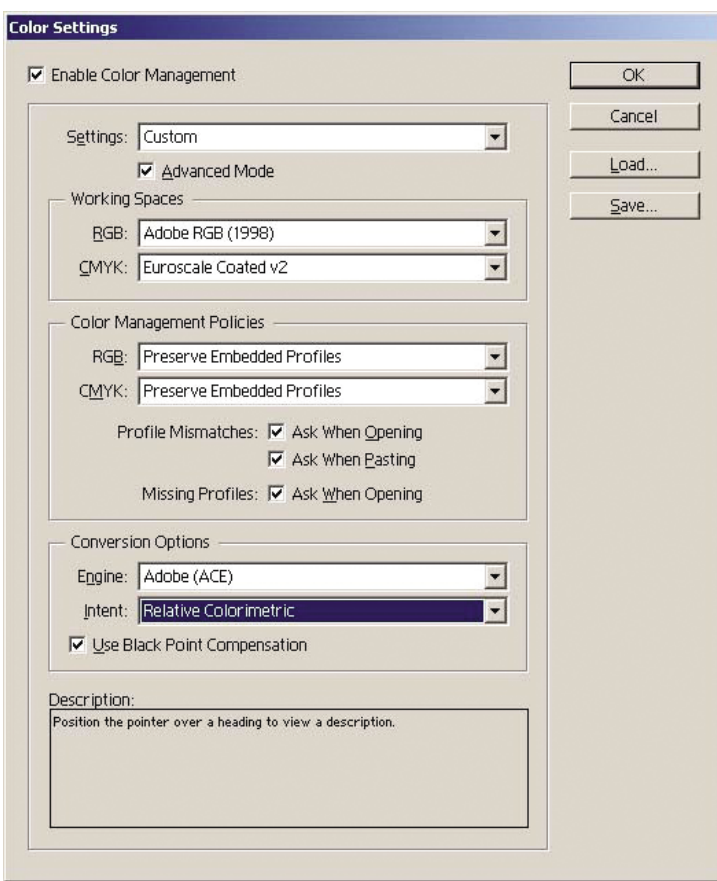

- 2. Cree o abra la imagen con su propio espacio de colores, o el más adecuado. Retoque la imagen si es necesario.
- 3. Cuando la imagen está lista para su envío al dispositivo de salida, es el momento de simular en la impresora el aspecto de la imagen en dicho dispositivo. Debe convertir la imagen del perfil de origen o trabajo al dispositivo de salida CMYK y, a continuación, de nuevo del dispositivo de salida CMYK al perfil de la impresora (calibrado).

En InDesign, se recomienda el uso del comando Ajuste de prueba (**Vista** > **Ajuste de prueba** -> **Personalizar**). Este comando permite seleccionar el "perfil de prueba" en el espacio de origen al imprimir. Asimismo, puede ver una simulación en el monitor. Se recomienda lo siguiente:

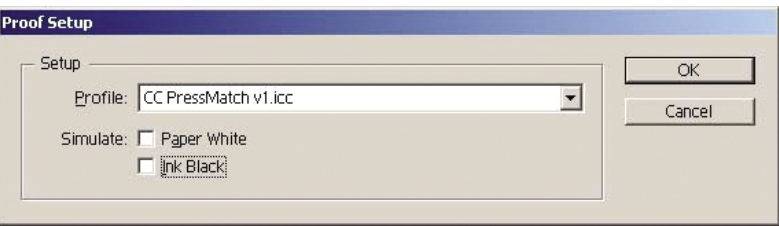

Cada objeto en InDesign presenta su propia gestión de color. Los elementos de InDesign (nativos) utilizan los espacios de trabajo (perfiles predeterminados) y el procesamiento de color definido en Ajustes de color, y los objetos colocados tienen sus propios perfil y procesamiento de color asignados. A continuación, cada elemento se convierte de su propio espacio de colores al espacio de colores de simulación, utilizando su propio procesamiento de color.

- **Perfil**: seleccione el perfil correspondiente al dispositivo que desea simular (normalmente, un perfil de prensa determinado o estándar)
- **Papel blanco**: esta casilla simula el color blanco del papel del monitor. El efecto es el mismo que si se utiliza el procesamiento de color Absoluto colorimétrico.
- **Tinta negra**: esta casilla desactiva la compensación de puntos negros para la conversión de la simulación al monitor. Por tanto, si el color negro del espacio de simulación es más claro que el color negro del monitor, observará áreas de color negro descoloridas en el monitor. No se recomienda utilizar esta opción.
- 4. Seleccione **Archivo** > **Imprimir** para imprimir la imagen, convirtiéndola a un espacio de salida que depende de la impresora, el tipo de papel y la calidad de impresión.
	- Seleccione la ficha Salida (a la izquierda) y, a continuación, **CMYK compuesto**, para ver los perfiles CMYK.
	- Seleccione la ficha Gestión del color para ver las opciones siguientes.
	- **Espacio de origen**: seleccione "Prueba" para simular el espacio de colores de prueba.
	- **Perfil**: elija el perfil en función del modelo de impresora, tipo de papel y la opción de calidad de impresión que pretende utilizar.
	- **Propósito**: seleccione Colorimétrico relativo o Colorimétrico absoluto. La única diferencia entre estas dos opciones es que la segunda simula el color de fondo del papel utilizado por la prensa, mientras que la primera ajusta el color del papel de la prensa al color del papel de la impresora.

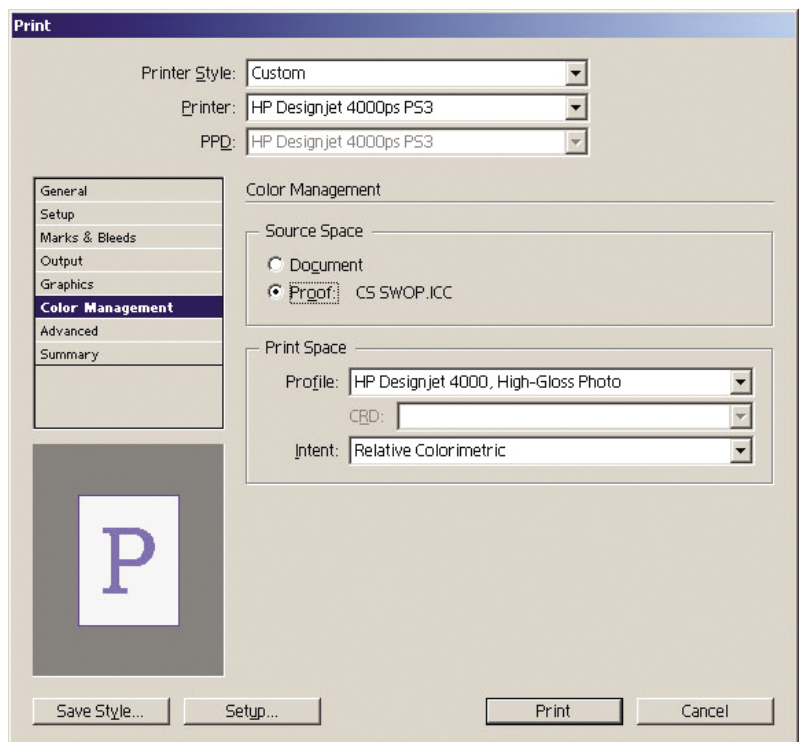

#### **Configuración del controlador**

Se recomienda el uso del controlador PostScript para aplicaciones de diseño de página, ya que puede gestionar el color de los datos CMYK, RGB o ambos simultáneamente.

En la ficha Papel / Calidad del cuadro de diálogo Propiedades, defina **Calidad de impresión** en "Óptima".

En la ficha Color, seleccione "Colores gestionados por la aplicación" (Application Managed Colors) y seleccione la casilla Calibración auto. PANTONE. Una vez que la aplicación realice la conversión de color al espacio de colores de la impresora, ésta aceptará estos colores sin modificarlos. Asegúrese de que ha seleccionado el perfil de material adecuado en la sección Espacio de impresión, opción Perfil.

#### **Configuración de la impresora**

Asegúrese de que el ajuste Tipo de papel del panel frontal coincide con el papel que desea utilizar.

### **¿Cómo se obtienen colores precisos con QuarkXPress 6?**

En este tema se describe uno de los modos para controlar de forma adecuada los colores impresos obtenidos de la impresora; existen muchos otros modos. En esta sección se describe la técnica impresa que muestra en la impresora el modo en que los colores aparecen al reproducirse en una prensa. Antes de comenzar, asegúrese de que se ha calibrado el tipo de papel que va a utilizar.

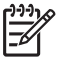

**Nota** Las imágenes EPS, PDF y de escala de grises no permiten que las aplicaciones de diseño de páginas gestionen sus colores. Además, la visualización de este tipo de imágenes en el monitor deja mucho que desear.

#### **Configuración de la aplicación**

- 1. Abra QuarkXPress y seleccione **Quark CMS** en el menú Edición (Windows) o QuarkXPress (Mac OS).
	- Asegúrese de que ha seleccionado la casilla Gestión del color activa.
	- El área Perfiles de destino permite elegir los perfiles que se corresponden con los dispositivos: Monitor, Impresión de color compuesto e Impresión de separaciones. En el perfil Impresión de separaciones, seleccione el perfil del dispositivo de salida (prensa) que desea simular en la impresora. En el perfil Impresión de color compuesto, seleccione el perfil de la impresora; no olvide que depende del modelo de la impresora, el tipo de papel y la opción de calidad de impresión.
	- En Perfiles de origen por omisión, debe definir los perfiles predeterminados para colores sólidos e imágenes que no presentan perfiles incorporados. Se recomienda el uso de los perfiles predeterminados siguientes: RGB: Adobe RGB 1998, CMYK: SWOP para EE.UU. y Euroscale v2 para el resto de países/regiones. Asimismo, seleccione el procesamiento de color, que QuarkXpress utiliza para todas las conversiones; si no está seguro, seleccione el propósito colorimétrico relativo. Consulte "¿Cómo se configura el procesamiento de color?" en la página 77.
	- Seleccione la casilla **Gestionar color orígenes RGB a destinos RGB (Color Manage RGB sources to RGB destinations)** en Perfiles de origen predeterminados RGB (RGB Default source profiles) y **Gestionar color orígenes CMYK a destinos CMYK (Color Manage CMYK sources to CMYK destinations)** en Perfiles de origen predeterminados CMYK (CMYK Default Source Profiles).
	- La Simulación de pantalla indica a QuarkXPress el comportamiento de la simulación de la visualización:
		- **Des.** indica que en la pantalla no se simula nada.
		- **Espacio colorimétrico del monitor** indica que se convierte del perfil de origen al perfil de visualización sólo para ésta.
		- **Espacio colorimétrico para la impresión de color compuesto** hace que la pantalla simule una impresora compuesta: es decir, una impresora sin planchas independientes para colores diferentes, como una impresora de inyección de tinta.
		- **Espacio colorimétrico para la impresión de separaciones** hace que la pantalla simule una impresora de separaciones: es decir, una impresora con planchas independientes para colores diferentes, como una prensa digital.

Puede seleccionar **Espacio colorimétrico del monitor** si sólo desea visualizar, o **Espacio colorimétrico para la impresión de separaciones** si sólo desea ver la simulación del dispositivo de salida en el monitor.

Asimismo, puede simular el resultado final con la impresora (material impreso) y con el monitor (de forma visual).

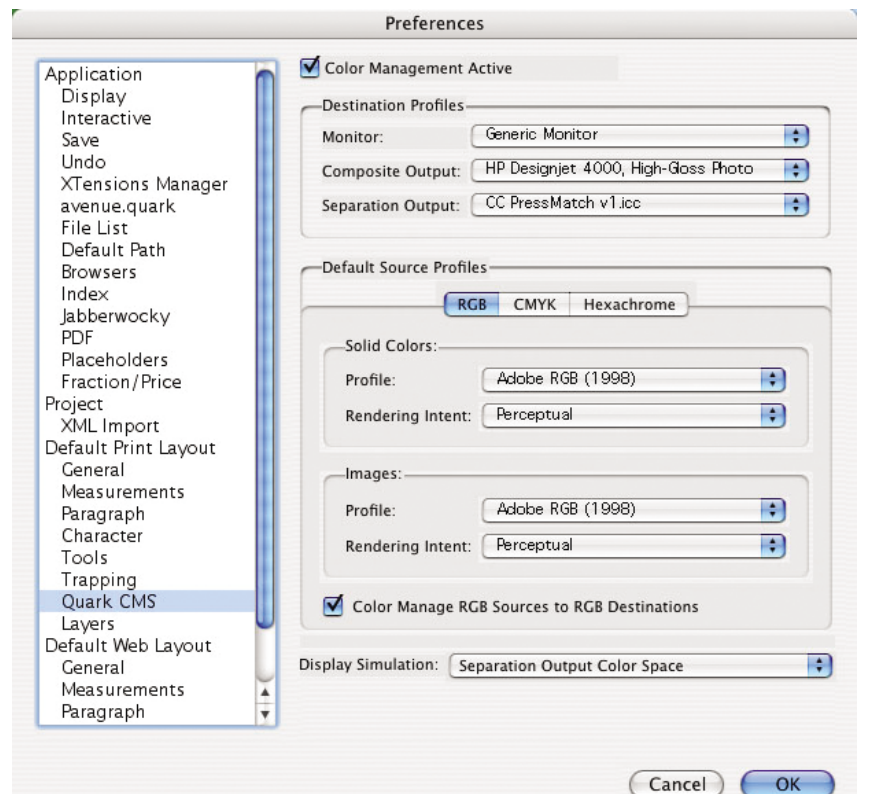

- 2. Abra y retoque el documento como considere necesario.
- 3. Seleccione **Archivo** > **Imprimir** > **Configuración** > **Descripción de impresora** y seleccione su impresora.
- 4. Seleccione **Archivo** > **Imprimir** > **Perfiles**.
	- Seleccione el perfil Impresión de separaciones (simulación) e Impresión de color compuesto (impresora) adecuados.
	- Seleccione la casilla Color compuesto simula separación; Quark realizará la simulación.

¿Cómo se obtienen colores<br>precisos con mi impresora? **precisos con mi impresora? ¿Cómo se obtienen colores**

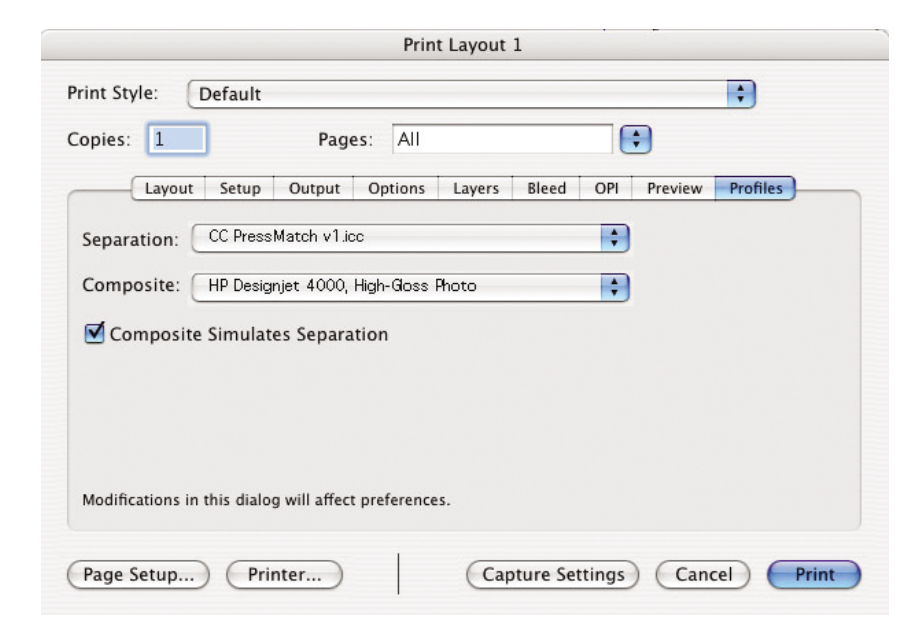

¿Cómo se obtienen colores precisos con mi impresora? **¿Cómo se obtienen colores precisos con mi impresora?**

**Nota** Cada objeto en QuarkXpress presenta su propia gestión de color. Los colores sólidos utilizan el perfil de color y el procesamiento de color seleccionados en los perfiles de origen predeterminados para colores sólidos (RGB, CMYK o hexacromático) del cuadro de diálogo Preferencias de gestión del color. Los objetos importados presentan su propio perfil asignado y procesamiento de color. QuarkXPress utilizará el procesamiento de color asignado a la imagen para ambas conversiones, del espacio de colores de imagen al espacio de colores de simulación, y del espacio de colores de simulación al espacio de colores de la impresora.

#### **Configuración del controlador**

Se recomienda el uso del controlador PostScript para aplicaciones de diseño de página, ya que puede gestionar el color de los datos CMYK, RGB o ambos simultáneamente.

En el panel Calidad de imagen, defina **Calidad de impresión** en **Óptima**.

En el panel Opciones de color, seleccione **Colores gestionados por la aplicación** y seleccione la casilla **Calibración auto. PANTONE**. Una vez que la aplicación realice la conversión de color al espacio de colores de la impresora, ésta aceptará estos colores sin modificarlos. Asegúrese de que ha seleccionado el perfil de material adecuado en **Impresión de color compuesto** en el cuadro de diálogo de preferencias.

#### **Configuración de la impresora**

Asegúrese de que el ajuste de **Tipo de papel** del panel frontal coincide con el papel que desea utilizar.

## **¿Cómo se obtienen colores precisos con Autodesk AutoCAD 2002?**

AutoCAD no dispone de ajustes de gestión de color, por lo que lo mejor que puede hacer es configurar correctamente el controlador. Si utiliza el controlador HP-GL/2 y RTL, haga clic en el botón Propiedades y configure el controlador del modo siguiente.

- En la ficha Papel / Calidad, defina **Calidad de impresión** en "Óptima".
- En la ficha Color, asegúrese de que la casilla **Imprimir en escala de grises** no está seleccionada, y defina **Método de comparación de colores (Color Matching Method)** en "sRGB".

### **¿Cómo se obtienen colores precisos con Microsoft Office 2003?**

Microsoft Office no dispone de ajustes de gestión de color, por lo que lo mejor que puede hacer es configurar correctamente el controlador. Si utiliza el controlador HP-GL/2 y RTL, haga clic en el botón Propiedades y configure el controlador del modo siguiente.

- En la ficha Papel / Calidad, defina **Calidad de impresión** en "Óptima".
- En la ficha Color, asegúrese de que la casilla **Imprimir en escala de grises** no está seleccionada, y defina **Método de comparación de colores (Color Matching Method)** en "sRGB".

### **¿Cómo se obtienen colores precisos con ESRI ArcGIS?**

ArcGIS es un sistema escalable de software para la creación, gestión, integración, análisis y diseminación de datos geográficos para todo tipo de organización, desde un individuo a una red global distribuida de gente.

La aplicación siempre envía datos RGB al controlador de la impresora; dispone de varios motores de impresora diferentes. El motor de impresora determina el formato y el método utilizados por ArcMap para enviar el trabajo de impresión a la impresora. Hay de una a tres opciones disponibles, en función de la licencia y la configuración de la impresora.

- Windows es el valor predeterminado y siempre está disponible, independientemente de la impresora que se utilice. Permite que la aplicación utilice el controlador HP-GL/2 y RTL instalado.
- **PostScript** sólo está disponible si la impresora admite PostScript, y si el controlador PostScript se seleccionó en la sección Nombre. Esta opción permite dar salida al archivo con formato Postscript. Además, puede resultar útil en determinados casos, pero en general, **no se recomienda**.
- ArcPress es una ampliación que se puede adquirir en ArcGIS para impresión. Se trata de un RIP de software que toma el metaarchivo original y lo entrama antes de enviarlo a la impresora, de modo que ésta no necesite hacerlo. Esta opción resulta de gran utilidad, ya que determinadas impresoras no puede entramar o no disponen de memoria suficiente como para procesas trabajos de gran tamaño. **Utilice ArcPress siempre con HP RTL (RGB) TrueColor.**

#### **Impresión con el motor de impresora de Windows**

- 1. Asegúrese de que ha instalado el controlador HP-GL/2 y RTL.
- 2. Cuando esté preparado para imprimir, seleccione **Archivo** > **Ajustar página e impresión (Page and Print Setup)**, y seleccione el controlador HP-GL/2 y RTL.

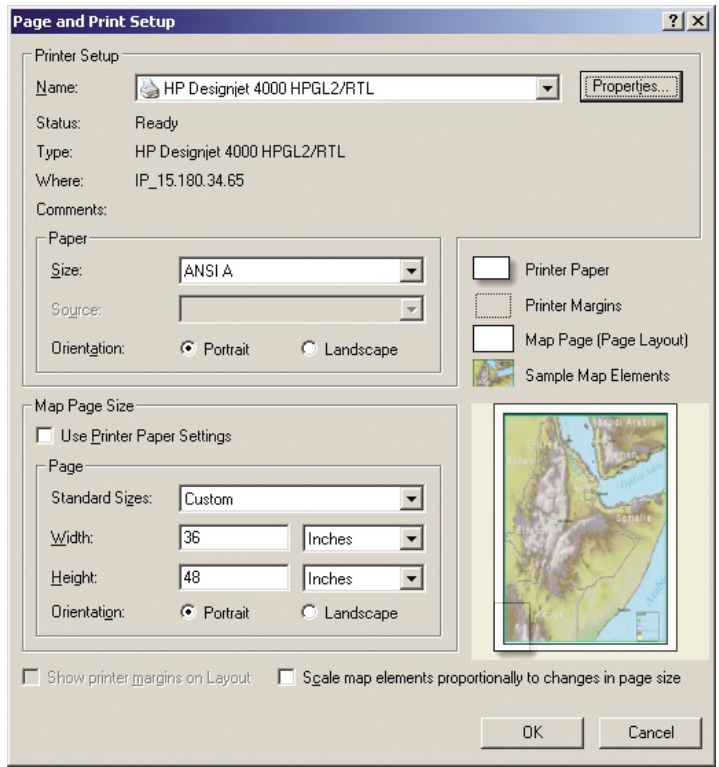

- 3. Haga clic en el botón Propiedades y configure el controlador del modo siguiente.
	- En la ficha Papel / Calidad, defina **Calidad de impresión** en "Óptima".
	- En la ficha Color, asegúrese de que la casilla **Imprimir en escala de grises** no está seleccionada, y defina **Método de comparación de colores (Color Matching Method)** en "sRGB".
- 4. Haga clic en el botón Aceptar.
- 5. Seleccione **Archivo** > **Imprimir**.
	- **Motor de impresora (Printer Engine)**: seleccione la impresora para Windows (utilizará el controlador de trama seleccionado).
	- **Calidad de imagen de salida (Tasa de cambio de resolución) (Output Image Quality (Resample Ratio))**: este ajuste altera el número de píxeles de resolución al generar un archivo de impresión ArcMap; determina el

número de píxeles del documento de ajuste que se utilizarán para crear el archivo enviado a la impresora.

- Rápida (Fast) = 1:5
- Normal (Normal) = 1:3
- Óptima (Best) = 1:1 (tal cual)

La opción "Óptima" (Best) requiere un gran número de recursos para procesar el trabajo de impresión, lo que puede aumentar considerablemente el tiempo de procesamiento y, tal vez, originar mensajes de memoria insuficiente, en función del tamaño del mapa. Si experimenta estos problemas, seleccione una calidad de imagen de salida inferior a "Óptima" (Best). Tenga en cuenta que no obtendrá ninguna ventaja en cuanto a calidad de impresión si envía una imagen cuya resolución es mayor que la de la entrada de la impresora.

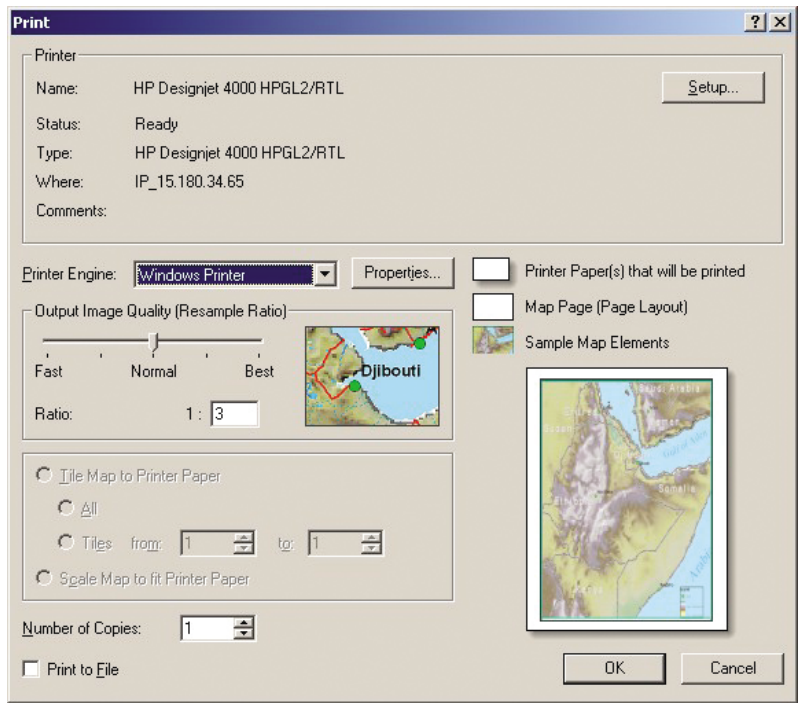

6. Ahora puede imprimir (haga clic en el botón Aceptar).

#### **Impresión con el motor de impresora de ArcPress**

- 1. Debe tener instalado el controlador que necesita, aunque sólo funcionará como puerto.
- 2. Cuando esté preparado para imprimir, seleccione **Archivo** > **Ajustar página e impresión (Page and Print Setup)**, seleccione el controlador (sus ajustes no tendrán efecto) y haga clic en el botón Aceptar.
- 3. Seleccione **Archivo** > **Imprimir**.
	- **Motor de impresora (Printer Engine)**: seleccione ArcPress.
	- Haga clic en el botón **Propiedades**, seleccione el controlador HP RTL (RGB) TrueColor y, a continuación, seleccione la resolución que se enviará a la impresora.

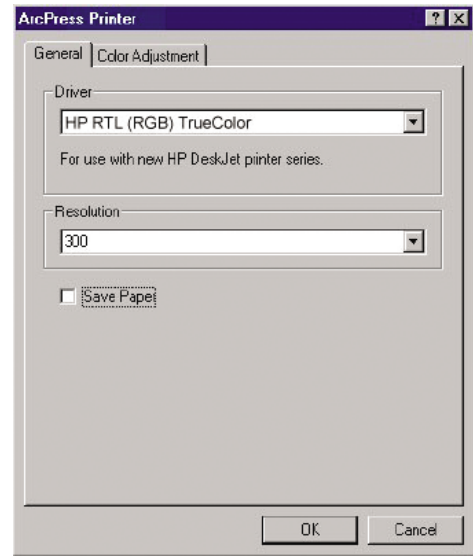

– Seleccione la ficha Ajustes del color si desea ajustar el valor de gamma, el brillo, el contraste o la saturación. Si lo desea, puede obtener la vista previa de los cambios realizados.

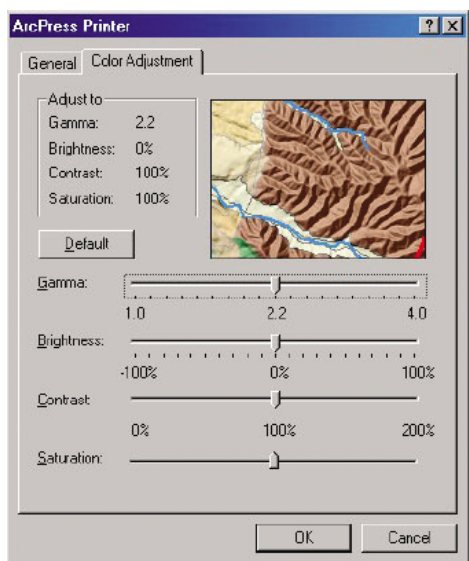

4. Ya puede imprimir. Haga clic en el botón Aceptar en este cuadro de diálogo y en el cuadro de diálogo Imprimir.

¿Cómo se obtienen colores<br>precisos con mi impresora? **¿Cómo se obtienen colores precisos con mi impresora?**

Capítulo 6

# **7 ¿Cómo se gestionan los trabajos de impresión?**

- "¿Cómo se envía un trabajo?" en la página 101
- "¿Cómo se guarda un trabajo?" en la página 102
- "¿Cómo se imprime un trabajo guardado?" en la página 102
- "¿Cómo se comprueba el uso de tinta y papel para un trabajo?" en la página 102
- "¿Cómo se cancela un trabajo?" en la página 103
- "¿Cómo se gestiona la cola de impresión?" en la página 103
- "¿Cómo se agrupan trabajos para ahorrar papel de rollo?" en la página 105

## **¿Cómo se envía un trabajo?**

- 1. Acceso al servidor Web incorporado (consulte "¿Cómo se accede al servidor Web incorporado?" en la página 14).
- 2. Vaya a la página **Enviar trabajo**.

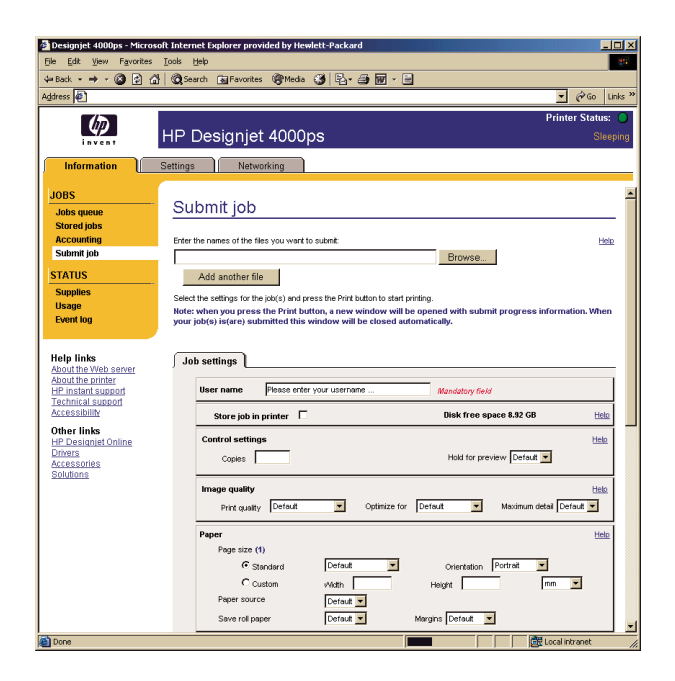

3. Localice en su equipo el archivo que desea imprimir.

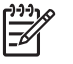

**Nota** Para enviar un trabajo a imprimir a través del servidor Web incorporado no es necesario que tenga instalado en el equipo el controlador de impresora ni la aplicación nativa del archivo.

4. Si desea enviar varios archivos, haga clic en el botón **Añadir otro archivo** para añadir otro archivo.

5. Defina las opciones del trabajo.

Si respeta el valor **Predeterminado** de una opción, se utilizará el ajuste guardado en el trabajo. Si el trabajo no contiene ajuste para esta opción, se utilizará el de la impresora. El ajuste de la impresora se puede cambiar en el panel frontal, o en determinados casos, en la página Configuración del dispositivo del servidor Web incorporado.

6. Haga clic en el botón **Imprimir**.

# **¿Cómo se guarda un trabajo?**

Si pretende volver a imprimir el trabajo más tarde con algunos cambios en los ajustes del mismo (como el tamaño o la calidad), puede almacenar el trabajo en la impresora de modo que no necesite volver a enviarlo.

**Nota** Si desea volver a imprimir el trabajo sin cambios, puede hacerlo desde la cola de la impresora sin necesidad de guardar el trabajo.

Sólo puede guardar un trabajo mientras lo envía para imprimirlo:

- 1. Acceso al servidor Web incorporado (consulte "¿Cómo se accede al servidor Web incorporado?" en la página 14).
- 2. Vaya a la página **Enviar trabajo**.
- 3. Localice en su equipo el archivo que desea imprimir.
- 4. Si desea enviar varios archivos, haga clic en el botón **Añadir otro archivo** para añadir otro archivo. Todos los archivos que se envíen juntos tendrán los mismos ajustes de trabajo.
- 5. En las opciones del trabajo, seleccione **Guardar trabajo en la impresora**.
- 6. Defina el resto de las opciones del trabajo.
- 7. Haga clic en el botón **Imprimir**.

# **¿Cómo se imprime un trabajo guardado?**

- 1. Acceso al servidor Web incorporado (consulte "¿Cómo se accede al servidor Web incorporado?" en la página 14).
- 2. Vaya a la página **Trabajos almacenados**.
- 3. Seleccione los trabajos que desea imprimir, utilizando la casilla de verificación que aparece junto al nombre de cada trabajo.
- 4. Haga clic en el botón **Imprimir** para imprimir el trabajo con los ajustes originales, o **Impresión avanzada** para cambiar los ajustes.

# **¿Cómo se comprueba el uso de tinta y papel para un trabajo?**

- 1. Acceso al servidor Web incorporado (consulte "¿Cómo se accede al servidor Web incorporado?" en la página 14).
- 2. Vaya a la página **Contabilidad**, en la que parece toda la información relativa a los trabajos impresos recientemente por la impresora. De forma opcional, vaya a la página **Cola de trabajos** y haga clic en el nombre del trabajo sobre el que desea obtener información. Aparecerá su página de propiedades.

# **¿Cómo se cancela un trabajo?**

Puede cancelarse un trabajo desde el panel frontal pulsando la tecla **Cancelar** o en el servidor Web incorporado seleccionando el trabajo y haciendo clic en el icono **Cancelar**.

La impresora avanza el papel como si la impresión hubiera finalizado.

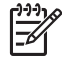

**Nota** La impresión de un trabajo de varias páginas o de gran tamaño puede llevar más tiempo que la impresión de otro tipo de archivo.

# **¿Cómo se gestiona la cola de impresión?**

La información que se expone a continuación es aplicable sólo si utiliza los controladores suministrados con la impresora o el servidor Web incorporado para enviar trabajos de impresión.

La impresora puede almacenar páginas al tiempo que imprime la página actual. Es posible que la cola contenga páginas de varios trabajos.

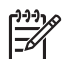

**Nota** Si la impresora deja de funcionar mientras imprime un trabajo, y la función de cola está activada, el trabajo que quedó parcialmente impreso aparecerá en la cola como "en espera" al volver a encender la impresora. Al reanudar el trabajo, la impresión continuará en la página en la que se interrumpió.

#### **Desactivación de la cola**

Si lo desea, puede desactivar la cola desde el servidor Web (ficha **Configuración** >

**Config. del dispositivo** > **Cola**), o desde el panel frontal: seleccione el icono 个 y, a continuación, **Cola**.

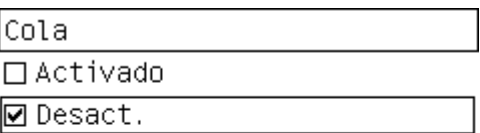

#### **Las opciones de Cuándo iniciar la impresión**

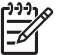

**Nota** Las opciones de Cuándo iniciar la impresión no se pueden utilizar con trabajos PostScript.

Puede seleccionar en qué punto desea imprimir un archivo de la cola. En el servidor Web, seleccione la ficha **Configuración** > **Config. del dispositivo** > **Cuándo iniciar** **la impresión**; o, en el panel frontal, seleccione el icono 个 v, a continuación, **Cuándo iniciar la impresión**.

Dispone de tres opciones:

- Si selecciona **Después de procesar**, la impresora esperará hasta que se haya procesado toda la página para comenzar a imprimir. Se trata de la opción más lenta, pero ofrece la mayor calidad de impresión.
- Si selecciona **Inmediatamente**, la impresora imprimirá la página a medida que la procesa. Se trata de la opción más rápida, pero es posible que la impresora se detenga a mitad del trabajo para procesar datos. Esta opción no se recomienda para imágenes complejas con color denso.
- Si selecciona **Optimizada** (se trata de la opción predeterminada), la impresora calculará el mejor momento para comenzar a imprimir la página. Normalmente, se trata de la mejor opción entre **Después de procesar** e **Inmediatamente**.

#### **Identificación de un trabajo en la cola**

El mejor modo de observar la cola es a través del servidor Web incorporado (**Información** > **Cola de trabajos**), en el que puede gestionar la cola y obtener toda la información sobre cada uno de los trabajos (haciendo clic en el nombre del archivo).

No obstante, también es posible gestionar la cola desde el panel frontal. Para ello,

seleccione el icono <sup>个</sup>。y, a continuación, **Gestión de la cola**, donde podrá ver la lista de los trabajos en cola.

Cada uno de ellos presenta un identificador formado por:

<posición en la cola>: <nombre de imagen>

El trabajo actual estará en la posición 0. El siguiente trabajo en la posición 1, y el anterior, ya impreso, en la posición -1.

#### **Asignación de prioridad a un trabajo en cola**

Para dar prioridad a un trabajo de la cola de modo que sea el siguiente en imprimirse, seleccione el trabajo que desee y elija **Reimprimir** (en el servidor Web incorporado) o **Mover al principio** (en el panel frontal).

Si el agrupamiento está activado, puede que el trabajo con prioridad aún esté agrupado a otros. Si realmente desea imprimir este trabajo a continuación, y por su cuenta en el rollo, desactive el agrupamiento y desplácelo al principio de la cola como se describe anteriormente.

#### **Eliminación de un trabajo de la cola**

En circunstancias normales, no es necesario eliminar un trabajo de la cola tras imprimirlo, ya que se desplazará al final de la cola a medida que se añadan más archivos. No obstante, si ha enviado un archivo por error, y desea asegurarse de que no se imprima por ninguno de los medios, puede simplemente eliminarlo. Para ello, selecciónelo y elija **Eliminar** (en el servidor Web incorporado o en el panel frontal).

Del mismo modo, puede eliminar un trabajo que aún no se ha impreso.

Si el trabajo se está imprimiendo actualmente (Estado = **imprimiendo** en el servidor Web, o su posición es 0 en el panel frontal), y desea cancelar el trabajo y eliminarlo,

en primer lugar, haga clic en el icono Cancelar en el servidor Web, o pulse la tecla **Cancelar** en el panel frontal, y elimine el trabajo de la cola.

#### **Realización de copias de un trabajo en la cola**

Para realizar copias adicionales de uno de los trabajos de la cola, seleccione el trabajo que desee en el servidor Web incorporado y haga clic en el icono **Reimprimir**. A continuación, especifique el número de copias que desea realizar. El trabajo se desplazará al principio de la cola.

También puede hacerlo desde el panel frontal: seleccione el trabajo que desee y elija **Copias**. A continuación, especifique el número de copias que desee y pulse la tecla **Seleccionar**. Se sobrescribirá el valor definido por el software.

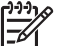

**Nota** Si la opción **Rotar** estaba **Activado** al enviar el archivo, se rotarán todas las copias.

Si el trabajo ya se ha impreso, utilice **Mover al principio** para desplazarlo al principio de la cola.

### **¿Cómo se agrupan trabajos para ahorrar papel de rollo?**

El agrupamiento de las páginas sitúa a éstas unas junto a otras en el papel, en lugar de una tras otra. Esto se realiza para evitar el gasto innecesario de papel.

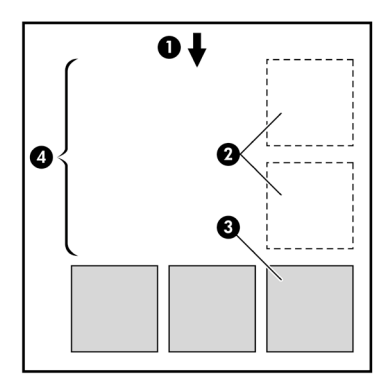

- 1. Dirección del flujo del papel
- 2. Agrupamiento desactivado
- 3. Agrupamiento activado
- 4. Papel ahorrado por agrupamiento

#### **¿Cuándo intenta la impresora agrupar las páginas?**

Cuando ocurra todo lo siguiente:

- La impresora se ha cargado con papel de rollo, no con hojas sueltas.
- En el menú Gestión de trabajo del panel frontal o en la página Configuración del dispositivo del servidor Web incorporado, la opción **Agrupar** está activada.

#### **¿Qué páginas se pueden agrupar?**

Se pueden agrupar todas las páginas, a no ser que su tamaño sea tan grande que dos de ellas no puedan ir una junto a otra en el rollo.

#### **¿Qué páginas reúnen los requisitos para el agrupamiento?**

Para poder formar parte del mismo agrupamiento, las páginas individuales deben cumplir con todo lo siguiente:

- Todas las páginas deben presentar el mismo ajuste de calidad de impresión (Rápida, Normal u Óptima).
- Las páginas deben estar todas optimizadas para dibujos líneas/texto o todas para imágenes.
- El Detalle máximo debe ser el mismo para todas las páginas.
- Los Márgenes deben ser los mismos para todas las páginas (Ampliados o Normales).
- El ajuste Espejo debe ser el mismo para todas las páginas.
- El ajuste Procesamiento color debe ser el mismo para todas las páginas.
- El ajuste Cuchilla debe ser el mismo para todas las páginas.
- La configuración del ajuste de color debe ser la misma para todas las páginas. Se trata de la configuración avanzada de color en el controlador de Windows, y la configuración CMYK en el controlador de Mac OS.
- Todas las páginas deben ser de color o todas de escala de grises: no algunas en color y otras en escala de grises.
- Todas las páginas deben pertenecer a uno de los dos grupos siguientes (no se pueden mezclar los dos grupos en el mismo agrupamiento):
	- HP-GL/2, RTL, CALS G4
	- PostScript, PDF, TIFF, JPEG
- En determinados casos, puede que las páginas JPEG, TIFF y CALS G4 con resoluciones superiores a los 300 ppp no se agrupen con otras.

### **¿Cuánto tiempo espera la impresora a otro archivo?**

Para que la impresora pueda realizar el mejor agrupamiento posible, esperará a recibir un archivo para comprobar si una página posterior se agrupará o no con ella u otras páginas ya en cola. Este tiempo de espera es el tiempo de espera de agrupamiento; el valor predeterminado es dos minutos. Esto implica que la impresora esperará un período máximo de dos minutos tras recibir el último archivo antes de imprimir el agrupamiento final. Puede modificar el tiempo de espera en el panel

frontal de la impresora: seleccione el icono y, a continuación, **Opciones de agrupamiento** > **Tiempo espera**. Puede elegir un período de entre 1 y 99 minutos.

El tiempo restante se muestra en el panel frontal mientras la impresora espera a que se cumpla el tiempo de espera para agrupar. Para imprimir el agrupamiento (cancelar la espera de agrupamiento), pulse la tecla **Cancelar**.
## **8 ¿Cómo se mantiene la impresora?**

- "¿Cómo se limpia el exterior de la impresora?" en la página 107
- "¿Cómo se limpia la platina?" en la página 107
- "¿Cómo se lubrica el carro de cabezales?" en la página 110
- "¿Cómo se inserta un cartucho de tinta?" en la página 111
- "¿Cómo se desplaza o almacena la impresora?" en la página 111
- "¿Cómo se actualiza el firmware de la impresora?" en la página 111

### **¿Cómo se limpia el exterior de la impresora?**

Limpie el exterior de la impresora y todas las partes de la misma que suela tocar como parte del manejo normal (p. ej., soportes de los cajones de los cartuchos de tinta), cuando lo considere oportuno, con una esponja húmeda o un paño suave y un producto de limpieza doméstico suave, como jabón líquido no abrasivo.

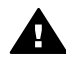

**Advertencia** Para evitar una descarga eléctrica, asegúrese de que la impresora está apagada y desenchufada antes de proceder a su limpieza. Impida que el agua penetre en el interior de la impresora.

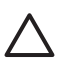

**Precaución** No utilice productos de limpieza abrasivos.

### **¿Cómo se limpia la platina?**

Limpie la platina de la impresora regularmente, cada varios meses o cuando sea necesario.

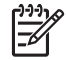

**Nota** Si imprime en papel ancho después de utilizar un papel más estrecho durante algún tiempo, puede que descubra que el lado izquierdo de la platina se han ensuciado y puede dejar marcas en el dorso del papel si no se limpia.

Siga estas instrucciones para limpiar la platina:

- 1. Descargue todo el papel de la impresora.
- 2. Abra la ventana.

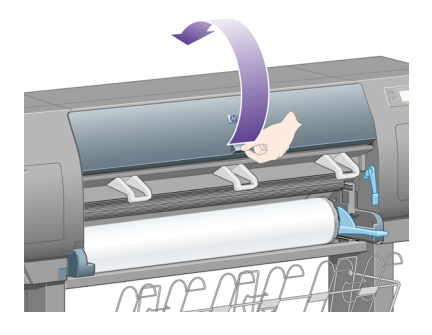

3. Retire los depósitos de tinta de la ranura de la cuchilla con una escobilla seca.

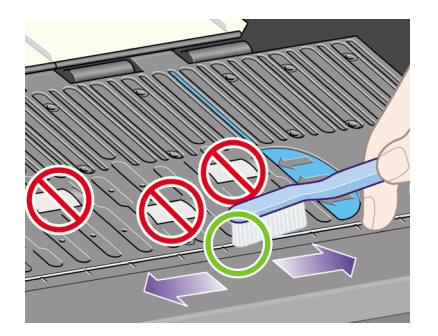

4. Con la misma escobilla, retire los depósitos de tinta de la superficie de la platina.

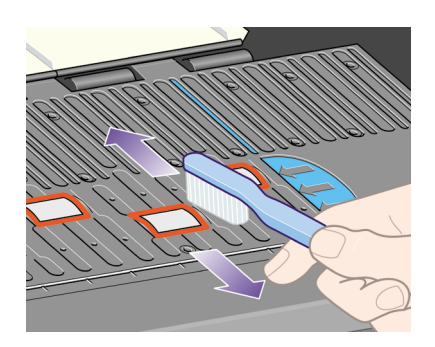

5. Limpie los depósitos de tinta restante de la platina utilizando un paño limpio, absorbente y que no desprenda pelusa, ligeramente humedecido con alcohol isopropílico.

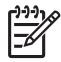

**Nota** El kit de mantenimiento no incluye alcohol isopropílico.

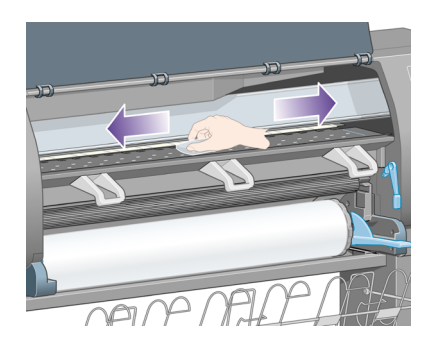

**Precaución** No utilice productos de limpieza comerciales o abrasivos. No humedezca la platina directamente, ya que se acumulará demasiada humedad. No humedezca en absoluto las ruedas de caucho (ni siquiera con el paño).

6. Limpie la rampa de la cuchilla con el paño húmedo.

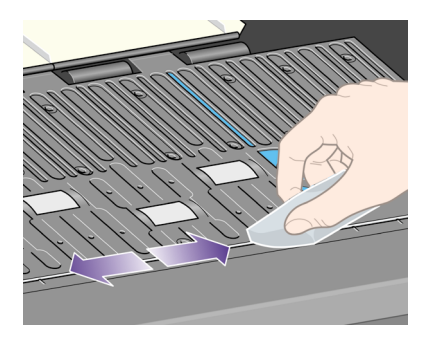

7. Limpie la parte expuesta de las ruedas con un paño seco. Se recomienda limpiar toda la circunferencia de estas ruedas.

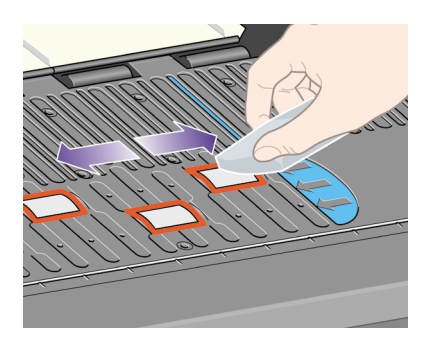

### **¿Cómo se lubrica el carro de cabezales?**

Es necesario lubricar el carro de cabezales ocasionalmente (en torno a una vez al año) con el fin de que se pueda desplazar con facilidad a lo largo de la varilla del deslizador.

1. Para acceder al carro, vaya al panel frontal y seleccione el icono  $\Diamond \Diamond$  y, a continuación, **Cabezales de impresión** > **Sustituir cabezales ahora**. El carro se desplazará hasta la sección central de la impresora.

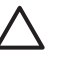

**Precaución** Si el cartucho se deja en la parte central de la impresora durante más de siete minutos, intentará volver a su posición normal en el extremo derecho.

- 2. Tome el bote de aceite del kit de mantenimiento suministrado con la impresora. Puede solicitar un kit de recambio si lo necesita.
- 3. Abra la ventana y aplique varias gotas de aceite del kit de mantenimiento en las almohadillas a ambos lados del carro.

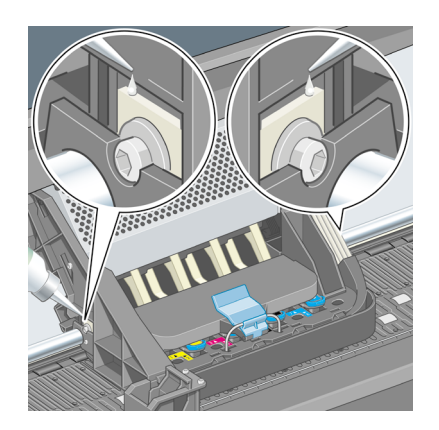

4. Aplique varias gotas de aceite directamente en la varilla del deslizador a ambos lados del carro.

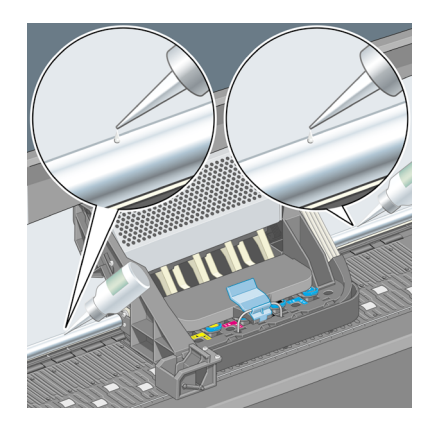

### **¿Cómo se inserta un cartucho de tinta?**

Durante la duración normal de un cartucho, no se requiere un mantenimiento específico. No obstante, con el fin de mantener la mejor calidad de impresión, deberá sustituir un cartucho cuando éste haya alcanzado su fecha de caducidad, que es la fecha marcada en el cartucho más 6 meses.

### **¿Cómo se desplaza o almacena la impresora?**

Si necesita desplazar la impresora o almacenarla durante un período prolongado de tiempo, es necesario que la prepare adecuadamente con el fin de evitar posibles daños. Para preparar la impresora, siga las instrucciones siguientes.

- 1. No extraiga los cartuchos de tinta, los cabezales ni los limpiadores de estos.
- 2. Asegúrese de que no hay papel cargado.
- 3. Asegúrese de que el carro de los cabezales de impresión está situado en la estación de servicio (extremo derecho de la impresora).
- 4. Asegúrese de que en el panel frontal aparece el mensaje **Preparado**.
- 5. Apague la impresora utilizando la tecla **Encender** del panel frontal.
- 6. Pulse también el interruptor de la parte posterior de la impresora.
- 7. Desconecte los cables conectados a la impresora.
- 8. Vuelva a embalar la impresora en su embalaje original.

### **¿Cómo se actualiza el firmware de la impresora?**

Las distintas funciones de la impresora se controlan a través del software de la misma, también llamado firmware.

Hewlett-Packard lanza de vez en cuando actualizaciones de firmware. Estas actualizaciones aumentan la funcionalidad de la impresora y mejoran las características ya disponibles. El firmware se puede descargar desde Internet e instalar en el equipo a través de la página de **actualización de firmware** del servidor Web incorporado (en la ficha **Configuración**).

Si no puede utilizar el servidor Web incorporado porque no dispone de conexión TCP/ IP en la impresora (por ejemplo, cuando utiliza USB o Appletalk), visite las páginas Web siguientes para obtener actualizaciones de firmware y software de instalación:

- **http://www.hp.com/support/designjet/fw4000/** o
- **http://www.hp.com/support/designjet/fw4000ps/**

## **9 ¿Cómo se utiliza la impresión de diagnóstico para imágenes?**

- "¿Cómo se imprime la impresión de diagnóstico para imágenes?" en la página 113
- "¿Cómo se responde a la impresión de diagnóstico para imágenes?" en la página 114
- "¿Cómo se interpreta la parte 1 del diagnóstico para imágenes?" en la página 114
- "¿Cómo se interpreta la parte 2 del diagnóstico para imágenes?" en la página 116
- "¿Cómo se interpreta la parte 3 del diagnóstico para imágenes?" en la página 119
- "¿Qué se debe hacer si continúan los problemas?" en la página 120

### **¿Cómo se imprime la impresión de diagnóstico para imágenes?**

La impresión de diagnóstico para imágenes está constituida por patrones diseñados para resaltar los problemas de calidad de impresión. Le ayuda a comprobar si existe algún problema de calidad de impresión, y si lo hay, la causa del problema y el modo de solucionarlo.

Antes de utilizar la impresión de diagnóstico para imágenes, compruebe que ha estado usando la configuración de calidad de impresión apropiada (consulte "¿Cómo se selecciona la configuración de calidad de impresión?" en la página 65).

Para imprimir la impresión de diagnóstico para imágenes:

- 1. Asegúrese de que dispone de papel de al menos tamaño A3 (29,7  $\times$  42 cm = 11,7 × 16,5 pulgadas) cargado en la impresora. Utilice el mismo tipo de papel que utilizaba cuando detectó el problema.
- 2. Asegúrese de que el panel frontal tiene la misma configuración de calidad de impresión que utilizaba al detectar el problema (consulte "¿Cómo se modifica la calidad de impresión?" en la página 65). En la impresión de diagnóstico para imágenes, la única diferencia entre **Dibujos líneas/texto** e **Imágenes** es que el segundo utiliza una mayor cantidad de tinta en la parte 2, por lo que los colores aparecen más oscuros.

La impresión de diagnóstico para imágenes tardará en realizarse unos diez minutos si elige **Imágenes**; a veces menos si elige **Dibujos líneas/texto** (en función del tipo de papel).

3. En el panel frontal de la impresora, seleccione el icono  $\Box$  y, a continuación, **Información** > **Impresiones internas** > **Imprimir diagnóst. imagen** > **Dibujos líneas/texto** o **Imágenes**.

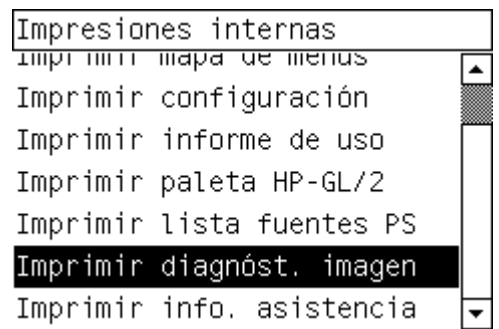

Cuando la impresión esté lista, consulte "¿Cómo se responde a la impresión de diagnóstico para imágenes?" en la página 114.

### **¿Cómo se responde a la impresión de diagnóstico para imágenes?**

La impresión de diagnóstico para imágenes se realiza en tres partes numeradas.

- 1. La parte 1 prueba la alineación de los cabezales de impresión. Consulte "¿Cómo se interpreta la parte 1 del diagnóstico para imágenes?" en la página 114.
- 2. La parte 2 prueba el rendimiento de los cabezales de impresión y el mecanismo de avance de papel. Consulte "¿Cómo se interpreta la parte 2 del diagnóstico para imágenes?" en la página 116.
- 3. Si la parte 2 revela un problema con los cabezales, la parte 3 identificará cuál de los ocho cabezales de impresión causa dicho problema. Consulte "¿Cómo se interpreta la parte 3 del diagnóstico para imágenes?" en la página 119. Si la parte 2 no ha revelado ningún problema, puede y deberá ignorar la parte 3.

### **¿Cómo se interpreta la parte 1 del diagnóstico para imágenes?**

El objetivo de la parte 1 es identificar los problemas de alineación de color y bidireccional.

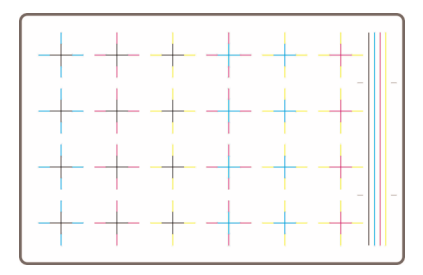

Si observa una desalineación horizontal, verá algo similar a esto:

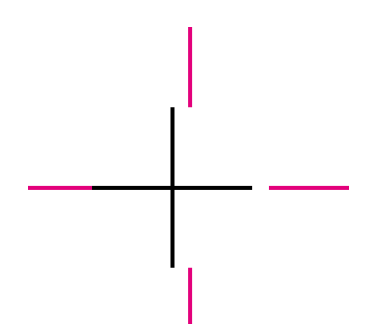

Si observa una desalineación vertical, verá algo similar a esto:

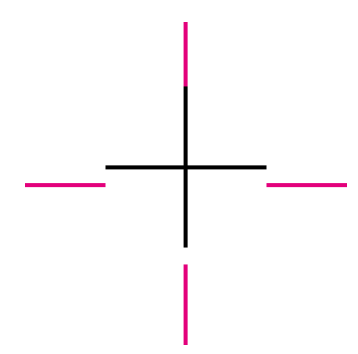

Si observa una desalineación bidireccional, verá algo similar a esto:

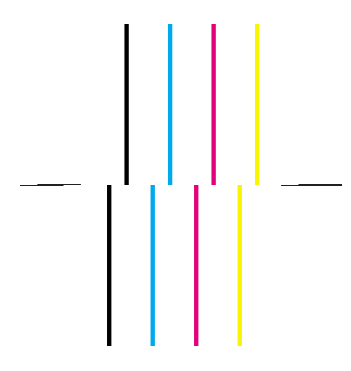

#### **Acción correctiva**

- 1. Alinee los cabezales, utilizando el mismo tipo de papel con el que obtiene una calidad de impresión no aceptable, si es posible (determinados tipos de papel no son adecuados para la alineación de cabezales). Consulte "¿Cómo se alinean los cabezales de impresión?" en la página 56.
- 2. Si no observa mejora en la calidad de impresión, póngase en contacto su representante de servicio al cliente.

## **¿Cómo se interpreta la parte 2 del diagnóstico para imágenes?**

El objetivo de la parte 2 consiste en probar si los cabezales de impresión y el mecanismo de avance de papel funcionan correctamente. Esta parte de la impresión no se debe utilizar para comprobar la consistencia ni la precisión del color.

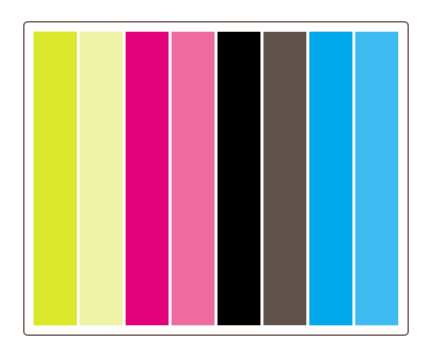

#### **Efecto de bandas**

El efecto de bandas ocurre cuando aparecen una serie de bandas horizontales repetitivas dentro de la imagen impresa. Este efecto puede ocurrir con bandas claras:

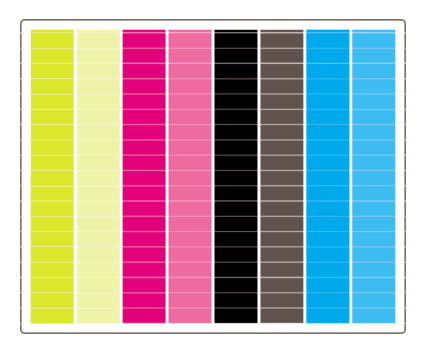

oscuras:

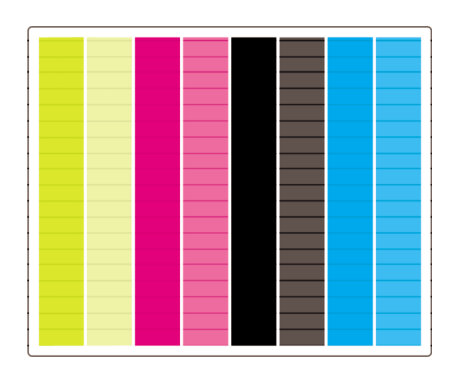

o que se produzca un efecto de ondas más gradual:

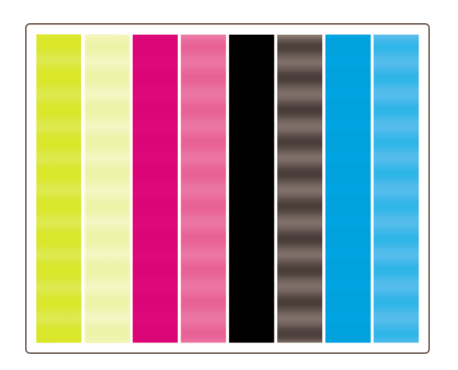

#### **Bandas horizontales en tiras de un solo color**

Si hay un cabezal de impresión defectuoso, aparecen unas bandas horizontales a través de unas tiras de un solo color; o al menos, esas bandas horizontales resaltarán en un color determinado más que en otros.

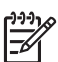

**Nota** El efecto de bandas en tiras verdes es más difícil que se presente y puede ser debido a un cabezal de impresión amarillo o cián. Si observa un efecto de bandas sólo en la tira verde, se debe a un cabezal de impresión amarillo; si por el contrario, comprueba que el efecto de bandas se presenta en las tiras verdes y cián, es debido al cabezal de impresión cián.

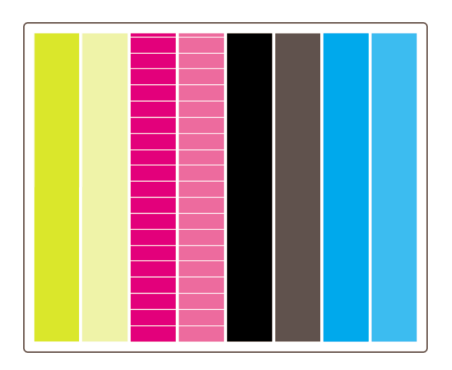

#### **Acción correctiva**

- 1. Compruebe que está utilizando la configuración de calidad de impresión apropiada. Consulte "¿Cómo se selecciona la configuración de calidad de impresión?" en la página 65.
- 2. Limpie los cabezales de impresión. Consulte "¿Cómo se recuperan (limpian) los cabezales de impresión?" en la página 50.
- 3. Imprima de nuevo la impresión de diagnóstico para imágenes. Si aún se presenta el efecto de bandas, continúe con los pasos 4 y 5.
- 4. Debido a que hay dos cabezales para cada color, compruebe cuál es exactamente el cabezal responsable del problema, utilizando la Parte 3 de la impresión de diagnóstico para imágenes. Consulte "Parte 3" en la página 119.
- 5. Sustituya el cabezal de impresión que presenta el problema. Consulte "¿Cómo se extrae un cabezal de impresión?" en la página 43 y "¿Cómo se inserta un cabezal de impresión?" en la página 47.

#### **Bandas horizontales en todas las tiras de colores**

Si se presenta un problema con el avance de papel en la impresora, aparecen unas bandas horizontales en todas las tiras de colores.

=6

**Nota** El efecto de bandas en las tiras verdes es más difícil que aparezca.

#### **Acción correctiva**

- 1. Compruebe que está utilizando la configuración de calidad de impresión apropiada. Consulte "¿Cómo se selecciona la configuración de calidad de impresión?" en la página 65.
- 2. Si utiliza papel de baja calidad, pruebe con otro mejor. Sólo se puede garantizar el rendimiento de la impresora si utiliza papeles admitidos. Consulte "¿Cómo se seleccionan los tipos de papel admitidos?" en la página 32.
- 3. Realice la calibración del avance del papel con el mismo tipo de papel que pretende utilizar en la impresión final. Consulte "¿Cómo se realiza la calibración de avance del papel?" en la página 121.
- 4. Si no observa mejora en la calidad de impresión, póngase en contacto su representante de servicio al cliente.

¿Cómo se utiliza la impresión de **¿Cómo se utiliza la impresión de** agnóstico para imágenes? **diagnóstico para imágenes?**

### **¿Cómo se interpreta la parte 3 del diagnóstico para imágenes?**

Si la parte 2 del diagnóstico revela un problema con los cabezales, el objetivo de la parte 3 será identificar el cabezal en particular que causa dicho problema. Cada uno de los rectángulos que aparecen en este gráfico presenta el número del cabezal que lo produce.

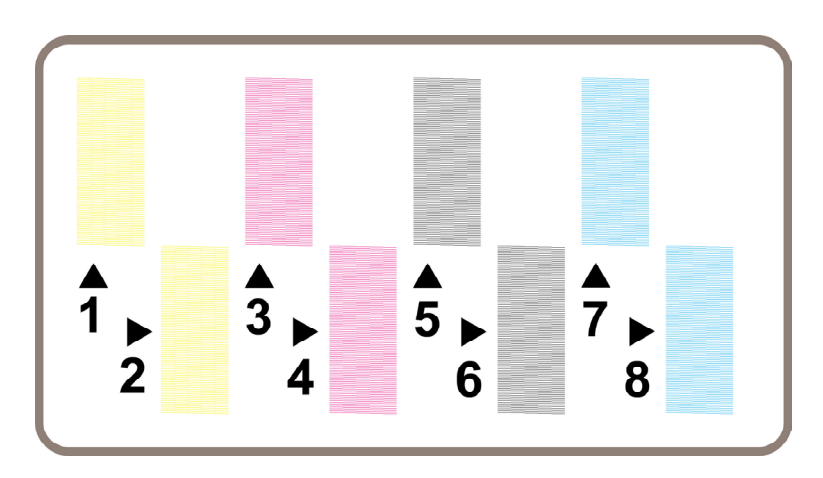

Aquí se muestran tres ejemplos de un rectángulo negro ampliado, en el que se observan las finas líneas que lo conforman:

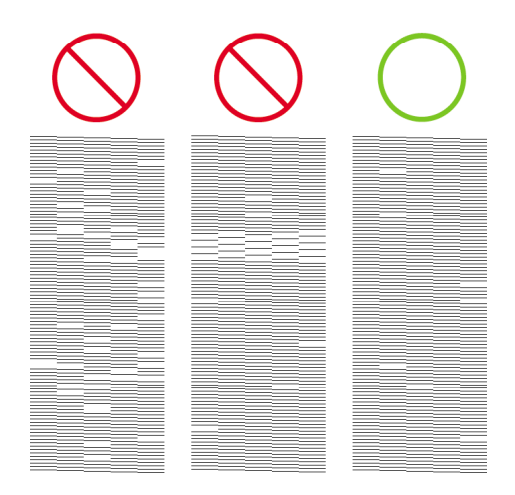

En los dos primeros ejemplos anteriores, faltan tantas líneas que el cabezal puede estar defectuoso. En el tercer caso, sólo faltan algunas líneas, lo que resulta aceptable, ya que la impresora puede compensar este tipo de problemas leves.

#### **Acción correctiva**

Si la parte 3 del diagnóstico revela un problema con uno de los cabezales, pero en la parte 2 no se advirtió ningún problema, no será necesario tomar medidas correctivas de forma inmediata, ya que la impresora será capaz de compensar el problema y mantener la calidad de impresión. No obstante, si en la parte 2 aparece un problema, continúe del modo siguiente:

- 1. Limpie los cabezales de impresión. Consulte "¿Cómo se recuperan (limpian) los cabezales de impresión?" en la página 50.
- 2. Si no observa una mejora en la calidad de impresión, sustituya el cabezal que origina el problema. Consulte "¿Cómo se extrae un cabezal de impresión?" en la página 43 y "¿Cómo se inserta un cabezal de impresión?" en la página 47.

### **¿Qué se debe hacer si continúan los problemas?**

Si la impresión de diagnóstico para imágenes no muestra defecto alguno y los problemas de calidad de impresión continúan, compruebe lo siguiente:

- Intente utilizar una opción de calidad de impresión superior. Consulte "¿Cómo se selecciona la configuración de calidad de impresión?" en la página 65 y "¿Cómo se modifica la calidad de impresión?" en la página 65.
- Compruebe el controlador que utiliza para imprimir. Si no se trata de un controlador HP, vaya a **http://www.hp.com/go/designjet/** y descargue el controlador HP adecuado.
- Si no utiliza un RIP HP, puede que la configuración no sea correcta. Consulte la documentación que se suministró con el RIP.
- Compruebe que el firmware de la impresora está actualizado. Consulte "¿Cómo se actualiza el firmware de la impresora?" en la página 111.
- Compruebe que la configuración de la aplicación de software es la correcta.
- Si observa algún problema únicamente en la parte superior de la página, consulte "El problema es un defecto junto al inicio de una impresión" en la página 133.

# **10 ¿Cómo se realiza la calibración de avance del papel?**

La impresora viene calibrada de fábrica con el fin de garantizar que el papel avanza de forma precisa cuando se utilizan tipos de papel admitidos en condiciones ambientales normales. Sin embargo, en algunas ocasiones puede ser que resulte útil calibrarla de nuevo:

- Papel no compatible: existen diferentes fabricantes que suministran un papel con una amplia gama de propiedades como el grosor o la dureza, que puede ser el aconsejado a partir de la calibración. Del papel recomendado por HP puede esperar la mejor calidad de impresión (consulte "¿Cómo se seleccionan los tipos de papel admitidos?" en la página 32).
- Condiciones medioambientales poco usuales, pero estables: si imprime en unas condiciones de temperatura o de humedad nada frecuentes (consulte "Información sobre las especificaciones medioambientales" en la *Guía del usuario*) y se espera que éstas sean las normales, convendría que se realizara de nuevo otra calibración.

Sin embargo, la calibración de avance del papel asume que existe un problema de calidad de imagen y que ya se ha llevado a cabo el procedimiento de solución de anomalías apropiado para solventar dicho problema. Si no hay ningún problema, no es necesario realizar la calibración.

Antes de realizar la calibración de avance de papel, utilice la impresión de diagnóstico para imágenes, a fin de comprobar que los cabezales de impresión se encuentran alineados correctamente (consulte "¿Cómo se imprime la impresión de diagnóstico para imágenes?" en la página 113).

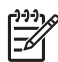

**Nota** En teoría, la calibración de avance de papel debería mejorar la calidad de impresión. Sin embargo, si encuentra difícil de interpretar la impresión de calibración, puede elegir la configuración de avance de papel errónea y de este modo, distorsionar la calidad de impresión. En este caso, puede restaurar

la configuración que viene de fábrica mediante la selección del icono  $\Box$  u  $\Box$ en el panel frontal y, a continuación, **Calibrar avance papel** > **Dibujos líneas/ texto** o **Imágenes** > **Seleccionar patrón** > **Valores predeterminados**.

#### **Descripción general del proceso de calibración**

- 1. Utilice el panel frontal para imprimir un patrón de color almacenado en la impresora siete veces, cada una de las veces con una configuración de avance de papel diferente.
- 2. Decida qué patrón se ha impreso mejor.
- 3. Utilice el panel frontal para indicar a la impresora cuál es el mejor patrón y, por tanto, qué configuración de avance de papel se utilizará en el futuro.

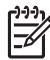

**Nota 1** Cada tipo de papel del panel frontal tiene diferentes configuraciones de avance de papel: cada uno de ellos debe calibrarse por separado. Cuando calibre un determinado tipo de papel, la configuración del resto de tipos de papel no resultará afectada.

**Nota 2** Existen diferentes configuraciones de avance de papel para **Optimizado para líneas y texto** y **Optimizado para imágenes**: cada uno de ellos debe calibrarse por separado.

**Nota 3** Es posible que el papel de diferentes fabricantes necesite distintas configuraciones de avance de papel, aunque pertenezcan al mismo tipo; por lo que la calibración será útil sólo para el papel en particular que se calibre. Recuerde que cuando lleve a cabo la calibración, sobrescribirá cualquier configuración de avance de papel realizada para este tipo de papel.

#### **El proceso de calibración al detalle**

- 1. Cargue la impresora con el tipo de papel con el que pretende imprimir. El papel debe ser de, al menos, 41 cm (16 pulgadas) de ancho y 75 cm (30 pulgadas) de largo.
- 2. Seleccione el icono  $\Box$  o  $\Box$  y, a continuación, **Calibrar avance papel**.

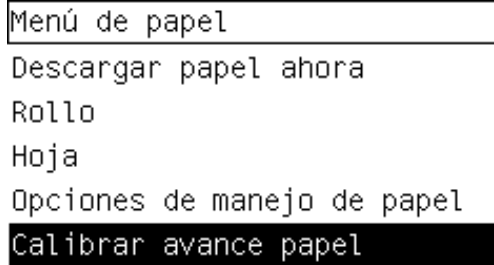

3. Seleccione **Dibujos líneas/texto** o **Imágenes**, en función del tipo de impresión que desea realizar.

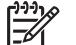

- **Nota** Es **muy importante** utilizar la misma configuración que utilizará posteriormente para la impresión en el controlador, el servidor Web incorporado o el panel frontal (**optimizadas para dibujos líneas/texto** u **optimizadas para imágenes**). De no ser así, la calibración no tendrá efecto alguno.
- 4. Seleccione **Imprimir patrones**. La impresora imprimirá una serie de patrones numerados (1 a 7), cada uno de los cuales con el aspecto siguiente, si seleccionó **Dibujos líneas/texto**:

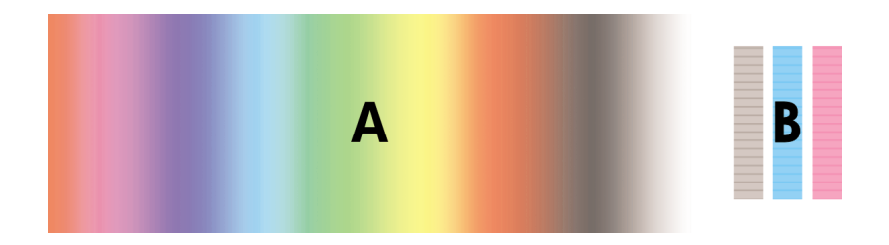

o este, si seleccionó **Imágenes**:

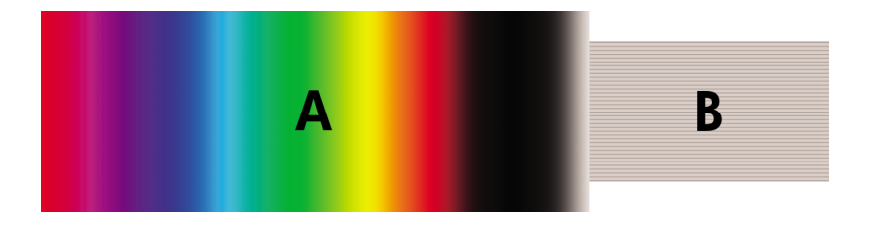

- 5. La impresión **Dibujos líneas/texto** lleva en torno a tres minutos, mientras que la impresión **Imágenes** lleva aproximadamente cinco minutos. Una vez finalizada la impresión de calibración, la impresora cortará el papel.
- 6. Observe cada uno de los patrones impresos (1 a 7) y decida cuál presenta la mayor calidad. Cada patrón tiene una parte a la izquierda que constituye un gradiente de color continuo (A) y otra parte a la derecha (B). Cualquiera de las partes se puede utilizar para determinar cuál de las series de patrones es la mejor; dependerá de las circunstancias específicas. No obstante, si utiliza un lienzo o papel satinado, se le recomienda ignorar la parte A y realizar la selección mirando únicamente a la parte B.
	- En el gradiente de color continuo, parte A, busque bandas horizontales claras u oscuras (efecto de banda), que indican que el avance del papel no es del todo correcto. Normalmente, se observan bandas oscuras en el primer patrón y bandas claras en el último (vea los ejemplos que se muestran a continuación). El mejor patrón es el que no presenta efecto de banda; si no está seguro, seleccione el patrón de la zona central, entre el último con bandas oscuras y el primero con bandas claras.

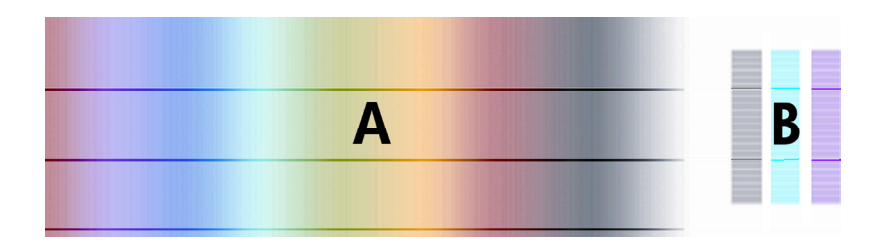

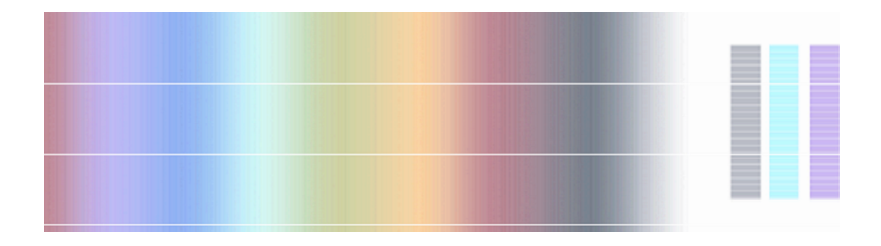

Si tiene dificultades para identificar el mejor patrón, las siguientes descripciones de escenario le serán de ayuda.

• En el caso en el que disponga de un solo patrón que sea claramente el mejor y los patrones de arriba y abajo contengan bandas claras/oscuras (vea el ejemplo), seleccione este patrón.

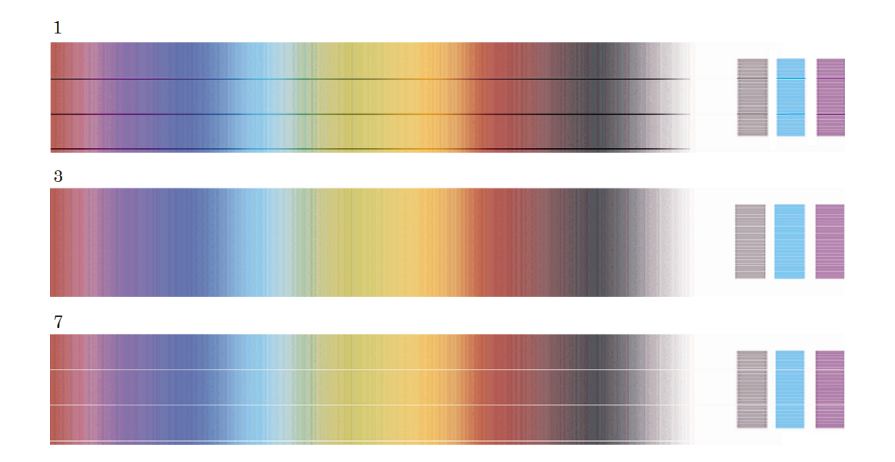

• En el caso en el que disponga de dos patrones próximos el uno al otro que muestren efecto de banda (vea el ejemplo), utilice los patrones que se encuentran arriba y abajo de estos dos para ayudarle a elegir. Por ejemplo, si el patrón que se encuentra encima de estos dos patrones iguales presenta menor efecto de banda, elija el patrón que se encuentra justo debajo de éste.

¿Cómo se realiza la calibración **¿Cómo se realiza la calibración** de avance del papel? **de avance del papel?**

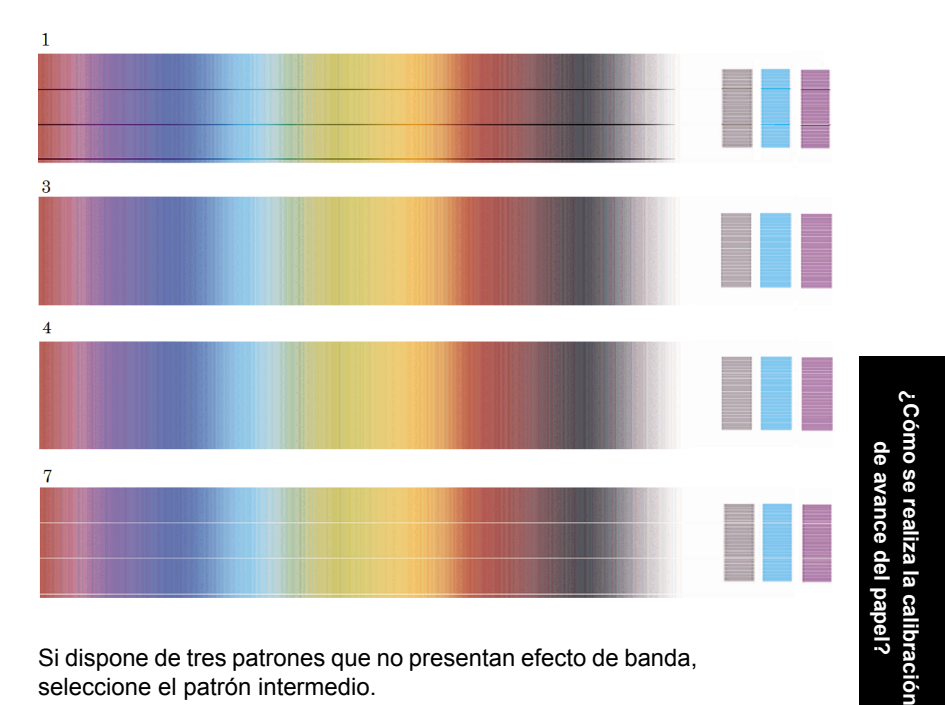

- Si dispone de tres patrones que no presentan efecto de banda, seleccione el patrón intermedio.
- Si mira a la parte B de la impresión, verá probablemente que en algunos patrones se muestra más oscura que en otros. El mejor patrón es el que se muestra más claro, más uniforme y menos granulado.
- 7. Seleccione el icono  $\Box$  o  $\Box$  y, a continuación, **Calibrar avance papel** > **Dibujos líneas/texto** o **Imágenes** > **Seleccionar patrón**.
- 8. Seleccione el número del patrón que presentó la mayor calidad de impresión (1 a 7). Si tuvo dificultad para elegir entre los dos patrones, por ejemplo, los patrones 3 y 4, seleccione "Entre patrones 3 y 4".

La calibración ha finalizado.

#### **Después de calibración**

Si la calibración del avance del papel ha reducido pero no eliminado el problema de calidad de impresión, vuelva a intentar el paso 7 y seleccione un número diferente. Si observa bandas claras, seleccione un número inferior al de la selección original; si observa bandas oscuras, pruebe con un número superior.

Si desea cancelar la calibración y restaurar la configuración de avance de papel predeterminada de la fábrica, seleccione el icono  $\Box$  o  $\Box$  y, a continuación, **Calibrar avance papel** > **Dibujos líneas/texto** o **Imágenes** > **Seleccionar patrón** > **Valores predeterminados**.

¿Cómo se realiza la calibración<br>de avance del papel? **¿Cómo se realiza la calibración de avance del papel?**

Capítulo 10

## "El problema es que aparecen bandas (líneas horizontales que cruzan la ● "El problema es que faltan líneas o que éstas son más delgadas de lo "El problema es que aparecen bandas o líneas uniformes impresas en la

"El problema es un grano excesivo" en la página 131

● "Consejos generales" en la página 127

"El problema es que el papel no está liso" en la página 131

**11 El problema es la calidad de**

**impresión**

imagen)" en la página 128

esperado" en la página 129

imagen" en la página 129

- "El problema es que la impresión se mancha cuando se toca" en la página 132
- "El problema son las marcas de tinta en el papel" en la página 132
- "El problema es un defecto junto al inicio de una impresión" en la página 133
- "El problema es que las líneas aparecen escalonadas" en la página 134
- "El problema es que las líneas se imprimen por duplicado o con los colores incorrectos" en la página 134
- "El problema es que las líneas aparecen de forma discontinua" en la página 135
- "El problema es que las líneas están borrosas (la tinta de las líneas se corre)" en la página 136
- "El problema es que las líneas aparecen ligeramente combadas" en la página 137
- "El problema es la precisión en el color" en la página 137
- "El problema es la precisión en el color PANTONE" en la página 137
- "El problema es la correspondencia de colores entre las diferentes impresoras HP Designjets" en la página 138

### **Consejos generales**

Cuando tenga problemas de calidad de impresión:

- Para obtener un rendimiento óptimo de su impresora, utilice únicamente consumibles y accesorios auténticos del fabricante, cuya fiabilidad y rendimiento se han sometido a pruebas exhaustivas que garantizan un rendimiento sin incidencias e impresiones de máxima calidad. Para obtener información sobre los tipos de papel recomendados, consulte "¿Cómo se seleccionan los tipos de papel admitidos?" en la página 32.
- Asegúrese de que el **tipo de papel** seleccionado en el panel frontal es el mismo que el tipo de papel que está cargado en la impresora. Para comprobar esto, seleccione el icono  $\Box$  o  $\Box$  en el panel frontal.
- Tenga en cuenta que el rollo de papel normalmente ofrecerá una calidad de impresión superior a la de una única hoja del mismo tipo de papel. Si utiliza hojas de papel sueltas es recomendable que define la calidad de impresión como **Óptima**.
- Compruebe que está utilizando la configuración de calidad de impresión más adecuada para sus fines (consulte "¿Cómo se selecciona la configuración de

calidad de impresión?" en la página 65). Es más probable observar problemas de calidad de impresión si ha definido la calidad de impresión como **Rápida**.

- Para mantener la mejor calidad de impresión a expensas de la velocidad, cambie el ajuste **Supervisión de cabezales de impresión** a **Intensiva**. Consulte "¿Cómo superviso los cabezales de impresión?" en la página 50.
- Compruebe que las condiciones ambientales (temperatura, humedad) son adecuadas para obtener impresiones de gran calidad. Consulte "Información sobre las especificaciones medioambientales" en la *Guía del usuario*.

### **El problema es que aparecen bandas (líneas horizontales que cruzan la imagen)**

Si en la imagen impresa aparecen líneas horizontales como se muestra en la imagen (el color puede variar):

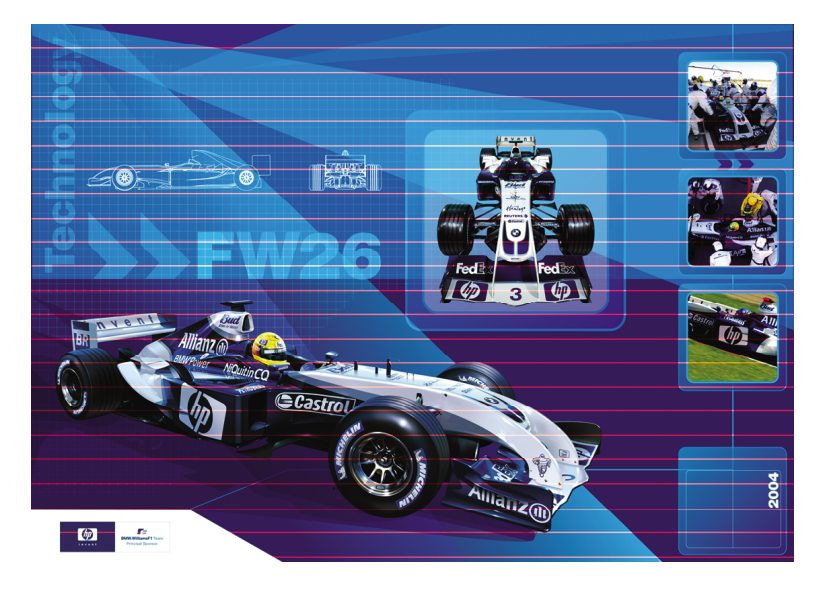

- 1. Limpie los cabezales de impresión. Consulte "¿Cómo se recuperan (limpian) los cabezales de impresión?" en la página 50.
- 2. Si el problema persiste, compruebe que está utilizando la configuración de calidad de impresión apropiada y vuelva a imprimir la imagen (consulte "¿Cómo se selecciona la configuración de calidad de impresión?" en la página 65).
- 3. Pruebe con un tipo de papel más grueso: le recomendamos papel recubierto de gramaje extra HP o fotográfico satinado de productividad HP al imprimir colores densos.
- 4. Si el problema persiste, utilice la impresión de diagnóstico para imágenes para obtener más información. Consulte "¿Cómo se utiliza la impresión de diagnóstico para imágenes?" en la página 113.

### **El problema es que faltan líneas o que éstas son más delgadas de lo esperado**

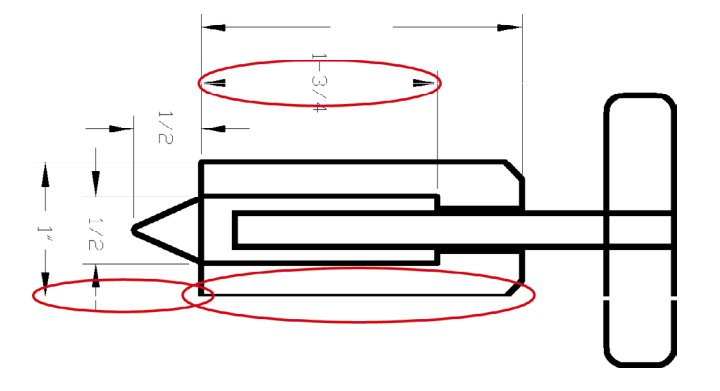

- 1. Compruebe que el grosor y el color de línea estén correctamente configurados en la aplicación.
- 2. Limpie los cabezales de impresión. Consulte "¿Cómo se recuperan (limpian) los cabezales de impresión?" en la página 50.
- 3. Si el problema persiste, compruebe que está utilizando la configuración de calidad de impresión apropiada y vuelva a imprimir la imagen (consulte "¿Cómo se selecciona la configuración de calidad de impresión?" en la página 65).
- 4. Pruebe con un tipo de papel más grueso: le recomendamos papel recubierto de gramaje extra HP o fotográfico satinado de productividad HP al imprimir colores densos.
- 5. Si el problema persiste, utilice la impresión de diagnóstico para imágenes para obtener más información. Consulte "¿Cómo se utiliza la impresión de diagnóstico para imágenes?" en la página 113.

### **El problema es que aparecen bandas o líneas uniformes impresas en la imagen**

Este tipo de problema puede manifestarse de varias formas diferentes, que se indican a continuación en magenta:

- 1. Una banda de color gruesa
- 2. Bandas de color más delgadas
- 3. Bloques de color discontinuos
- 4. Líneas delgadas

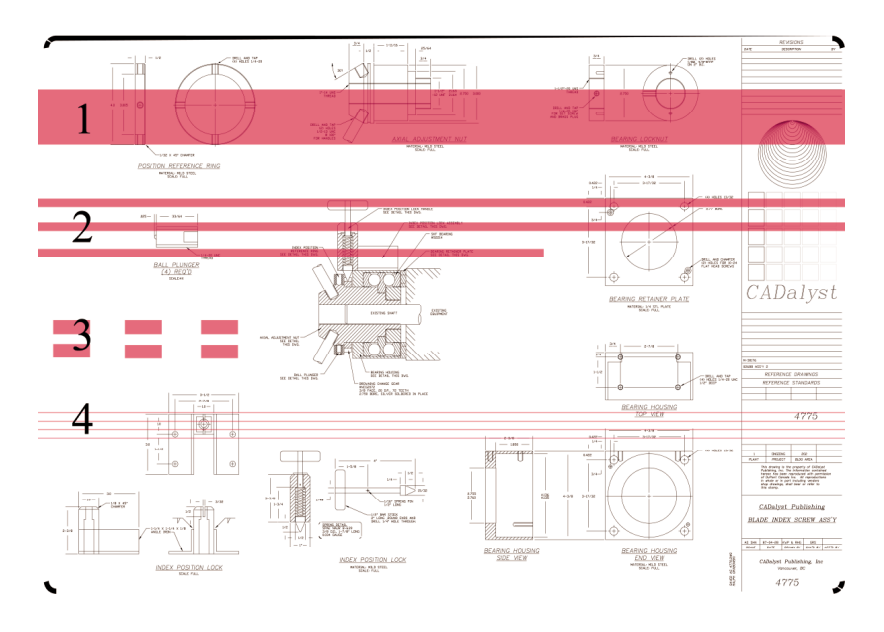

En cada uno de estos casos, se recomienda el siguiente procedimiento:

- 1. Limpie las conexiones eléctricas del cabezal que parecen ser las responsables (en este ejemplo, el cabezal magenta). Consulte "¿Cómo se limpian las conexiones eléctricas de un cabezal de impresión?" en la página 51.
- 2. Limpie los cabezales de impresión. Consulte "¿Cómo se recuperan (limpian) los cabezales de impresión?" en la página 50.
- 3. Vuelva a imprimir la imagen con la misma configuración que antes.
- 4. Si continúa el problema, sustituya el cabezal de impresión que aparentemente esté causando el problema. Si no sabe con certeza cuál es el cabezal en cuestión, utilice la opción Impresión de diagnóstico para imágenes (Image Diagnostics Print) para identificarlo. Consulte "¿Cómo se utiliza la impresión de diagnóstico para imágenes?" en la página 113.

El problema es la calidad de **El problema es la calidad de** impresión **impresión**

### **El problema es un grano excesivo**

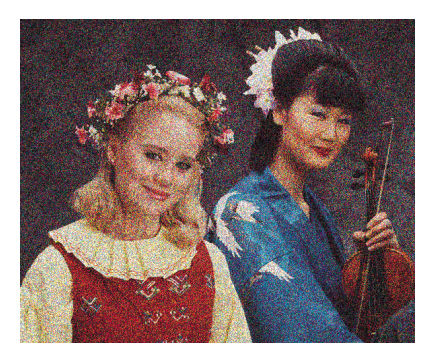

- 1. Compruebe que está utilizando la configuración de calidad de impresión apropiada. Consulte "¿Cómo se selecciona la configuración de calidad de impresión?" en la página 65.
- 2. Utilice la impresión de diagnóstico para imágenes para averiguar algo más sobre el problema. Consulte "¿Cómo se utiliza la impresión de diagnóstico para imágenes?" en la página 113.

### **El problema es que el papel no está liso**

Si el papel no está liso cuando sale de la impresora, sino que presenta una ligera ondulación, es muy probable que se aprecien defectos visibles en la imagen impresa, como por ejemplo rayas verticales. Esto puede ocurrir cuando se emplea un papel fino, ya que se satura con la tinta.

El problema es la calidad de **El problema es la calidad de** impresión **impresión**

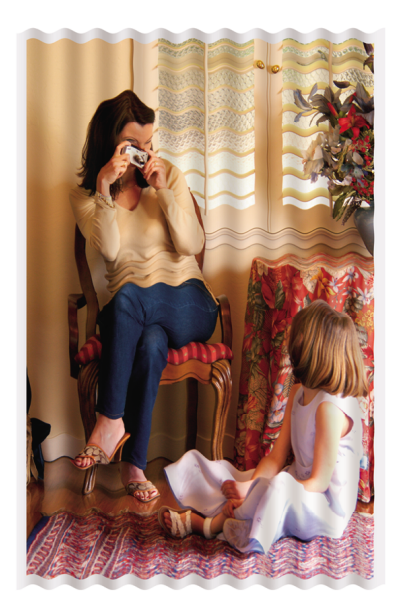

Pruebe con un tipo de papel más grueso: le recomendamos papel recubierto de gramaje extra HP o fotográfico satinado de productividad HP para imprimir colores densos. Consulte también "¿Cómo se selecciona la configuración de calidad de impresión?" en la página 65.

### **El problema es que la impresión se mancha cuando se toca**

El pigmento negro de la tinta se puede mover y manchar la impresión si se toca con el dedo o con un bolígrafo. Esto ocurre especialmente con los siguientes materiales: papel vegetal, papel Bond translúcido, transparencias, papel fotográfico de productividad y papel de calco natural.

Para reducir las manchas:

- Intente imprimir en un entorno que no resulte excesivamente húmedo para la impresora. Consulte "Información sobre las especificaciones medioambientales" en la *Guía del usuario*.
- Cambie los objetos completamente negros de la imagen por un color oscuro, como por ejemplo un marrón oscuro, para que se impriman con tintas de color en lugar de la tinta negra.
- Utilice papel recubierto de gramaje extra HP.
- Aumente el tiempo de secado (consulte "¿Cómo se cambia el tiempo de secado?" en la página 35).

### **El problema son las marcas de tinta en el papel**

Este problema se puede producir por varios motivos.

#### **Borrones en la parte delantera del papel recubierto**

Si se ha utilizado una gran cantidad de tinta con papel recubierto, el papel absorbe la tinta rápidamente y se expande. A medida que los cabezales de impresión se desplazan sobre el papel, entran en contacto con el papel y la imagen impresa se hace borrosa.

Siempre que detecte este problema, debe cancelar inmediatamente el trabajo de impresión. Pulse la tecla **Cancelar** y también el trabajo desde la aplicación de su equipo. De lo contrario, el papel embebido podría dañar los cabezales de impresión.

Pruebe las siguientes sugerencias para evitar este problema:

- Utilice un tipo de papel recomendado (consulte "¿Cómo se seleccionan los tipos de papel admitidos?" en la página 32).
- Si la imagen que va a imprimir contiene un color intenso, intente utilizar papel recubierto de gramaje extra HP.
- Utilice márgenes ampliados (consulte "¿Cómo se ajustan los márgenes?" en la página 68), o intente aumentar los márgenes reubicando la imagen en la página con su aplicación de software.
- Si es necesario, intente cambiar a un material no basado en papel como transparencia.

#### **Borrones o arañazos en la parte delantera del papel satinado**

El papel satinado puede ser sumamente sensible a la bandeja de alimentación o a cualquier otro elemento con el que pueda entrar en contacto justo después de la impresión. Esto dependerá de la cantidad de tinta impresa y de las condiciones ambientales durante el momento de la impresión. Evite cualquier contacto con el papel y manipule la impresión con cuidado.

Es una buena idea dejar una hoja de papel en la bandeja para que las hojas recién pintadas no realicen un contacto directo con la bandeja.

#### **Marcas de tinta en la parte posterior del papel**

Puede haber tinta en la platina para indicar el retorno del papel. Consulte "¿Cómo se limpia la platina?" en la página 107.

### **El problema es un defecto junto al inicio de una impresión**

Existe un tipo de defecto que sólo afecta al inicio de una impresión, en el espacio de 5,5 cm desde el borde principal del papel. Puede observar una banda delgada o gruesa de color desigual:

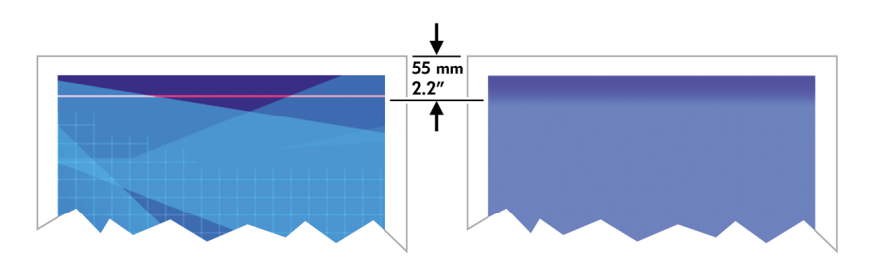

Para evitar este problema:

- 1. La solución más sencilla consiste en seleccionar la opción **Márgenes expandidos** del controlador, el servidor Web incorporado, o en el panel frontal. Esto significa que ya no se imprimirá en el área de papel afectada por el problema (al principio de la página). Consulte "¿Cómo se ajustan los márgenes?" en la página 68.
- 2. Compruebe que está utilizando la configuración de calidad de impresión apropiada. Consulte "¿Cómo se selecciona la configuración de calidad de impresión?" en la página 65.

### **El problema es que las líneas aparecen escalonadas**

Si las líneas de la imagen aparecen escalonadas o zigzagueantes:

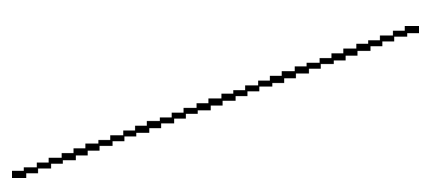

- 1. El problema puede ser inherente a la imagen. Intente mejorar la imagen con la aplicación que esté empleando para editarla.
- 2. Compruebe que está utilizando la configuración de calidad de impresión apropiada. Consulte "¿Cómo se selecciona la configuración de calidad de impresión?" en la página 65.
- 3. Active la opción Detalle máximo.

### **El problema es que las líneas se imprimen por duplicado o con los colores incorrectos**

Este problema puede presentar varios síntomas visibles:

Líneas de color que se imprimen por duplicado en colores distintos.

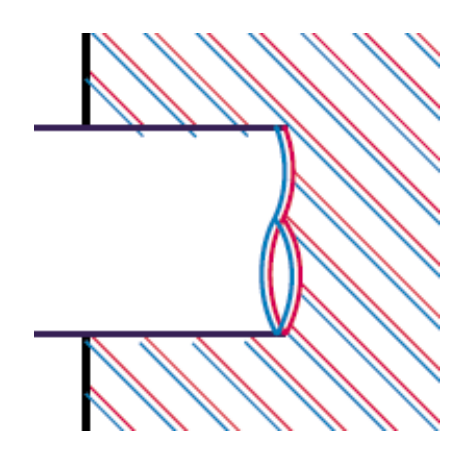

● Los bordes de bloques de color se imprimen con el color incorrecto.

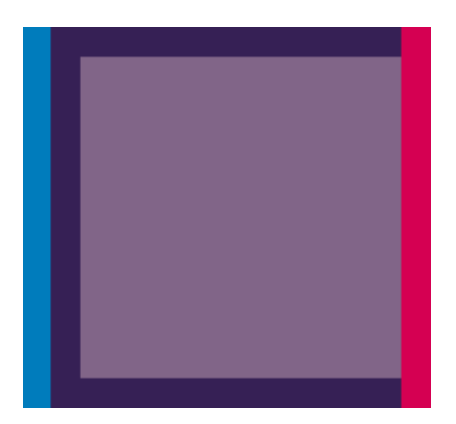

Para corregir este tipo de problema:

- 1. Compruebe que está utilizando la configuración de calidad de impresión apropiada. Consulte "¿Cómo se selecciona la configuración de calidad de impresión?" en la página 65.
- 2. Alinee los cabezales de impresión. Consulte "¿Cómo se alinean los cabezales de impresión?" en la página 56.

### **El problema es que las líneas aparecen de forma discontinua**

Si las líneas aparecen rotas de la siguiente forma:

El problema es la calidad de **El problema es la calidad de** impresión **impresión**

#### Capítulo 11

- 1. Compruebe que está utilizando la configuración de calidad de impresión apropiada. Consulte "¿Cómo se selecciona la configuración de calidad de impresión?" en la página 65.
- 2. Es más probable que obtenga buenas líneas verticales con papel de rollo que con hojas sueltas. Si va a utilizar hojas de papel, defina la calidad de impresión como **Óptima**.
- 3. Pruebe con un tipo de papel más grueso, como el papel recubierto de gramaje extra HP o el fotográfico satinado de productividad HP. Consulte "¿Cómo se selecciona la configuración de calidad de impresión?" en la página 65.
- 4. Alinee los cabezales de impresión. Consulte "¿Cómo se alinean los cabezales de impresión?" en la página 56.

### **El problema es que las líneas están borrosas (la tinta de las líneas se corre)**

Si observa que la tinta se está embebiendo en el papel, haciendo que las líneas aparezcan borrosas e imprecisas, esto podría deberse a la humedad del aire. Intente el siguiente método:

- 1. Compruebe que las condiciones ambientales (temperatura, humedad) son adecuadas para obtener impresiones de gran calidad. Consulte "Información sobre las especificaciones medioambientales" en la *Guía del usuario*.
- 2. Pruebe con un tipo de papel más grueso, como el papel recubierto de gramaje extra HP o el fotográfico satinado de productividad HP. Consulte "¿Cómo se selecciona la configuración de calidad de impresión?" en la página 65.

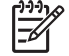

**Nota** Los tipos de papel fotográficos satinados son especialmente difíciles para el secado. Preste especial atención cuando los utilice.

- 3. Compruebe que el tipo de papel seleccionado en el panel frontal coincide con el tipo de papel que está utilizando.
- 4. Es posible que haya ajustado el tiempo de secado en el panel frontal para acelerar la salida de papel de la impresora. Seleccione el icono  $\partial\mathcal{Q}, \mathbf{y}, \mathbf{a}$ continuación, en **Opciones de secado** > **T. secado**, compruebe que la configuración es **Óptimo**.
- 5. Dele tiempo a las copias para que se sequen por separado, no las cubra o las apile.

### **El problema es que las líneas aparecen ligeramente combadas**

El propio papel puede estar combado. Esto puede ocurrir si se ha empleado o si se ha almacenado en un entorno con condiciones extremas. Consulte "Información sobre las especificaciones medioambientales" en la *Guía del usuario*.

### **El problema es la precisión en el color**

Existen dos requisitos básicos para la precisión en el color:

- 1. Asegúrese de que el tipo de papel se ha calibrado, lo cual garantiza la homogeneidad entre copias e impresoras. Consulte "¿Cómo se realiza una calibración de color?" en la página 75.
- 2. Seleccione las opciones más adecuadas dentro de la aplicación: consulte "¿Cómo se obtienen colores precisos con mi impresora?" en la página 75.

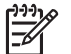

**Nota** Si no está empleando PostScript, recuerde que la impresora puede estar configurada para emplear una de las paletas de pluma internas en lugar de la paleta del software (opción predeterminada). Consulte "El problema es que la configuración de la pluma no parece surtir efecto" en la página 147.

#### **Precisión en el color cuando se emplean imágenes EPS o PDF en aplicaciones de diseño de página**

Algunas aplicaciones de diseño de página, como Adobe InDesign y QuarkXPress, no son compatibles con la gestión del color de EPS, PDF o de archivos de escala de grises.

Si tiene que emplear ese tipo de archivo, intente asegurarse antes de que las imágenes EPS, PDF o de escala de grises ya están en el mismo espacio de color que pretende utilizar más adelante en Adobe InDesign o QuarkXPress. Por ejemplo, si su objetivo final es imprimir el trabajo en una imprenta que siga el estándar SWOP, en el momento en que cree el archivo EPS, PDF o de escala de grises deberá convertir la imagen a SWOP.

#### **El problema es la precisión en el color PANTONE**

Las manchas de color son tintas especiales predefinidas que se emplean directamente en la imprenta y las más conocidas son los colores PANTONE.

Si trabaja con el modelo PostScript, la impresora proporciona una función denominada Calibración automática de PANTONE, con la que se puede obtener fácilmente la mayoría de las manchas de color Solid Coated de PANTONE. Cuando una aplicación envía a imprimir un color PANTONE, lo que hace es enviar el nombre PANTONE junto con su propia valoración de valores CMYK equivalentes. La función de Calibración automática de PANTONE reconoce el nombre PANTONE y lo convierte a CMYK en función del modelo de impresora y del tipo de papel elegido, lo que permite que el color se procese con mayor precisión de lo que permiten los valores CMYK genéricos que envió la aplicación.

Incluso cuando se está empleando la Calibración automática de PANTONE, no puede esperarse que los colores sean idénticos a los colores PANTONE. La

impresora dispone de un certificado de Pantone para algunos tipos de papel, pero esto no significa que pueda reproducir el 100% de los colores PANTONE.

#### **Uso de la Calibración automática de PANTONE (la mejor opción)**

Para poder utilizar la Calibración automática de PANTONE es necesario contar con una aplicación que reconozca los colores PANTONE y una impresora PostScript calibrada.

La función de Calibración automática de PANTONE emula sólo los colores Solid Coated de PANTONE (Apéndice C). Los demás colores PANTONE se imprimirán con los valores CMYK enviados por la aplicación.

#### **Conversión manual de colores PANTONE**

Si su impresora no es PostScript o si está empleando una aplicación (como Adobe Photoshop) que no envíe el nombre del color PANTONE a la impresora no podrá utilizar la Calibración automática de PANTONE. En lugar de ello, si lo desea, puede convertir todos los colores PANTONE manualmente a valores CMYK en la aplicación mediante tablas elaboradas especialmente para su impresora y el tipo de papel que esté utilizando.

Si la aplicación dispone de una función para convertir los colores PANTONE en valores CMYK automáticamente, es muy probable que no tenga en cuenta la impresora y el tipo de papel, por lo que se obtienen mejores resultados al realizar la conversión manual con las tablas.

También puede obtener un diagrama de colores calibrados PANTONE en formato EPS, TIFF y PDF que puede resultar muy conveniente si la aplicación dispone de una herramienta cuentagotas con la que pueda copiar colores de un gráfico importado.

#### **Consejos**

- La Calibración automática de PANTONE funciona sólo con impresoras PostScript.
- Compruebe que la Calibración automática de PANTONE está activada en el controlador.
- Es posible que algunas aplicaciones no sean totalmente compatibles con los colores PANTONE; por ejemplo Photoshop 7.0 no envía el color PANTONE con su nombre, sino que sólo envía los valores CMYK que extrae de su tabla estándar.
- Es posible que algunos colores no se encuentren en la gama y sea imposible obtenerlos de forma exacta con su impresora y el tipo de papel que esté empleando.

### **El problema es la correspondencia de colores entre las diferentes impresoras HP Designjets**

Si imprime una imagen en dos modelos de impresora diferentes (por ejemplo, en una impresora HP Designjet serie 4000 y una impresora HP Designjet serie 1000), puede observar que los colores de ambas impresoras no coinciden en su totalidad.

Es prácticamente imposible obtener un resultado completamente idéntico cuando se comparan dos dispositivos de impresión que utilizan tintas con diferente composición química, papeles de distinta fabricación y cabezales de impresión diferentes. La información que aquí se ofrece constituye la mejor forma de emular una impresora con otra. Incluso así, el resultado final puede no ser idéntico.

#### **Impresión a través de controladores PostScript diferentes**

La situación es que imprime en cada impresora con el controlador PostScript instalado para dicha impresora. En este ejemplo, estamos utilizando una impresora HP Designjet serie 4000 y una impresora HP Designjet serie 1000.

- 1. Asegúrese de que ambas impresoras se han actualizado a la última versión de firmware. Consulte "¿Cómo se actualiza el firmware de la impresora?" en la página 111.
- 2. Compruebe que dispone de la última versión del controlador para ambas impresoras. Puede descargar las últimas versiones para cualquier impresora HP en el sitio Web **http://www.hp.com/go/designjet**.
- 3. Asegúrese de que la Calibración de color está activada. En el panel frontal de la impresora HP Designjet serie 4000, seleccione el icono  $\Box$  y, a continuación, **Menú Configuración** > **Calibración de color** > **Activado**.
- 4. Cargue las impresoras con tipos de papel similares.
- 5. Asegúrese de que el ajuste Tipo de papel del panel frontal coincide con el papel que ha cargado.
- 6. Imprima la imagen con la impresora HP Designjet serie 1000 utilizando su configuración normal.
- 7. Prepárese ahora para imprimir la misma imagen en la impresora HP Designjet serie 4000.
- 8. En su aplicación, ajuste el espacio de color de la imagen para emular a la impresora HP Designjet serie 1000 y el tipo de papel específico que utilizó en la impresora. Los datos enviados al controlador ya deben estar convertidos en este espacio de color de emulación, que se trata de un espacio de color CMYK. Consulte la ayuda en línea de la aplicación para obtener información sobre cómo hacerlo. De esta manera, la impresora serie 4000 emulará los colores que la impresora serie 1000 puede producir al imprimir en ese tipo de papel.
- 9. En el controlador PostScript para la impresora HP Designjet serie 4000, vaya a la sección Administración del color y ajuste el perfil de entrada CMYK al mismo espacio de color de la impresora HP Designjet serie 1000 que ha seleccionado en la aplicación (espacio de color de emulación).

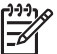

**Nota** Cuando intente emular a otra impresora, siempre deberá utilizar colores CMYK, en lugar de RGB.

- 10. Ajuste el procesamiento de color en Colorimétrico relativo, o en Colorimétrico absoluto si desea emular el color blanco del papel.
- 11. Imprima la imagen en la impresora HP Designjet serie 4000.

#### **Impresión a través de controladores HP-GL/2 diferentes**

La situación es que imprime en cada impresora con el controlador HP-GL/2 instalado para dicha impresora.

- 1. Asegúrese de que ambas impresoras se han actualizado a la última versión de firmware. Consulte "¿Cómo se actualiza el firmware de la impresora?" en la página 111.
- 2. Compruebe que dispone de la última versión del controlador para ambas impresoras. Puede descargar las últimas versiones para cualquier impresora HP en el sitio Web **http://www.hp.com/go/designjet**.
- 3. Asegúrese de que la Calibración de color está activada. En el panel frontal de la impresora HP Designjet serie 4000, seleccione el icono  $\Box$  y, a continuación, **Menú Configuración** > **Calibración de color** > **Activado** .
- 4. Cargue las impresoras con tipos de papel similares.
- 5. Asegúrese de que el ajuste Tipo de papel del panel frontal coincide con el papel que ha cargado.
- 6. Con el controlador HP-GL/2 para la impresora HP Designjet serie 4000, seleccione la ficha Color y ajuste **Método de comparación de colores** en **sRGB**.
- 7. Con el controlador HP-GL/2 para la impresora HP Designjet serie 1000, seleccione la ficha Opciones y, a continuación, **Color manual** > **Control de color** > **Concordar con pantalla**. También deberá seleccionar la ficha Tamaño de papel y, a continuación, **Tipo de papel**, y elegir un tipo de papel Colores mejorados.

#### **Impresión del mismo archivo HP-GL/2**

La situación es que ha creado un archivo HP-GL/2 (también conocido como un archivo PLT) con el controlador HP-GL/2 instalado para una impresora e intenta enviar el mismo archivo a ambas impresoras.

- 1. Asegúrese de que ambas impresoras se han actualizado a la última versión de firmware. Consulte "¿Cómo se actualiza el firmware de la impresora?" en la página 111.
- 2. Asegúrese de que la Calibración de color está activada. En el panel frontal de la impresora HP Designiet serie 4000, seleccione el icono  $\mathbb{F}_V$ , a continuación, **Menú Configuración** > **Calibración de color** > **Activado**.
- 3. Cargue las impresoras con tipos de papel similares.
- 4. Asegúrese de que el ajuste Tipo de papel del panel frontal coincide con el papel que ha cargado.
- 5. Si dispone de un archivo HP-GL/2 creado para una impresora HP Designjet serie 1000 y desea imprimir con una impresora HP Designjet serie 4000, siga estos pasos con el servidor Web incorporado o el panel frontal.
	- Utilizando el servidor Web incorporado: en la sección Administración del color de la página Enviar trabajo, establezca los **Perfiles de entrada: RGB** a **Ninguno (Nativo)**.
	- Utilizando el panel frontal: seleccione el icono **□** y, a continuación, **Menú Opciones predet. impr.** > **Valores de color** > **Perfil de entrada RGB: Ninguno (Nativo)**.

Para otras impresoras HP Designjet, ajuste ambas impresoras para que coincidan con los colores de la pantalla (sRGB si se puede seleccionar), al igual que cuando se imprime con controladores HP-GL/2 diferentes.

El problema es la calidad de<br>impresión **El problema es la calidad de impresión**

Capítulo 11
# **12 El problema es un error de imagen**

- "El problema es que la copia impresa aparece completamente en blanco" en la página 143
- "El problema es que el resultado contiene sólo una impresión parcial" en la página 143
- "El problema es que la imagen aparece cortada" en la página 144
- "El problema es que la imagen se sitúa en una parte del área de impresión" en la página 145
- "El problema es que la imagen aparece rotada de forma inesperada" en la página 145
- "El problema es que la impresión es una imagen reflejada del original" en la página 145
- "El problema es que la impresión aparece distorsionada o es ininteligible" en la página 146
- "El problema es que una imagen se superpone con otra en la misma hoja" en la página 146
- "El problema es que la configuración de la pluma no parece surtir efecto" en la página 147

# **El problema es que la copia impresa aparece completamente en blanco**

Si en el panel frontal el valor de lenguaje gráfico es **Automático** (valor predeterminado), intente los demás parámetros: **PostScript** para un archivo PostScript, **HP-GL/2** para un archivo HP-GL/2, etc. (consulte "¿Cómo se cambia la configuración del lenguaje gráfico?" en la página 73). A continuación, vuelva a enviar el archivo.

Cuando haya terminado ese trabajo de impresión, acuérdese de volver a definir el lenguaje gráfico como **Automático**.

# **El problema es que el resultado contiene sólo una impresión parcial**

- ¿Ha pulsado **Cancelar** antes de que la impresora pudiera recibir todos los datos? Si es así, ha interrumpido la transmisión de los datos y tendrá que volver a imprimir la página.
- Puede que el valor de **T. esp. E/S** sea demasiado corto. En el panel frontal puede aumentar el valor de **T. esp. E/S** definiéndolo como un periodo más largo

y después volver a enviar el trabajo de impresión. Seleccione el icono  $\mathbb{H}$  y, a continuación, **Configuración E/S** > **T. esp. E/S**.

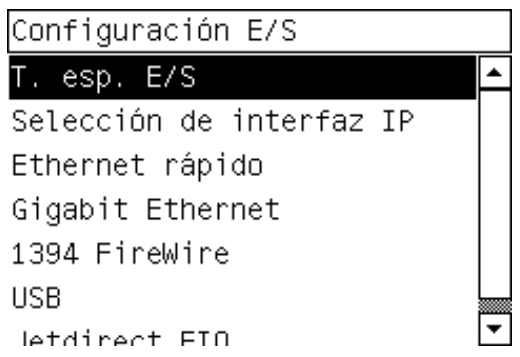

- Es posible que se haya producido un problema de comunicación entre el equipo y la impresora. Compruebe el cable de interfaz.
- Asegúrese de que la configuración del software es correcta en relación al tamaño de página actual (por ejemplo, las impresiones de eje largo).
- Si está utilizando un software de red, asegúrese de que no se ha agotado el tiempo de espera.

## **El problema es que la imagen aparece cortada**

Normalmente suele indicar que se ha producido una discrepancia entre el área de impresión real del papel cargado y el área de impresión que ha interpretado el software.

Compruebe el área de impresión real en relación con el tamaño de papel que ha cargado.

área de impresión = tamaño de papel - márgenes

El controlador HP-GL/2 para Windows muestra el área de impresión en la ficha Papel/Calidad.

- Compruebe lo que el software interpreta como área de impresión (que también podría llamarse "área imprimible" o "área de imagen"). Por ejemplo, algunas aplicaciones de software admiten áreas de impresión estándar que son mayores que las que utiliza esta impresora.
- Si intenta imprimir una imagen muy grande en un rollo, compruebe que el software que utiliza es capaz de imprimir una imagen de ese tamaño.
- Compruebe que la orientación del papel es la misma que la que admite el software. La opción del panel frontal **Menú Opciones predet. impr.** > **Opciones de papel** > **Rotar** cambia la orientación de una impresión y la de la página. Es posible que una imagen rotada en un rollo aparezca ligeramente cortada para poder conservar el tamaño de página correcto.
- Es posible que haya rotado la página de una posición vertical a una horizontal en un tamaño de papel que no es lo suficientemente ancho.
- Si fuese necesario, cambie el área de impresión en el software.

Hay otra posible explicación para las imágenes cortadas. Algunas aplicaciones, como Adobe Photoshop, Adobe Illustrator y CorelDRAW, utilizan un sistema de coordenadas interno de 16 bits, lo que supone que no pueden gestionar imágenes que tengan más de 32.768 píxeles. Si intenta imprimir una imagen más grande desde estas aplicaciones, la parte inferior de la imagen aparecerá cortada. En este caso, la

única manera de imprimir toda la imagen es reducir la resolución, de forma que la totalidad de la imagen requiera menos de 32.768 píxeles. El controlador de la impresora HP-GL/2 incluye una opción denominada **Compatibilidad con aplicaciones de 16 bits**, que se puede utilizar para reducir automáticamente la resolución de estas imágenes. Se accede a esta opción haciendo clic en el botón Localización de problemas en la ficha Servicios del controlador.

# **El problema es que la imagen se sitúa en una parte del área de impresión**

- ¿Ha seleccionado un tamaño de página demasiado pequeño en la aplicación?
- ¿La aplicación interpreta que la imagen es una parte de la página?

## **El problema es que la imagen aparece rotada de forma inesperada**

En el panel frontal, seleccione el icono **冒** v, a continuación, **Menú Opciones predet. impr.** > **Opciones de papel** > **Rotar**. Compruebe que la configuración es la deseada.

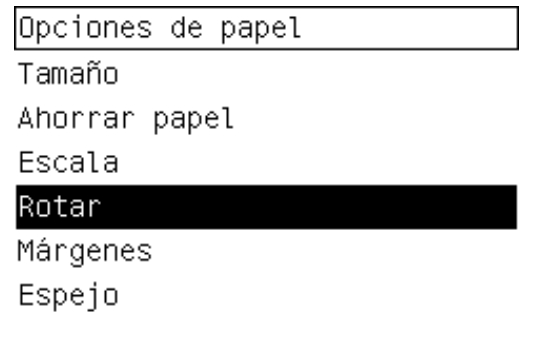

Para archivos que no sean PostScript: si el valor de **Agrupamiento** es **Activado**, las páginas pueden rotarse automáticamente para ahorrar papel. Consulte "¿Cómo se rota una imagen?" en la página 69.

## **El problema es que la impresión es una imagen reflejada del original**

En el panel frontal, seleccione el icono  $\Box$  y, a continuación, **Menú Opciones predet. impr.** > **Opciones de papel** > **Rotar**. Compruebe que la configuración es la deseada. Capítulo 12

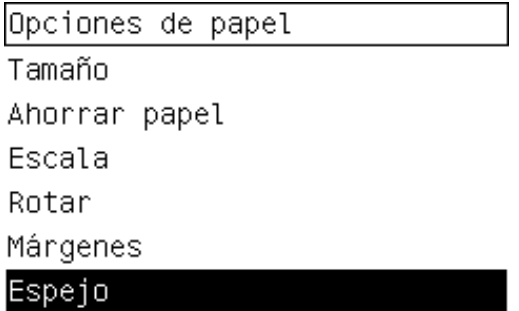

# **El problema es que la impresión aparece distorsionada o es ininteligible**

- El cable de interfaz que conecta la impresora con la red (o con el equipo) podría ser defectuoso. Pruebe con otro cable.
- Si en el panel frontal el valor de lenguaje gráfico es **Automático** (valor predeterminado), intente los demás parámetros: **PostScript** para un archivo PostScript, **HP-GL/2** para un archivo HP-GL/2 etc. (consulte "¿Cómo se cambia la configuración del lenguaje gráfico?" en la página 73). A continuación, vuelva a enviar el archivo.
- En función del software, los controladores y los RIP que utilice con la impresora, hay distintas formas de resolver este problema. Consulte la documentación de usuario que le ha proporcionado el proveedor para obtener información más detallada.

# **El problema es que una imagen se superpone con otra en la misma hoja**

Puede que la configuración **T. esp. E/S** sea demasiado extensa. En el panel frontal,

disminuva el valor e imprima de nuevo. Seleccione el icono  $\Box$  v, a continuación, **Configuración E/S** > **T. esp. E/S**.

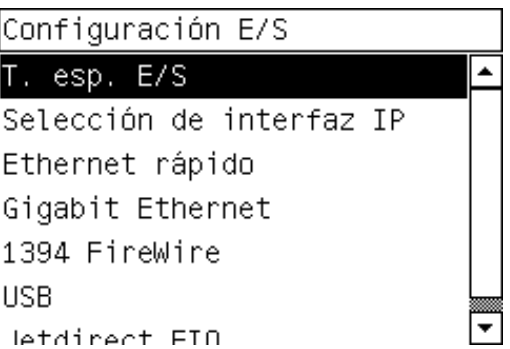

# **El problema es que la configuración de la pluma no parece surtir efecto**

A continuación se ofrecen algunas posibles explicaciones:

- Ha cambiado la configuración del panel frontal seleccionando el icono $\Xi$ seguido de **Menú Opciones predet. impr.** > **Configuración HP-GL/2** > **Definir paleta**, pero ha olvidado seleccionar dicha paleta en **Menú Opciones predet. impr.** > **Configuración HP-GL/2** > **Paleta**.
- Si desea la configuración de la pluma controlada por software, recuerde que debe ir al panel frontal y seleccionar el icono **el seguido de Menú Opciones predet. impr.** > **Configuración HP-GL/2** > **Paleta** y establecerla en Software.

Capítulo 12

# **13 El problema es el sistema de tinta**

- "El problema es que no se puede insertar un cartucho de tinta" en la página 149
- "El problema es que no se puede insertar un cabezal de impresión" en la página 149
- "El problema es que no se puede insertar un limpiador de cabezal de impresión" en la página 149
- "El problema es que el panel frontal sigue indicando que se vuelva a insertar o se sustituya un cabezal de impresión" en la página 150
- "El problema es un mensaje de estado del cartucho de tinta" en la página 150
- "El problema es un mensaje de estado del cabezal de impresión" en la página 150
- "El problema es un mensaje de estado del limpiador del cabezal de impresión" en la página 151

### **El problema es que no se puede insertar un cartucho de tinta**

- 1. Compruebe que tiene el tipo correcto de cartucho (número de modelo).
- 2. Compruebe que la etiqueta en color del cartucho es del mismo color que la etiqueta de la ranura.
- 3. Compruebe que el cartucho se ha orientado correctamente, con la etiqueta en color situada en la parte superior.

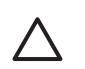

**Precaución** Nunca limpie la parte interior de las ranuras del cartucho de tinta.

## **El problema es que no se puede insertar un cabezal de impresión**

- 1. Compruebe que tiene el tipo correcto de cabezal de impresión (número de modelo).
- 2. Compruebe que ha retirado el capuchón protector azul y la cinta protectora del cabezal de impresión.
- 3. Compruebe que la etiqueta en color del cabezal de impresión es del mismo color que la etiqueta de la ranura.
- 4. Compruebe que el cabezal de impresión se ha orientado correctamente (compare con los otros).
- 5. Compruebe que ha cerrado con pestillo la cubierta del cabezal de impresión.

## **El problema es que no se puede insertar un limpiador de cabezal de impresión**

- 1. Compruebe que tiene el tipo correcto de limpiador (número de modelo).
- 2. Compruebe que la etiqueta en color del limpiador es del mismo color que la etiqueta de la ranura.
- 3. Compruebe que el limpiador se ha orientado correctamente (compare con los otros).

Capítulo 13

# **El problema es que el panel frontal sigue indicando que se vuelva a insertar o se sustituya un cabezal de impresión**

- 1. Extraiga el cabezal de impresión y compruebe que se ha retirado la película protectora.
- 2. Intente limpiar las conexiones eléctricas entre el cabezal de impresión y el carro. Consulte "¿Cómo se limpian las conexiones eléctricas de un cabezal de impresión?" en la página 51.
- 3. Vuelva a insertar el cabezal de impresión en el carro y observe el mensaje del panel frontal.
- 4. Si el problema persiste, intente con un nuevo cabezal de impresión.

# **El problema es un mensaje de estado del cartucho de tinta**

Estos son los posibles mensajes de estado del cartucho de tinta:

- **Aceptar**: el cartucho funciona correctamente, sin experimentar ningún problema
- **Falta**: no hay ningún cartucho presente, o bien, no está conectado correctamente a la impresora
- **Bajo**: el nivel de tinta es bajo
- **Muy bajo**: el nivel de tinta es muy bajo
- **Vacío**: el cartucho está vacío
- **Reinsertar**: se le recomienda que extraiga el cartucho y que lo vuelva a insertar
- **Sustituir**: se le recomienda que extraiga el cartucho y que lo vuelva a insertar; si falla, sustituya el cartucho por uno nuevo
- **Alterado**: el estado del cartucho ha cambiado de forma inesperada; quizás se ha rellenado

## **El problema es un mensaje de estado del cabezal de impresión**

Estos son los posibles mensajes de estado del cabezal de impresión:

- **Aceptar**: el cabezal de impresión funciona correctamente, sin experimentar ningún problema
- **Falta**: no hay ningún cabezal de impresión presente, o bien, no está instalado correctamente en la impresora
- Reinsertar: se le recomienda que inicie el proceso de extracción de los cabezales de impresión desde el panel frontal (consulte "¿Cómo se extrae un cabezal de impresión?" en la página 43); no obstante, en lugar de extraer el cabezal de impresión, basta con pulsar la tecla **Seleccionar** del panel frontal
- **Sustituir**: se le recomienda extraer el cabezal de impresión y después volver a insertarlo; si esto falla, limpie las conexiones eléctricas; si esto falla, sustituya el cabezal de impresión por uno nuevo
- **Retirar**: el cabezal de impresión utilizado no es del tipo adecuado para imprimir (por ejemplo, un cabezal de configuración)

# **El problema es un mensaje de estado del limpiador del cabezal de impresión**

Estos son los posibles mensajes de estado del limpiador del cabezal de impresión:

- **Aceptar**: el limpiador funciona correctamente, sin experimentar ningún problema
- **Falta**: no hay ningún limpiador presente, o bien, no está instalado correctamente en la impresora
- **Reinsertar limpiador**: se le recomienda que extraiga el limpiador y que lo vuelva a insertar
- **Bloqueo erróneo**: el limpiador se ha instalado en el lugar equivocado
- **Fin de vida**: el limpiador ha alcanzado el final de su vida planificada
- No sustituido con cabezal: ha instalado un nuevo cabezal de impresión sin instalar el nuevo limpiador que se suministró con él

Si es necesario extraer o volver a insertar un limpiador de cabezales, deberá iniciar el proceso de sustitución de cabezales (consulte "¿Cómo se extrae un cabezal de impresión?" en la página 43). Abra la ventana cuando se le indique en el panel frontal. Si en el panel frontal se muestran los cabezales de impresión sin ningún parpadeo, no necesitará tocar los cabezales de impresión. Bastará con cerrar de nuevo la ventana y la impresora procederá con la sustitución del limpiador de cabezales.

El problema es el sistema de tinta **El problema es el sistema de tinta**

Capítulo 13

# **14 El problema es el papel**

- "El problema es que el papel no se puede cargar correctamente" en la página 153
- "El problema es un atasco de papel en la impresora" en la página 155
- "El problema es que las impresiones no se apilan correctamente en la bandeja de alimentación" en la página 157
- "El problema es que la impresora utiliza mucho papel para alinear los cabezales de impresión" en la página 157

# **El problema es que el papel no se puede cargar correctamente**

- El papel se puede cargar de forma sesgada (desviada). Compruebe que el borde derecho del papel se encuentra alineado con la línea azul y el semicírculo de la parte derecha de la platina y, en particular en el caso de que sea una hoja de papel, que el borde anterior esté alineado con la barra metálica de la platina.
- Puede que el papel esté arrugado o combado, o puede presentar bordes irregulares.

#### **Rollos**

- Si el papel se atasca en la ruta del papel a la platina, puede deberse a que el borde anterior del papel no está recto o limpio y debe recortarse. Elimine los 2 cm (1 pulgada) iniciales del rollo e inténtelo de nuevo. Esto puede ser necesario incluso con un nuevo rollo de papel.
- Compruebe que el eje se haya insertado correctamente. La palanca del eje azul de la derecha debe estar en posición horizontal.
- Compruebe que el papel se haya cargado correctamente en el eje y que carga el rollo en su dirección.
- Compruebe que el papel se ha enrollado bien.

#### **Hojas**

- Compruebe que el borde anterior de la hoja está alineado con el canal de corte de la platina.
- No utilice hojas cortadas a mano, ya que pueden presentar formas irregulares. Utilice únicamente hojas compradas.

A continuación se ofrece una lista de mensajes del panel frontal relacionados con la carga de papel junto con una acción correctiva propuesta.

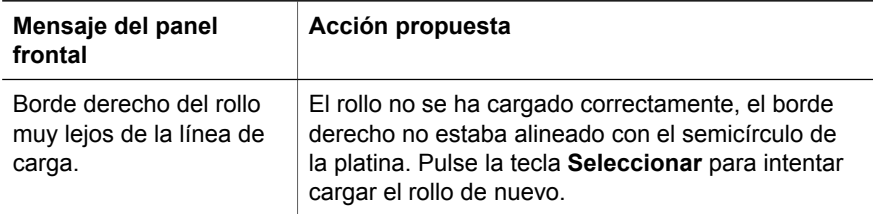

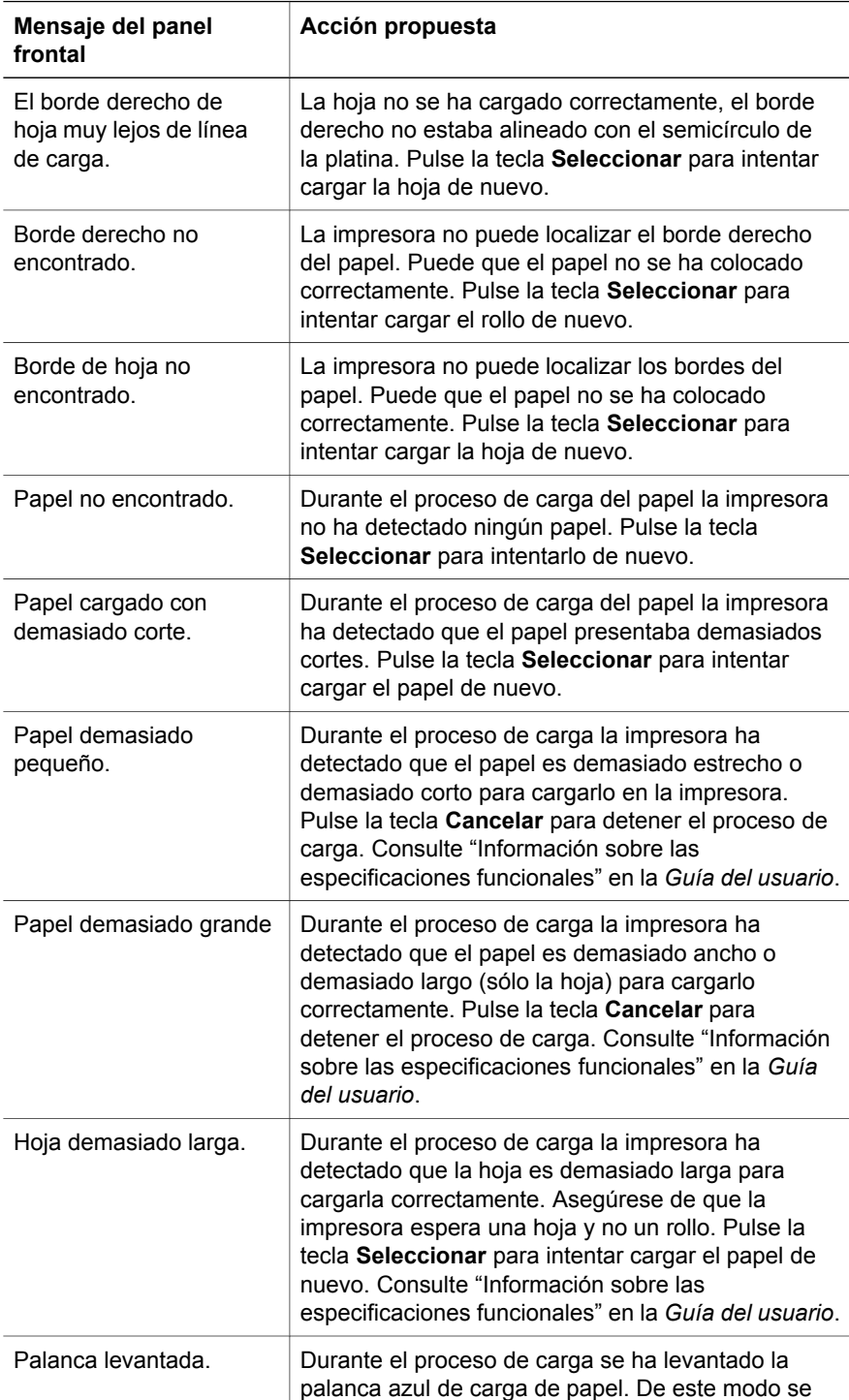

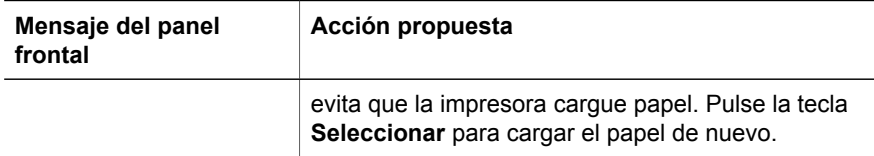

# **El problema es un atasco de papel en la impresora**

Cuando se produce un atasco de papel, normalmente aparece el mensaje **Probable atasco de papel** en el panel frontal, con uno de los siguientes códigos de error:

- 81:01 indica que el papel no puede avanzar en la impresora.
- 86:01 indica que el carro de cabezales de impresión no se puede desplazar de un lado a otro.

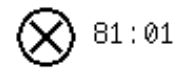

Probable atasco de papel

Pulse √ para aprender cómo solucionar atascos de papel

#### **Comprobación de la ruta del cabezal de impresión**

1. Apague la impresora mediante el interruptor situado en la parte posterior.

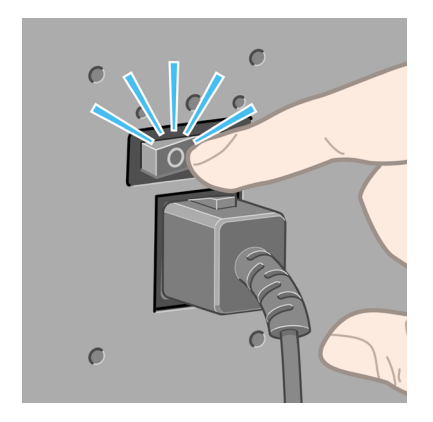

2. Abra la ventana.

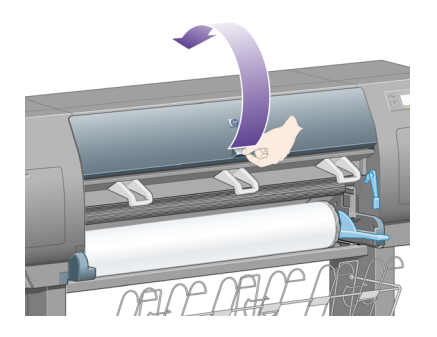

3. Intente apartar el carro de cabezales de impresión.

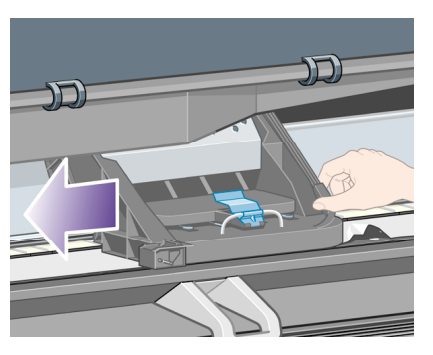

4. Levante la palanca de carga de papel lo máximo que pueda.

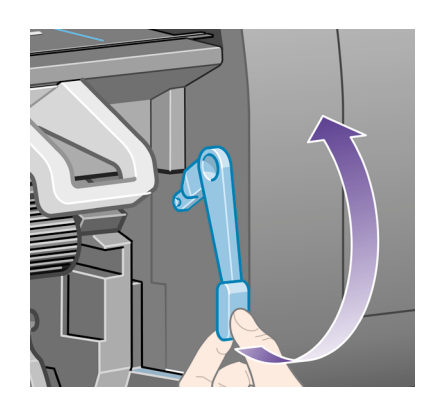

5. Extraiga con cuidado todo el papel atascado que haya en la parte superior de la impresora tirando de él hacia fuera.

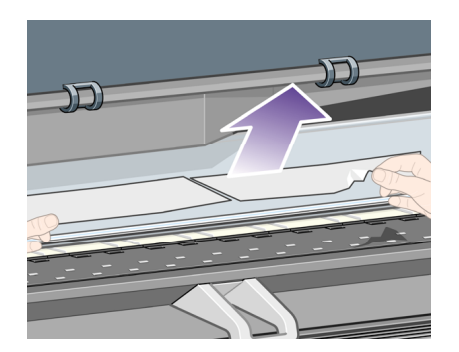

- 6. Extraiga con cuidado del resto del rollo o de la hoja tirando de éste hacia abajo.
- 7. Encienda la impresora.
- 8. Vuelva a cargar el rollo o cargue otra hoja. Consulte "¿Cómo se carga un rollo en la impresora?" en la página 22 o "¿Cómo se carga una sola hoja?" en la página 27.
- 9. Si piensa que aún hay papel que produce una obstrucción en la impresora, se suele resolver cargando un tipo de papel rígido.
- 10. Si detecta que tiene problemas relacionados con la calidad de la impresión después del atasco de papel, debe alinear de nuevo los cabezales de impresión. Consulte "¿Cómo se alinean los cabezales de impresión?" en la página 56.

#### **Comprobación de la ruta del papel**

- Este problema se puede producir cuando se ha terminado un rollo y el final del rollo se atasca en la parte central del cartón. Si se ha producido esta situación, desprenda la parte final del rollo de la parte central. Ahora podrá alimentar el papel a través de la impresora y cargar un rollo nuevo.
- Si éste no es el caso, siga el procedimiento descrito anteriormente, en "Comprobación de la ruta del cabezal de impresión" en la página 155.

## **El problema es que las impresiones no se apilan correctamente en la bandeja de alimentación**

- Levante los tres topes del lazo cuando imprima hojas pequeñas.
- El papel suele tender a doblarse cerca del final del rollo, lo que puede causar problemas de apilamiento. Cargue un nuevo rollo o elimine las impresiones manualmente a medida que se realizan.
- Si está mezclando impresiones o agripando conjuntos de distintos tamaños, puede que tenga problemas relacionados con el agrupamiento debido a los distintos tamaños del papel den la bandeja de alimentación.

## **El problema es que la impresora utiliza mucho papel para alinear los cabezales de impresión**

Para alinear los cabezales con precisión, la impresora requiere a veces hasta 3 m (≈10 pies) de papel antes de iniciar el proceso de alineación de cabezales. Este comportamiento es normal y no debería intentar interrumpirlo o evitarlo. Consulte "¿Cómo se alinean los cabezales de impresión?" en la página 56.

Capítulo 14

# **15 El problema es otro**

- "El problema es que el proceso de arranque de la impresora no se completa" en la página 159
- "El problema es un mensaje en el panel frontal" en la página 160
- "El problema es un mensaje de "supervisión de cabezales de impresión"" en la página 163
- "El problema es que aparece el mensaje "cabezales limitan el rendimiento"" en la página 163
- "El problema es que la impresora no imprime" en la página 163
- "El problema es que un trabajo de impresión está pendiente de un tiempo de espera" en la página 164
- "El problema es que la impresora va lenta" en la página 164
- "El problema es algún fallo de comunicación entre el equipo y la impresora" en la página 165
- "El problema es que no se puede acceder al servidor Web incorporado desde el navegador" en la página 165
- "El problema es un error de memoria insuficiente" en la página 166
- "El problema es un error de distribución de memoria de AutoCAD 2000" en la página 166
- "El problema es que los rodillos de la platina chirrían" en la página 167

## **El problema es que el proceso de arranque de la impresora no se completa**

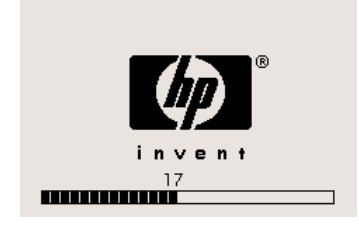

Si el proceso de arranque de la impresora se detiene cuando el panel frontal muestra el número 17, significa que existe un problema con el sistema de archivos del disco duro de la impresora; de manera que ésta comprueba todo el sistema de archivos y realiza las correcciones pertinentes. Este problema puede surgir cuando se produce un corte de energía mientras la impresora se encuentra encendida o si existe un problema físico con el disco duro.

La comprobación completa del sistema de archivos se lleva a cabo en una media hora aproximadamente. No hay nada que se pueda hacer para acelerar el proceso. Si apaga la impresora, la comprobación del sistema de archivos se reinicia cuando vuelve a encenderla de nuevo.

Si este problema se presenta de forma repetida sin que se hayan producido cortes de energía, póngase en contacto con el representante de servicios al cliente.

## **El problema es un mensaje en el panel frontal**

En el panel frontal se muestran mensajes de varios tipos; algunos de ellos le permiten seguir utilizando la impresora mientras que otros requieren su intervención para que pueda continuar.

- Si la impresora detecta una condición que debería tener en cuenta, aparecerá un mensaje para informarle sobre ello. Algunos ejemplos de mensajes informativos son los que indican condiciones que limitan el rendimiento y la necesidad de mantenimiento de la impresora. Una vez que haya leído el mensaje, puede eliminarlo con la tecla **Seleccionar** y seguir utilizando la impresora.
- Si la impresora detecta un error, en el panel frontal aparecen un código de error y un breve mensaje. En la siguiente tabla se proponen acciones para solucionar estas condiciones de error:

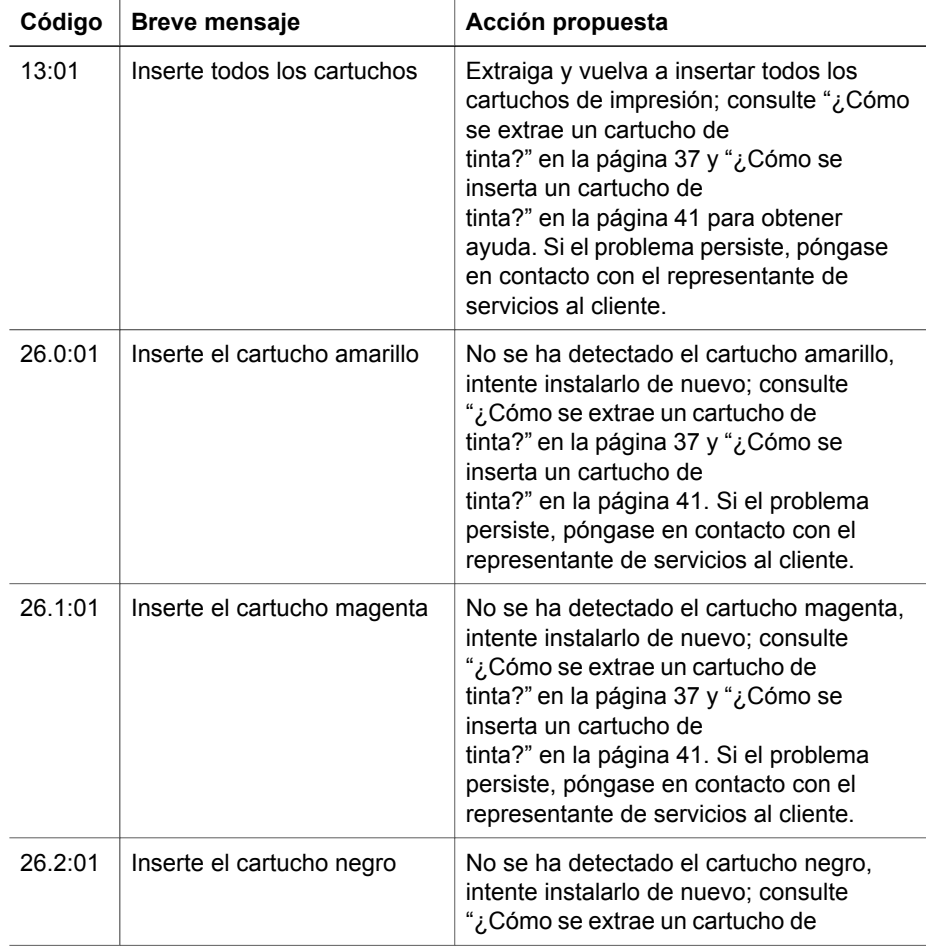

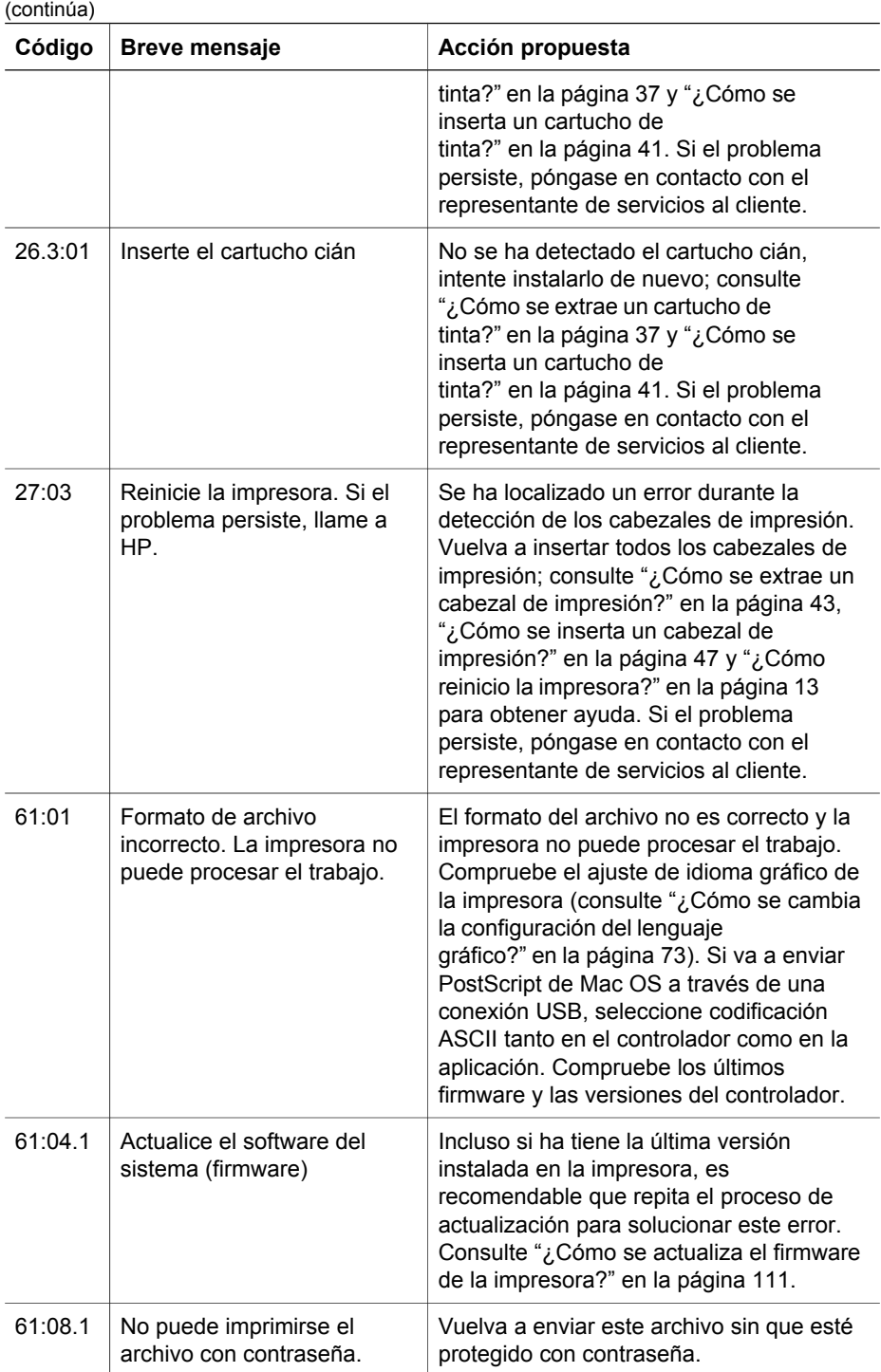

#### Capítulo 15

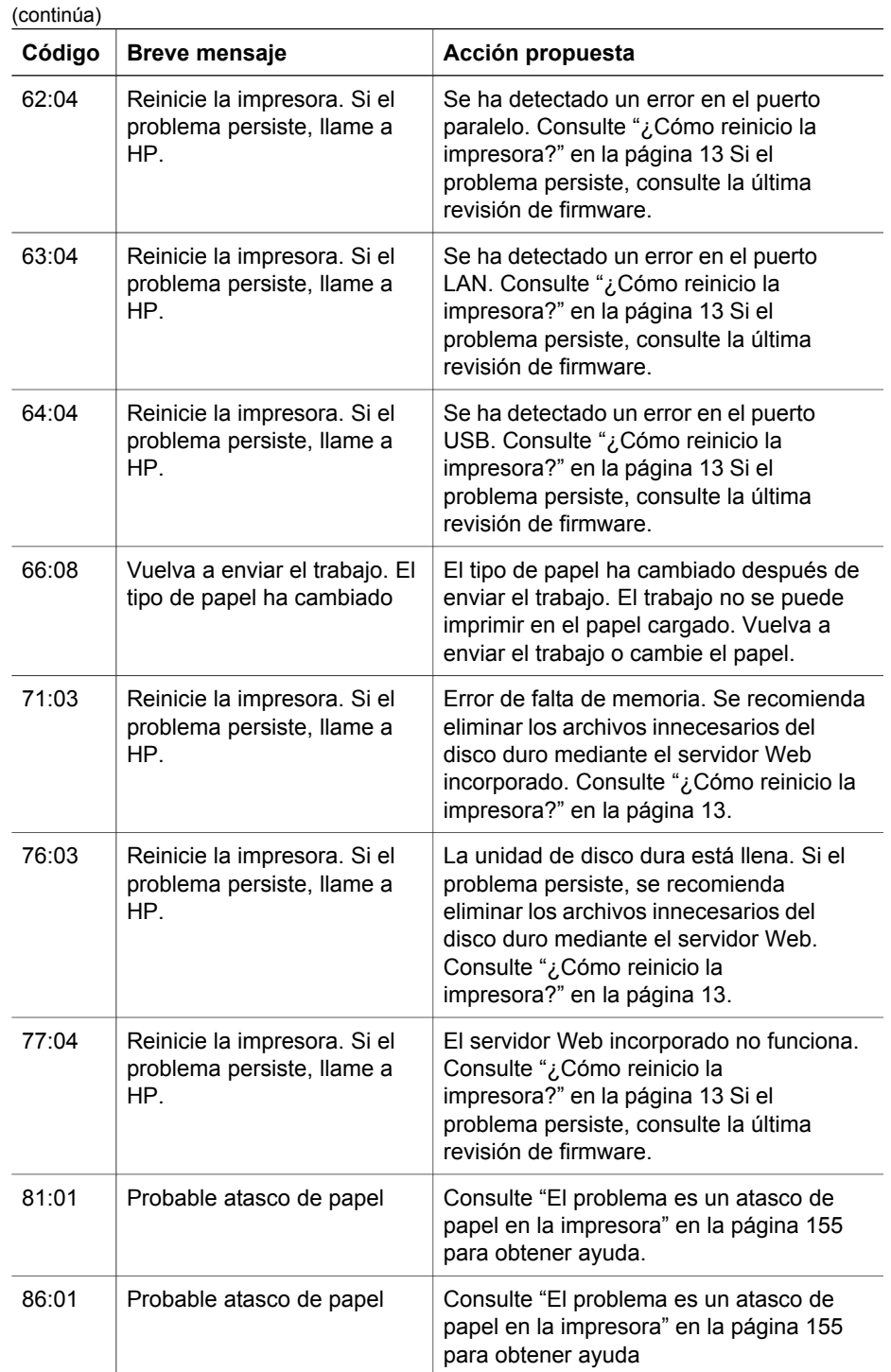

El problema es otro **El problema es otro**

El problema es otro **El problema es otro**

Si en el panel frontal de la impresora se muestra un código de error que no figura en la lista anterior, pruebe a realizar lo siguiente: reinicie la impresora; consulte "¿Cómo reinicio la impresora?" en la página 13 y/o asegúrese de que dispone de las últimas versiones de firmware y controlador; consulte "¿Cómo se actualiza el firmware de la impresora?" en la página 111 para obtener ayuda. Si el problema persiste, póngase en contacto con el representante de servicios al cliente.

## **El problema es un mensaje de "supervisión de cabezales de impresión"**

No se trata de un mensaje de error. El mensaje se muestra cuando la opción **Supervisión de cabezales de impresión** se establece en **Intensiva**. Si cambia el ajuste a **Optimizada**, no aparecerá el mensaje. Consulte "¿Cómo superviso los cabezales de impresión?" en la página 50.

# **El problema es que aparece el mensaje "cabezales limitan el rendimiento"**

Este mensaje aparece en el panel frontal durante la impresión, cuando la impresora detecta que uno o varios cabezales de impresión no funcionan correctamente, por lo que necesita realizar pasadas adicionales para mantener la calidad de impresión. Para eliminar este mensaje, elija uno de los siguientes procedimientos:

- Seleccionar una calidad de impresión superior; consulte "¿Cómo se modifica la calidad de impresión?" en la página 65.
- Limpiar los cabezales de impresión; consulte "¿Cómo se recuperan (limpian) los cabezales de impresión?" en la página 50.
- Utilizar la impresión de diagnóstico para imágenes para identificar el cabezal de impresión que está ocasionando el problema; consulte "¿Cómo se utiliza la impresión de diagnóstico para imágenes?" en la página 113.

# **El problema es que la impresora no imprime**

A continuación se ofrecen algunas posibles explicaciones. Consulte también "El problema es que un trabajo de impresión está pendiente de un tiempo de espera" en la página 164.

- Puede que se haya un problema en el suministro eléctrico. Si la impresora no tiene ninguna actividad y el panel frontal no responde, compruebe que el cable de alimentación está conectado correctamente y que la toma recibe suministro eléctrico.
- Si se ha producido un fenómeno electromagnético poco frecuente, como por ejemplo fuertes campos electromagnéticos o interrupciones graves del suministro eléctrico, puede que la impresora se comporte de forma extraña o incluso que deje de funcionar. En este caso, apague la impresora mediante la tecla **Encender** situada en el panel frontal, espere a que el entorno electromagnético vuelva a la normalidad y vuelva a encenderla. Si el problema persiste, póngase en contacto con el representante de servicios al cliente.
- Asegúrese de que la configuración del lenguaje gráfico es correcta. Consulte "¿Cómo se cambia la configuración del lenguaje gráfico?" en la página 73.
- ¿Ha instalado en el equipo el controlador adecuado para su impresora? Consulte las instrucciones de configuración.
- Si está utilizando Mac OS con una conexión FireWire o USB, puede que sea necesario cambiar la codificación de los datos. Seleccione el icono  $\mathbb{H}$  v, a continuación, **Menú Opciones predet. impr.** > **Opciones PS** > **Codificac.** > **ASCII**. Después, configure su aplicación para enviar datos ASCII.

## **El problema es que un trabajo de impresión está pendiente de un tiempo de espera**

Si todo está en orden (el papel está cargado, todos los componentes de tinta instalados y no hay errores de archivo), aún hay motivos por lo que un archivo enviado desde su equipo no inicia el proceso de impresión cuando se espera:

El archivo de impresión puede que no tenga un terminador de archivos correcto, por lo que la impresora está a la espera de un período de tiempo de espera E/S especificado antes de asumir que ha finalizado.

Si utiliza Mac OS con una conexión FireWire USB, seleccione el icono  $\mathbb{F}$  y, a continuación, **Menú Opciones predet. impr.** > **Opciones PS** > **Codificac.** > **ASCII**. Después, configure su aplicación para enviar datos ASCII.

- Puede que el agrupamiento esté activado y que la impresora esté esperando el período de tiempo de espera de agrupamiento especificado antes de calcular los agrupamientos pertinentes. En este caso, la pantalla de la impresora muestra el tiempo restante para el tiempo de espera de agrupamiento.
- Puede que haya solicitado una vista previa desde el controlador de la impresora. Se trata de una función que se utiliza para comprobar que la imagen es la deseada. En este caso, la vista previa se muestra en la ventana del navegador Web y debe hacer clic en un botón para comenzar la impresión.

# **El problema es que la impresora va lenta**

A continuación se ofrecen algunas posibles explicaciones.

- ¿Ha definido la calidad de impresión en Óptima? Las impresiones de calidad óptima tardan más en realizarse.
- ¿Ha especificado el tipo de papel correcto al cargar el papel? Para conocer el tipo de papel que está utilizando la impresora en ese momento, consulte "¿Cómo se consulta la información sobre el papel?" en la página 33.
- ¿Está utilizando la impresora con el puerto serie Appletalk en un equipo Macintosh? Es normal que el puerto Appletalk sea lento. Puede utilizar la interfaz Ethertalk para conectar la impresora al equipo Macintosh.
- ¿Dispone de una conexión de red con la impresora? Compruebe que todos los componentes utilizados en la red (tarjetas de interfaz de red, hubs, routers, conmutadores, cables) puede funcionar a gran velocidad. ¿Existe mucho tráfico procedente de otros dispositivos de la red?
- ¿Ha especificado un tiempo de secado Extendido en el panel frontal? Intente cambiar el tiempo de secado a Óptimo; consulte "Información sobre el tiempo de secado" en la *Guía del usuario*.
- ¿Los cabezales de impresión están en buenas condiciones? Puede que la impresora imprima de un modo más lento para mantener la calidad de impresión

El problema es otro **El problema es otro**

cuando un cabezal es defectuoso. Compruebe el estado del cabezal de impresión en el panel frontal o en el servidor Web incorporado y recupere o sustituya los cabezales si fuese necesario.

¿La imagen presenta áreas negras de gran densidad? En este caso, la impresora debe cambiar temporalmente a una opción de calidad de impresión más lenta para poder mantener la calidad.

## **El problema es algún fallo de comunicación entre el equipo y la impresora**

A continuación se ofrecen algunos de los síntomas:

- La pantalla del panel frontal no muestra el mensaje "Recibiendo" cuando se ha enviado una imagen a la impresora.
- El equipo muestra un mensaje de error cuando intenta imprimir.
- El equipo o la impresora se "cuelga" (permanece sin actividad) cuando se está estableciendo la comunicación.
- El trabajo impreso muestra errores aleatorios o inexplicables (líneas mal colocadas, gráficos parciales, etc.).

Para resolver un problema de comunicación:

- Asegúrese de que ha seleccionado la impresora correcta en el software.
- Asegúrese de que la impresora funciona correctamente cuando imprime desde otro software.
- Recuerde que las impresiones de gran tamaño tardan un cierto tiempo en recibirse, procesarse e imprimirse.
- Si la impresora está conectada a una red, intente utilizarla cuando se conecta directamente al equipo a través de un cable FireWire o USB.
- Si la impresora está conectada al equipo a través de cualquier otro dispositivo intermedio, como son las cajas de interruptores, las cajas de búfers, los adaptadores de cables, los convertidores de cables, etc., intente utilizarla cuando se conecta directamente al equipo.
- Pruebe con otro cable de interfaz. Para obtener información detallada sobre los cables admitidos, consulte "Especificaciones de la interfaz".
- Asegúrese de que la configuración del lenguaje gráfico es correcta. Consulte "¿Cómo se cambia la configuración del lenguaje gráfico?" en la página 73.

### **El problema es que no se puede acceder al servidor Web incorporado desde el navegador**

Si todavía no lo ha hecho, lea "¿Cómo se accede al servidor Web incorporado?" en la página 14.

- ¿Ha definido una contraseña para el servidor Web incorporado y la ha olvidado? Si es así, seleccione el icono y, a continuación, **Menú Configuración** > **Restablecer contraseña a EWS**.
- En el panel frontal de la impresora, seleccione el icono  $\Box$  y, a continuación, **Menú Configuración** > **Permitir EWS**. Si esta opción está desactivada, actívela.
- Compruebe que tiene una conexión TCP/IP (red o FireWire) en la impresora. Si conecta directamente un cable USB a la impresora, no puede utilizar el servidor Web incorporado.
- Si utiliza una conexión FireWire, asegúrese de que el sistema operativo de su equipo admite IP a través de IEEE-1394 (FireWire). Por ejemplo, Windows XP y Windows 2003 Server admiten IP a través de FireWire, pero Windows 2000 no lo admite. Mac OS X 10.3 también admite IP a través de FireWire (consulte "¿Cómo se accede al servidor Web incorporado?" en la página 14). Asegúrese de que su sistema operativo está configurado para utilizar IP a través de FireWire.
- En el panel frontal de la impresora, compruebe que IP está activado para el tipo de conexión que está utilizando. Seleccione el icono **□**, **Configuración E/S** y, a continuación, el tipo de conexión que está utilizando, y compruebe que observar **IP activo**. Si no es así, puede que necesite utilizar un tipo de conexión diferente.
- Si normalmente accede a la Web a través de un servidor proxy, intente omitir el servidor proxy y acceder directamente al servidor Web. Puede hacerlo modificando la configuración del navegador. Por ejemplo, si está utilizando Internet Explorer 6 para Windows, vaya a **Herramientas** > **Opciones de Internet** > **Conexiones** > **Configuración de LAN**, y active la casilla 'No usar servidor proxy para direcciones locales'. Para obtener un control más preciso, también puede hacer clic en el botón **Opciones avanzadas** y agregar la dirección IP de la impresora a la lista de Excepciones para las que el servidor proxy no se puede utilizar.
- Intente apagar la impresora (con la tecla **Encender** situada en el panel frontal) y encenderla de nuevo.

# **El problema es un error de memoria insuficiente**

No hay una relación directa entre el tamaño de un archivo del equipo y la cantidad de memoria que la impresora necesita para imprimirlo. De hecho, debido a la compresión del archivo y otros factores complejos suele ser imposible estimar la cantidad de memoria que será necesaria. Por tanto, es posible que una impresión falle debido a que la memoria es insuficiente, a pesar de que anteriormente pueda haber imprimido correctamente otros archivos. En este caso, debe considerar añadir más memoria a la impresora.

Si utiliza el controlador HP-GL/2 para Windows, se suele resolver los problemas de memoria de la impresora seleccionando la ficha Servicios y, a continuación, **Solucionar problemas de software (Troubleshoot software problems)** y **Imprimir trabajo como mapa de bits (procesar en equipo) (Print job as a bitmap (process in computer))**.

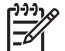

**Nota** Si selecciona esta opción, el tiempo necesario para procesar el trabajo en el equipo puede ser considerablemente mayor.

## **El problema es un error de distribución de memoria de AutoCAD 2000**

Una vez instalado el controlador de la impresora, cuando intenta imprimir por primera vez desde AutoCAD 2000, puede aparecer el mensaje **Error de distribución de memoria (Memory allocation error)**, después del cual la imagen no se imprime.

Esto se debe a un problema de AutoCAD 2000 y se puede solucionar descargándose el parche Plotting Update Patch (**plotupdate.exe**) desde el sitio Web de Autodesk **http://www.autodesk.com/**.

También merece la pena descargarse este parche si se producen otros problemas poco frecuentes al imprimir desde AutoCAD 2000.

### **El problema es que los rodillos de la platina chirrían**

En ciertas ocasiones puede ser necesario lubricar los rodillos. El kit de mantenimiento suministrado con la impresora contiene una botella de aceite.

1. Abra la ventana.

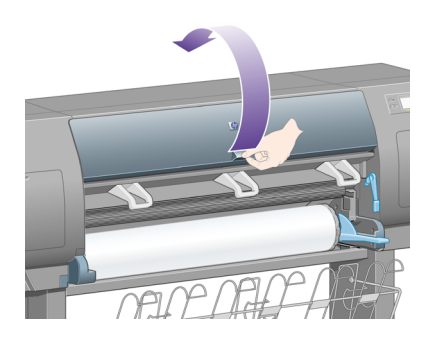

2. Hay pequeños orificios en la platina junto a algunos de los rodillos.

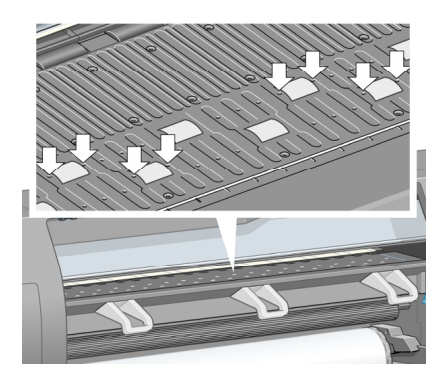

Mediante la botella de aceite suministrada con el kit de mantenimiento, introduzca el extremos puntiagudo de la botella en cada orificio (de uno en uno) y deje caer tres gotas en cada uno de ellos.

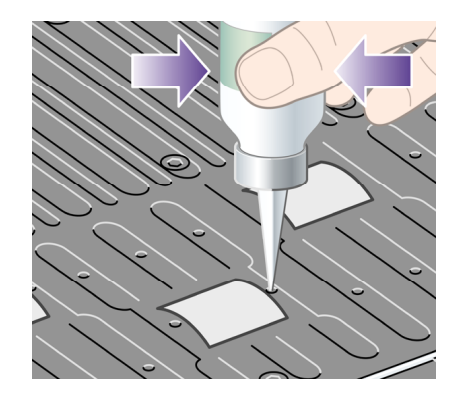

- 3. Repita el proceso hasta que los orificios de la platina hayan recibido tres gotas de aceite.
- 4. Procure no derramar aceite sobre la platina.

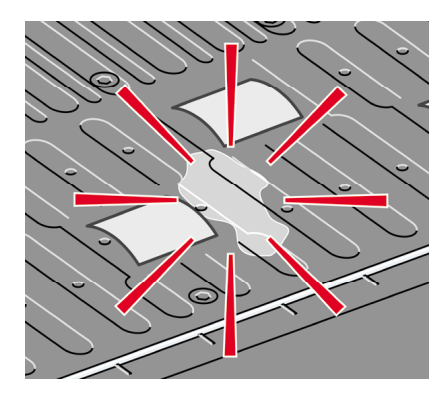

5. Si se derramase aceite sobre ella, límpielo con el paño suministrado en el kit.

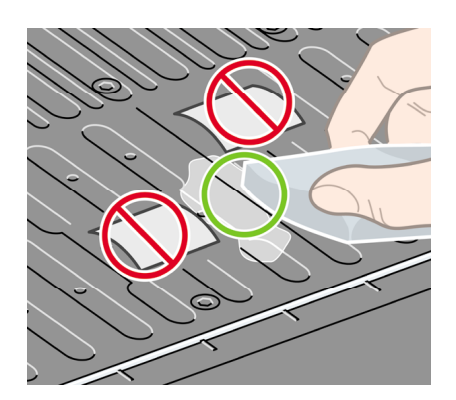

6. Baje la ventana.

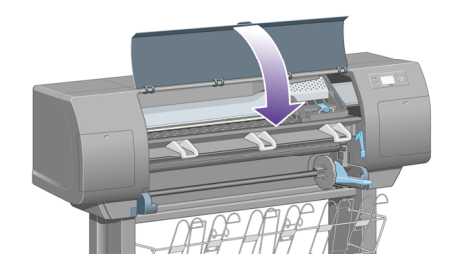

Capítulo 15

El problema es otro **El problema es otro**

# **16 Información legal**

- "Garantía limitada en todo el mundo—Impresora HP Designjet serie 4000" en la página 171
- "Contrato de licencia del software de Hewlett-Packard" en la página 175
- "Abrir reconocimientos de origen" en la página 176
- "Avisos legales" en la página 177
- "DECLARACIÓN DE CONFORMIDAD" en la página 180

# **Garantía limitada en todo el mundo—Impresora HP Designjet serie 4000**

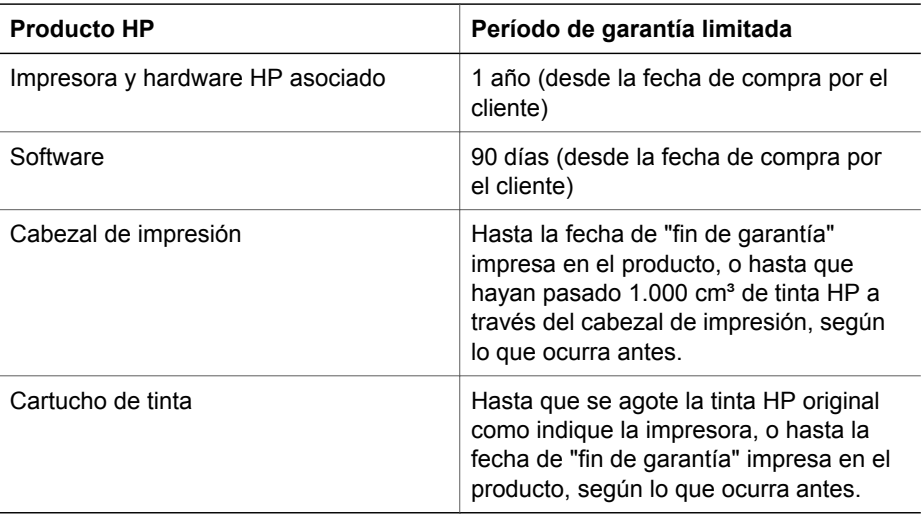

#### **A. Alcance de la garantía limitada de HP**

- 1. Esta garantía limitada de Hewlett-Packard (HP) le otorga a usted, el usuario doméstico, derechos expresos de garantía limitada por parte de HP, el fabricante. Asimismo, también puede recibir derechos legales en virtud de la legislación local pertinente o de un acuerdo escrito especial con HP.
- 2. HP le garantiza que los productos HP detallados estarán libres de defectos en los materiales y en la mano de obra durante el periodo de la garantía limitada especificado anteriormente. El período de la garantía limitada comienza en la fecha de compra. Un recibo fechado de entrega o de ventas, que muestre la fecha de compra del producto, constituyen la prueba de la fecha de adquisición. Es posible que se le solicite facilitar una prueba de compra como condición necesaria para recibir un servicio de garantía. Tiene derecho a un servicio de garantía según los términos y condiciones del presente documento si fuese necesaria una reparación o sustitución de los productos HP dentro del período de garantía limitada.
- 3. Para los productos de software, la garantía limitada de HP se aplica únicamente a los fallos en la ejecución de las instrucciones de programación. HP no garantiza que el funcionamiento del producto sea ininterrumpido o libre de errores.
- 4. La garantía limitada de HP cubre únicamente aquellos defectos que se originen como consecuencia del uso normal de los productos HP, y no se aplica en caso de:
	- a. Modificaciones o mantenimiento indebidos o inadecuados;
	- b. Software, interfaces, soportes de impresión, piezas o consumibles que HP no proporcione o no admita; o
	- c. Uso que no se ajuste a las especificaciones del producto.

La garantía limitada de HP no cubre las operaciones rutinarias de mantenimiento de la impresora HP Designjet serie 4000, tales como limpieza y servicios de mantenimiento preventivo (incluyendo las piezas que se contienen en cualquier kit de mantenimiento preventivo y las visitas de ingenieros de HP), aunque en algunos países/regiones pueden cubrirse mediante un contrato independiente de soporte.

- 5. DEBE REALIZAR COPIAS DE SEGURIDAD PERIÓDICAS DE LOS DATOS ALMACENADOS EN EL DISCO DURO DE LA IMPRESORA U OTROS DISPOSITIVOS DE ALMACENAMIENTO COMO PRECAUCIÓN CONTRA POSIBLES FALLOS, MODIFICACIONES O PÉRDIDA DE LOS DATOS. ANTES DE DEVOLVER NINGUNA UNIDAD PARA QUE RECIBA REPARACIÓN, ASEGÚRESE DE REALIZAR UNA COPIA DE SEGURIDAD DE LOS DATOS Y DE ELIMINAR CUALQUIER INFORMACIÓN DE CARÁCTER CONFIDENCIAL, PERSONAL O DE PROPRIEDAD. HP NO SE HACE RESPONSABLE DEL DAÑO O PÉRDIDA DE NINGÚN ARCHIVO, ALMACENADO POR EL USUARIO EN EL DISCO DURO DE LA IMPRESORA O EN OTROS DISPOSITIVOS DE ALMACENAMIENTO. HP NO SE HACE RESPONSABLE DE LA RECUPERACIÓN DE LOS ARCHIVOS O DATOS PERDIDOS.
- 6. Para los productos de impresión HP, el uso de un producto consumible reutilizado o no HP (tinta, cabezal de impresión o cartucho de tinta) no afecta a la garantía limitada de HP del usuario ni a cualquier contrato de asistencia técnica suscrito con éste. Sin embargo, en caso de que la avería o daño de la impresora pueda atribuirse al uso de un cartucho de tinta no HP o reutilizado, HP cargará sus honorarios estándar por tiempo y materiales para prestar servicio a la impresora, con objeto de reparar dicha avería o daño.
- 7. Las únicas acciones que se pueden realizar en relación con los productos HP defectuosos son las siguientes:
	- a. Durante el período de garantía limitada, HP sustituirá cualquier producto HP de software, material de impresión o consumible defectuoso y que se cubra a través de la presente garantía limitada, y proporcionará otro producto al cliente para sustituir el defectuoso.
	- b. Durante el periodo de garantía limitada, HP, bajo su exclusivo criterio, reparará en el domicilio o sustituirá cualquier producto o pieza de hardware defectuosa. Si HP opta por sustituir cualquier pieza, le proporcionará una de repuesto, a cambio de la defectuosa, y (ii) asistencia remota en la instalación de piezas, si fuera necesario.
	- c. En el caso improbable de que HP no lograra reparar o sustituir, según corresponda, un producto defectuoso que se encuentre cubierto por la presente garantía limitada, HP reembolsará al cliente el precio de compra

del producto, dentro de un plazo razonable, tras recibir notificación del defecto.

- 8. HP no tendrá obligación alguna de sustituir o realizar el reembolso a menos que devuelva la pieza o producto defectuosos a HP. Todos los productos de hardware, piezas y componentes extraídos, según esta garantía limitada, pasan a ser propiedad de HP. Teniendo en cuenta todo lo anterior, HP puede renunciar a solicitarle la devolución de la pieza defectuosa.
- 9. A menos que se indique lo contrario, y hasta los límites establecidos por la legislación local, los productos HP se pueden fabricar con materiales nuevos o con materiales usados equivalentes a los nuevos en rendimiento y fiabilidad. HP puede reparar o sustituir productos (i) por otros equivalentes a los productos en reparación o sustitución, pero que pueden haber sido objeto de uso anterior, o (ii) por un producto equivalente al original que ha dejado de funcionar.
- 10. ESTA GARANTÍA LIMITADA SE APLICA EN TODOS LOS PAÍSES/REGIONES Y SE PUEDE EJECUTAR EN CUALQUIER PAÍS/REGIÓN DONDE HP O SUS PROVEEDORES DE SERVICIO AUTORIZADOS OFREZCAN UN SERVICIO DE GARANTÍA Y HP TENGA SU PRODUCTO EN EL MERCADO, SEGÚN LOS TÉRMINOS Y CONDICIONES ESTIPULADOS EN LA PRESENTE GARANTÍA LIMITADA. SIN EMBARGO, EL TIEMPO DE RESPUESTA Y LA DISPONIBILIDAD DEL SERVICIO DE GARANTÍA PUEDE VARIAR DE UN PAÍS/ REGIÓN A OTRO. HP NO MODIFICARÁ LA FORMA, CONSTITUCIÓN O FUNCIÓN DEL PRODUCTO CON EL FIN DE QUE FUNCIONE EN UN PAÍS/ REGIÓN EN EL QUE NUNCA SE PRETENDIÓ QUE FUNCIONARA, POR MOTIVOS LEGALES O NORMATIVOS.
- 11. Se pondrán a disposición de los centros de servicios autorizados de HP, donde los productos HP antes especificados se distribuyan por HP o por un importador autorizado, contratos para servicios adicionales de garantía.
- 12. EN LA MEDIDA QUE PERMITA LA LEGISLACIÓN LOCAL Y SEGÚN SE ESTABLECE EXPLÍCITAMENTE EN ESTA GARANTÍA LIMITADA, NI HP NI SUS PROVEEDORES AUTORIZADOS ASUMEN NINGUNA OTRA GARANTÍA O CONDICIÓN DE NINGÚN TIPO EN RELACIÓN A LOS PRODUCTOS HP, YA SEA DE FORMA EXPRESA O IMPLÍCITA, Y HACEN CONSTAR EXPRESAMENTE QUE NO GARANTIZAN LA COMERCIABILIDAD, CALIDAD SATISFACTORIA E IDONEIDAD A EFECTOS DE CUALQUIER APLICACIÓN CONCRETA Y PARTICULAR.

#### **B. Limitaciones de responsabilidad**

EN LA MEDIDA QUE PERMITA LA LEGISLACIÓN LOCAL, SALVO LAS OBLIGACIONES ESPECÍFICAMENTE ESTABLECIDAS EN LA PRESENTE GARANTÍA LIMITADA, EN NINGÚN CASO HP O SUS TERCEROS PROVEEDORES SERÁN RESPONSABLES DE CUALESQUIERA DAÑOS DIRECTOS, INDIRECTOS, ESPECIALES, INCIDENTALES O CONSECUENCIALES (INCLUIDA CUALQUIER PÉRDIDA DE BENEFICIOS O AHORROS), BIEN SE DERIVEN DE RESPONSABILIDAD CONTRACTUAL O EXTRACONTRACTUAL, BIEN HAYA SIDO ADVERTIDA LA POSIBILIDAD DE TALES DAÑOS.

#### **C. Legislación local**

1. Esta garantía limitada le proporciona derechos legales determinados. El cliente podría además disponer de otros derechos que varían según el estado (en

Estados Unidos), la provincia (Canadá) o la entidad gubernamental que corresponda en cualquier otro país/región del mundo. Le recomendamos que consulte la legislación nacional, provincial o estatal correspondiente para obtener una determinación completa de sus derechos.

2. En la medida en que la presente Declaración de Garantía contravenga la legislación local, ésta se considerará modificada con el fin de respetar la misma. LOS TÉRMINOS DE GARANTÍA CONTENIDOS EN EL PRESENTE DOCUMENTO, SALVO EN LO PERMITIDO A NIVEL LEGAL, NO EXCLUYEN, RESTRINGEN O MODIFICAN Y SE SUMAN A LOS DERECHOS OBLIGATORIOS LEGALES APLICABLES A LA VENTA DE ESTE PRODUCTO AL CLIENTE.

Revisión: 1 de agosto de 2004

## **Contrato de licencia del software de Hewlett-Packard**

ATENCIÓN: EL USO DEL SOFTWARE QUEDA SUJETO A LOS TÉRMINOS DE LA LICENCIA DE SOFTWARE HP ESTABLECIDOS A CONTINUACIÓN. EL USO DE ESTE SOFTWARE INDICA LA ACEPTACIÓN DE DICHOS TÉRMINOS DE LICENCIA. SI NO ACEPTA DICHOS TÉRMINOS, DEBE DEVOLVER EL SOFTWARE PARA SU REEMBOLSO ACTO SEGUIDO. SI EL SOFTWARE SE LE PROPORCIONA CON OTRO PRODUCTO, PUEDE DEVOLVER EL PRODUCTO COMPLETO NO UTILIZADO PARA SU COMPLETO DESEMBOLSO.

#### **TÉRMINOS DE LA LICENCIA DE SOFTWARE HP**

Los siguientes términos rigen el uso del software de su impresora HP Designjet serie 4000 a menos que tenga un acuerdo independiente con HP.

**Definiciones.** El software de la impresora HP Designjet serie 4000 incluye el producto de software HP ("el Software") y los componentes de software de origen abierto.

"Software de origen abierto" significa que se trata de varios componentes de software de origen abierto, incluidos, entre otros, Apache, Tomcat, MySQL y omniORB, con licencia según los términos de los acuerdos de licencia de origen abierto aplicables incluidos en los materiales relacionados con dicho software (consulte la sección "Software de origen abierto" posterior).

**Otorgamiento de la licencia.** HP le otorga una licencia para Utilizar una copia del Software preinstalado en la impresora HP Designjet serie 4000. "Utilizar" implica el almacenamiento, carga, ejecución o visualización del Software. No puede modificar el Software ni desactivar ninguna función de control o licencia del Software.

**Propiedad.** El Software es propiedad de HP o sus proveedores autorizados, así como el copyright del mismo. Esta licencia no le otorga autoridad sobre, ni propiedad, el Software y no constituye ninguna venta de derechos sobre el Software. Los proveedores autorizados de HP pueden proteger sus derechos en caso de cualquier violación de estos términos de la licencia.

**Copias y adaptaciones.** Sólo puede realizar copias o adaptaciones del Software con fines de archivado o cuando la copia o adaptación es un paso imprescindible en el Uso autorizado del Software. Debe reproducir todos los avisos del copyright del Software original en cualquier copia o adaptación. No puede copiar el Software en una red pública.

**Desmontaje o descifrado no permitidos.** No puede desmontar ni descompilar el Software a menos que así lo autorice HP por escrito previamente. En algunas jurisdicciones, puede que el consentimiento de HP no sea necesario para el desmontaje o descifrado limitados. Cuando se le solicite, deberá proporcionar a HP la información razonablemente detallada en relación a cualquier desmontaje o descompilación. No puede descifrar el Software a menos que dicho descifrado sea parte necesaria del funcionamiento del Software.

**Transferencia.** La licencia finalizará automáticamente si se realiza cualquier transferencia del Software. Después de la transferencia, debe entregar el Software, incluida cualquier copia o documentación relacionada, al que recibe la transferencia. El usuario que recibe la transferencia debe aceptar los términos de ésta como condición para la misma.

**Terminación.** HP puede terminar la licencia previo aviso debido a un fallo de cumplimiento de cualquiera de los términos de ésta. Después de la terminación, debe destruir inmediatamente el Software, juntos con todas las copias, adaptaciones y partes fusionadas de cualquier forma.

**Requisitos de exportación.** No puede exportar ni reexportar el Software ni cualquier copia o adaptación, ya que constituiría una violación de las normativas y legislaciones correspondientes.

Derechos restringidos del Gobierno de los EE.UU. El Software y cualquier documentación adjunta se ha desarrollado completamente mediante financiación privada. Se han desarrollado y han obtenido su licencia como "software informático comercial" según se define en las normativas DFARS 252.227-7013 (Oct 1988), DFARS 252.211-7015 (May 1991) o DFARS 252.227-7014 (Jun 1995), como "elemento comercial" según se define en FAR 2.101(a), o como "software informático restringido" según se define en FAR 52.227-19 (Jun 1987) (o cualquier cláusula de contrato y normativa de agencia equivalentes); la que corresponda. Sólo tiene los derechos proporcionados para dicho Software y cualquier documentación adjunta según la cláusula FAR o DFARS aplicable o el acuerdo de software estándar de HP del producto implicado.

**Software de origen abierto.** El software de origen abierto está formado por componentes de software individuales, cada uno con su propio copyright y sus propias condiciones de licencia aplicables. Debe revisar las licencias dentro de los paquetes individuales para entender sus derechos. Las licencias se encuentran en la carpeta **licencias** del CD *Utilización de su impresora* que se incluye con la impresora. Los copyright del Software de origen abierto los mantienen los titulares del copyright.

## **Abrir reconocimientos de origen**

- Este producto incluye el software desarrollado por la Apache Software Foundation (**http://www.apache.org/**).
- La licencia del código de origen, el de objeto y la documentación del paquete com.oreilly.servlet pertenece a Hunter Digital Ventures, LLC.

Información legal **Información legal**

## **Avisos legales**

Puede obtener las hojas de datos de seguridad de material (Material Safety Data Sheets) actuales para los sistemas de tinta utilizados en la impresora mediante el envío de una solicitud a la siguiente dirección: Hewlett-Packard Customer Information Center, 19310 Pruneridge Avenue, Dept. MSDS, Cupertino, CA 95014, EE. UU.

También existe una página Web: **http://www.hp.com/hpinfo/community/ environment/productinfo/psis\_inkjet.htm**

#### **Número de modelo regulatorio**

Al producto se le asigna un número de modelo regulatorio con el propósito de una identificación legal. El número de modelo regulatorio del producto es BCLAA-0401. Este número no debe confundirse con el nombre de mercado (impresora HP Designjet serie 4000) o los números del producto (Q1273X, Q1274X, donde la X es cualquier letra).

#### **COMPATIBILIDAD ELECTROMAGNÉTICA (CEM)**

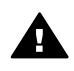

**Advertencia** Éste es un producto de clase A. En un entorno doméstico, este producto puede provocar interferencias radiofónicas, en cuyo caso es necesario que el usuario tome las medidas adecuadas.

#### **Declaraciones de la FCC (EE. UU.)**

La Comisión Federal de Comunicaciones de Estados Unidos (U.S. Federal Communications Commission) (en 47 cfr15.105) ha especificado que los usuarios de este producto deben tener en cuenta las siguientes advertencias.

#### **Cables blindados**

Es necesario utilizar cables de datos blindados que cumplan con los límites de Clase A de la Parte 15 de las normas de la FCC.

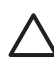

**Precaución** De conformidad con la Parte 15.21 de las normas de la FCC, cualquier cambio o modificación que se realice al equipo sin que lo apruebe expresamente Hewlett-Packard Company puede causar interferencias perjudiciales y anular la autorización de la FCC para utilizar este equipo.

Este equipo ha sido comprobado y cumple con los límites que rigen los dispositivos digitales Clase A, de acuerdo con la parte 15 de las normas de la FCC. Esos límites están diseñados para proporcionar una protección razonable contra cualquier interferencia en un entorno comercial. Este equipo genera, utiliza, y puede radiar energía de radiofrecuencia y si no está instalado y utilizado de acuerdo con las instrucciones, podría causar interferencias peligrosas en las comunicaciones de radio. El funcionamiento de este equipo en un domicilio privado puede causar interferencias perjudiciales, en cuyo caso, será el propio usuario quien deberá remediarlo y correr con los gastos que se originen.

#### **Normes de sécurité (Canada)**

Le présent appareil numérique n'émet pas de bruits radioélectriques dépassant les limites applicables aux appareils numériques de Classe A prescrites dans le réglement sur le brouillage radioélectrique édicté par le Ministére des Communications du Canada.

#### **Declaración de DOC (Canadá)**

Este aparato digital no excede los límites de la Clase A de las emisiones de ruido de radio de los equipos digitales que se especifican en las regulaciones de interferencias de radio del departamento de comunicaciones de Canadá (Radio Interference Regulations of the Canadian Department of Communications).

#### **Declaración EMI (Corea)**

사용자 안내문 : A 급 기기

이 기기는 업무용으로 전자파적합등록을 받은 기기이오니, 판매자 또는 사용자는 이 점을 주의 하시기 바라며, 만약 잘못 구입 하셨을 때에는 구입한 곳에서 비업무용으로 교화 하시기 바랍니다.

#### **VCCI Clase A (Japón)**

この装置は、情報処理装置等電波障害自主規制協議会 (VCCI)の基準 に基づくクラスA情報技術装置です。この装置を家庭環境で使用すると電波 妨害を引き起こすことがあります。この場合には使用者が適切な対策を講ず るよう要求されることがあります。

**Advertencia sobre la seguridad del cable de alimentación**

製品には、同梱された電源コードをお使い下さい。 同梱された電源コードは、他の製品では使用出来ません。
**Declaración EMI (Taiwán)**

警告使用者:這是甲類的資訊產品,在居住 的環境中使用時,可能會造成射頻干擾,在 這種情況下,使用者會被要求採取某些適 當的對策.

**Declaración EMI (China)**

# 此为A级产品, 在生活环境中, 该 产品可能会造成无线电干扰。在这种情 况下,可能需要用户对其干扰采取切实 可行的措施。

## **Sonido**

Geräuschemission (Germany) LpA < 70 dB, am Arbeitsplatz, im Normalbetrieb, nach DIN45635 T. 19.

## <span id="page-181-0"></span>**DECLARACIÓN DE CONFORMIDAD**

según la Guía 22 y EN 45014 de ISO/IEC

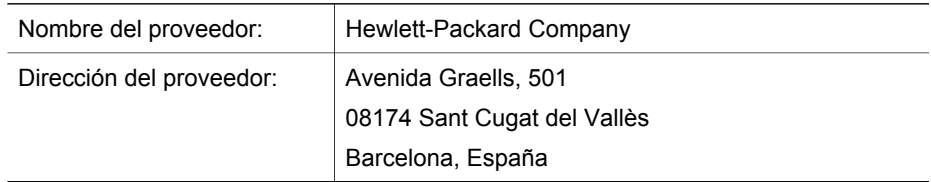

## **declara que el producto**

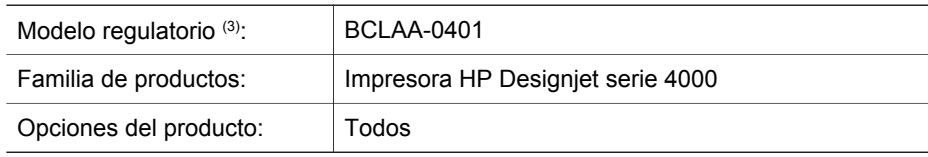

#### **conforme a las siguientes especificaciones del producto**

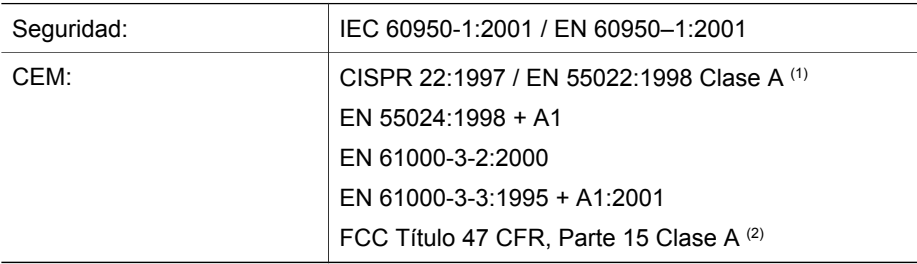

## **Información adicional**

Este producto cumple con los requisitos de la Directiva de Bajo voltaje 73/23/EEC y la Directiva EMC 89/336/EEC e incluye las marcas de CE correspondientes.

- 1. Este producto se ha probado con una configuración típica con periféricos y sistemas informáticos de PC de HP.
- 2. Este dispositivo cumple con la Parte 15 de las normas de la FCC. El funcionamiento está sujeto a estas dos condiciones:
	- Este dispositivo no debe causar interferencias perjudiciales.
	- Este dispositivo debe aceptar cualquier interferencia recibida, incluidas las que puedan causar un funcionamiento no deseado.
- 3. A este producto se le asigna un Número de modelo regulatorio que cumple con el aspecto legal del diseño. Puesto que este número es el identificador principal del producto en la documentación legal y los informes de prueba, no se debe confundir con el nombre comercial o los números del producto.

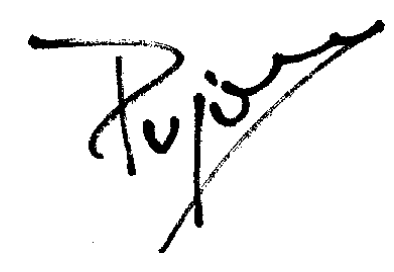

Josep–Maria Pujol Gerente de calidad del hardware Sant Cugat del Vallès (Barcelona) 9 de julio de 2004

## **Contactos locales sólo para temas legales**

**Contacto europeo:** Hewlett-Packard GmbH, HQ-TRE, Herrenberger Strasse 140, D-71034 Böblingen, Alemania.

**Contactos en EE.UU.:** Hewlett-Packard Company, Corporate Product Regulations Manager, 3000 Hanover Street, Palo Alto, CA 94304, EE.UU. Tfno.: (650) 857 1501.

**Contacto australiano:** Hewlett-Packard Australia Ltd, Product Regulations Manager, 31–41 Joseph Street, Blackburn, Victoria, 3130, Australia.

Capítulo 16

# **[Ín](#page-17-0)dice**

## **[A](#page-17-0)**

activar y desactivar la ala[rma](#page-112-0) 16 actualización de fi[rmw](#page-156-0)are 111 adaptadore[s d](#page-96-0)e cilindros 20 agrupar 105 alertas de correo electrónico 16 almacenar la impresora 111 ArcGIS 95 ata[sco d](#page-158-0)e papel 155 AutoCAD 95 avisos legales 177

## **B**

bandeja de [a](#page-57-0)[lim](#page-44-0)entación problema[s d](#page-48-0)e apilamiento 157

## **C**

cabezal de impresión alinear 56 extraer 43 insertar 47 insertar, insertar 150 limpiar 5[0](#page-164-0) limpiar conexiones 51 no se [pue](#page-76-0)de insertar 149 obtener informaci[ón](#page-76-0) 62 recuperar 50 supervisa[r 5](#page-66-0)0 cabezales limitan [el](#page-66-0) rendimient[o 1](#page-74-0)63 calibración color 7[5](#page-7-0) calibración de color 75 calidad de imp[re](#page-7-0)sión cambiar 65 seleccionar 65 CALS G4 73 características de la impresora 6 características principales de la impresora 6 cargar un rollo en el eje 19

cargar un rollo en la impresora 22 cargar una hoja 27 cartucho de tinta extra[er](#page-77-0) 37 insertar 41 manteni[m](#page-8-0)iento 111 no se puede insertar 149 obtener [in](#page-8-0)formación 61 colores desalineados 134 compensación de puntos negros [76](#page-148-0) componentes de la impresora 7 componentes principales de la impresora 7 [conf](#page-181-0)iguración de la altitud 17 configuración de la pluma [sin](#page-172-0) efecto 147 contraste de[l pa](#page-35-0)nel frontal 16

#### **D**

Declaración de confo[rmi](#page-32-0)dad 180 declaración d[e ga](#page-114-0)rantía 171 descargar perfiles de materiales 34 descargar un rollo de [la](#page-132-0) impresora 26 descargar u[na](#page-13-0) hoja 31 desplazar la impre[sora](#page-167-0) 111 diagnóstico 113

## **[E](#page-167-0)**

[el pa](#page-167-0)pel no está liso 131 encender y apagar la impresora 12 error de memoria 166 error de memoria (Aut[oCA](#page-62-0)D) 166 error de memoria insuficiente 166 escalar una imagen 70 estadísticas cabezal de impresión 62 cartucho de tinta 61

uso de la impresora 62 estado del sistema de tinta 60

## **G**

garantía [171](#page-74-0) grano excesivo 131

## **H**

hoja de [pap](#page-14-0)el cargar 27 descargar 31 HP-GL/2 73

## **[I](#page-146-0)**

idioma 13 imagen cort[ada](#page-114-0) 144 imagen pequeña 145 imagen reflejada 70 imagen reflejada i[nesp](#page-165-0)erada 145 imágenes superpu[est](#page-68-0)as 146 impresión de diagnóstic[o pa](#page-164-0)ra imágenes [11](#page-88-0)3 impresión distorsionada 146 impresión ininteligible 146 impresi[ón l](#page-74-0)enta 164 impresión parcial 143 impresión rápida 67 impresora no imprime [16](#page-176-0)3 InDesign 87

## **J**

JPEG 73

#### **L**

licencia de softwar[e 175](#page-108-0) limpiador de cabez[al de](#page-138-0) impresión extraer 57 insertar 59 no se puede insertar 149 limpiar la impresora 107 limpiar la platina 107 líneas combadas 137 líneas corridas 136 líneas delgadas 129

líneas escalonadas 134 líneas superpuestas 72 lubricación [de lo](#page-133-0)s rodillos 167 lubricación del carro 110 lubricar el carro [11](#page-69-0)0 lubricar los ro[dillo](#page-69-0)s de la platina 167

#### **M**

manchas 132 márgenes ancho cero 68 cambiar 68 mensajes de error [1](#page-63-0)60 Microsoft Office 95 modo de emulación del color seleccion[ar](#page-70-0) 77

## **N**

no se puede cargar [pap](#page-70-0)el 153 nota de garantía 62

## **O**

orientación 69 orientación horizontal 69 orientación ver[tica](#page-17-0)l 69

## **P**

página en blan[co](#page-17-0) 143 paleta modificar confi[gur](#page-35-0)ación 71 panel frontal contraste 1[6](#page-70-0) idioma 13 mensajes de erro[r](#page-35-0) 160 unidades 16 papel dis[tint](#page-74-0)o a HP 34 no se puede cargar 153 orien[tació](#page-165-0)n 69 visualizar información 33 papel distinto a [HP](#page-35-0) 34 papeles admitidos 32 papeles recomendados 32 PDF 73 pendiente de un tiempo de espera 164 perfiles de materiales descargar 34 Photoshop controlador HP-GL/2 & RTL 78

controlador PostScript [83](#page-158-0) PostScript 73 precisión en el color en general 137 entre impresoras 138 PANTONE 137 problemas de apilami[ento](#page-129-0) en la bandeja de alimentació[n 15](#page-132-0)7 problemas d[e cali](#page-128-0)dad de imagen colores desalinead[os](#page-138-0) 134 problemas de calida[d de](#page-137-0) impresión efecto de banda 12[8](#page-136-0) el papel no está liso [131](#page-135-0) general 127 grano excesivo 131 [línea](#page-130-0)s combadas 137 líneas corri[das](#page-133-0) 136 líneas delgadas [129](#page-133-0) líneas discontinuas 135 líneas escal[onad](#page-134-0)as 134 líneas horizon[tales](#page-137-0) 128 líneas/bandas uniformes [1](#page-154-0)29 manchas 132 [m](#page-166-0)arcas de tinta 132 parte superior de la impresión 133 tinta corrida [13](#page-148-0)6 problemas de carga [de pa](#page-145-0)pel 153 problemas de comunicación 165 problemas de imagen [conf](#page-147-0)iguración de la pluma sin efecto 147 [imag](#page-147-0)en cortada 144 imagen pequeña 145 imagen reflejada inesperada 145 imágenes superpuest[as](#page-146-0) 146 impresión distorsionada 146 impresión i[nint](#page-92-0)eligible 146 impresión parcial 143 página en blanco 143 rotación inesperada 145 procesamiento de color 77

## **Q**

QuarkXPress 91

#### **R**

reiniciar la impreso[ra](#page-70-0) 13 rodillos que chirrían 167 rollo de papel cargar en el eje 19 cargar en la impresora 22 descargar [26](#page-17-0) rotación inesper[ada](#page-16-0) 145 rotar una imagen 69

## **S**

Servidor Web [inc](#page-15-0)orporado alertas de correo electrónico 16 contraseña 15 estadí[stic](#page-61-0)as de uso de la impresora 62 servidor Web incorpora[do](#page-103-0) acceder [1](#page-16-0)4 cancelar un trabajo 103 enviar un tr[abajo](#page-103-0) 101 estado del sistema de tinta 60 gestió[n de](#page-11-0) cola 103 guardar un trabajo 10[2](#page-11-0) idioma 15 imprimir un trabajo guardado 102 no se puede ac[ced](#page-64-0)er 165 uso de tinta y papel 102 software 10 software de la i[mpr](#page-64-0)esora 10

## **T**

tamaño [de p](#page-17-0)ágina personalizado 63 tamaño de pá[gin](#page-36-0)a personalizado [6](#page-35-0)3 tamañ[os d](#page-74-0)e página extragrandes 68 tiempo de espe[ra](#page-33-0) del modo de reposo 16 tie[mpo](#page-33-0) de secado cambiar 35 cancelar 34 TIFF 73 tipos de papel admitidos 32 nombres del panel frontal 32 recomendados 32 trabajo de impresión

Índice

agrupar 10[5](#page-103-0) cancelar 103 enviar 101 gestión de col[a](#page-6-0) 103 guardar 102 reimprimir 102 uso de papel 1[02](#page-68-0) uso de tinta 102

## **U**

uso de esta guía 5

### **V**

velocidad máxima 67

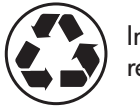

Impreso en papel reciclado

Q1273-90016 © Hewlett-Packard Company, 2004 011/2004

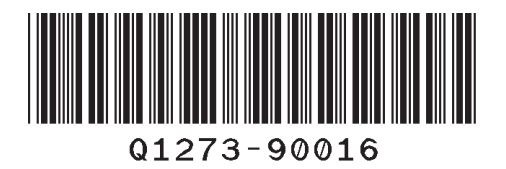

Hewlett-Packard Company Avenida Graells, 501 08174 Sant Cugat del Vallès Barcelona Spain

Printed in Imprimé en Stampato in